# <span id="page-0-0"></span>**Systèmes Dell™ PowerVault™ 745N Guide d'installation et de dépannage**

**[Introduction](file:///C:/data/Stor-sys/spv745N/fr/it/y2499c10.htm#1110409)**  [Voyants, messages et codes](file:///C:/data/Stor-sys/spv745N/fr/it/y2499c20.htm#1027245) [Recherche de solutions logicielles](file:///C:/data/Stor-sys/spv745N/fr/it/y2499c30.htm#1042453)  [Exécuter les Diagnostics système](file:///C:/data/Stor-sys/spv745N/fr/it/y2499c40.htm#1027508)  [Dépannage de votre système](file:///C:/data/Stor-sys/spv745N/fr/it/y2499c50.htm#1055524)  [Installation des composants du système](file:///C:/data/Stor-sys/spv745N/fr/it/y2499c60.htm#1027508) [Installation des lecteurs](file:///C:/data/Stor-sys/spv745N/fr/it/y2499c70.htm#1027508) [Obtention d'aide](file:///C:/data/Stor-sys/spv745N/fr/it/y2499c80.htm#1194740) [Cavaliers, commutateurs et connecteurs](file:///C:/data/Stor-sys/spv745N/fr/it/y2499aa0.htm#1076604) [Connecteurs d'E/S](file:///C:/data/Stor-sys/spv745N/fr/it/y2499ab0.htm#1039152)  [Abréviations et acronymes](file:///C:/data/Stor-sys/spv745N/fr/it/y2499az0.htm)

**REMARQUE :** Une REMARQUE indique une information importante qui peut vous aider à mieux utiliser votre ordinateur.

**AVIS :** Un AVIS vous avertit d'un risque de dommage matériel ou de perte de données et vous indique comment éviter le problème.

**A** PRÉCAUTION : Une PRÉCAUTION indique un risque potentiel d'endommagement du matériel, de blessure corporelle ou de mort.

#### **Les informations contenues dans ce document sont sujettes à modification sans préavis. © 2003 Dell Inc. Tous droits réservés.**

La reproduction de ce document, de quelque manière que ce soit, sans l'autorisation écrite de Dell Inc. est strictement interdite.

Marques utilisées dans ce document : *Dell, le logo DELL, PowerEdge, PowerApp, PowerVault, PowerConnect, Dell DepenManage, DellNet, Axim, Dell Precision, Dimension, Inspiron, OptiPlex et<br>Latitude sont des marques commercia* 

D'autres marques et noms commerciaux peuvent être utilisés dans ce document pour faire référence aux entités se réclamant de ces marques et de ces noms ou à leurs produits.<br>Dell Inc. rejette tout intérêt propriétaire dans

*Publication originale: 22 Mars 2004*

## <span id="page-1-0"></span>**Cavaliers, commutateurs et connecteurs Systèmes Dell™ PowerVault™ 745N Guide d'installation et de dépannage**

- Cavaliers[—Explication générale](#page-1-1)
- [Cavaliers de la carte système](#page-1-2)
- [Connecteurs de la carte système](#page-2-0)
- [Connecteurs de la carte de montage](#page-3-0)
- [Désactivation d'un mot de passe oublié](#page-3-1)

Cette section fournit des informations spécifiques sur les cavaliers du système. Elle fournit également des informations de base sur les cavaliers et les commutateurs et décrit les connecteurs des diverses cartes du système.

# <span id="page-1-1"></span>**Cavaliers—Explication générale**

Les cavaliers offrent un moyen commode et réversible de reconfigurer le système de circuits sur une carte à circuits imprimés. Lors d'une reconfiguration du système, vous devrez peut-être modifier les réglages des cavaliers sur les cartes à circuits imprimés ou sur les lecteurs.

# **Cavaliers**

Les cavaliers sont des petits blocs figurant sur une carte à circuits imprimés et dotés de deux broches ou plus qui en émergent. Des fiches en plastique contenant un fil passent sur les broches. Le fil connecte les broches et crée un circuit. Pour modifier un réglage de cavalier, tirez la fiche hors de sa ou ses<br>broches et enfichez-la délicatement dans la ou les broches in

<span id="page-1-3"></span>**Figure A-1. Exemple de cavalier** 

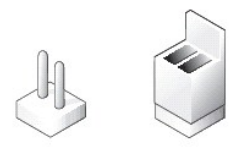

On dit d'un cavalier qu'il est ouvert quand la fiche est enfoncée sur une seule broche ou s'il n'existe pas de broche. Lorsque la fiche est enfoncée sur deux broches, on dit du cavalier qu'il est fermé. Le réglage du cavalier est souvent représenté par deux chiffres, comme 1–2. Le chiffre 1 est imprimé sur la carte à<br>circuits imprimés avec un triangle, afin que vous puissiez id

La [Figure A](#page-1-4)-2 montre l'emplacement et les paramètres par défaut des blocs de cavaliers du module serveur. Reportez-vous au [Tableau A](#page-2-1)-1 pour la désignation, les paramètres par défaut et les caractéristiques des cavaliers.

# <span id="page-1-2"></span>**Cavaliers de la carte système**

La [Figure A](#page-1-4)-2 montre l'emplacement des cavaliers de configuration sur la carte système. Le [Tableau A](#page-2-1)-1 répertorie les paramètres des cavaliers.

<span id="page-1-4"></span>**Figure A-2. Cavaliers de la carte système** 

<span id="page-2-2"></span>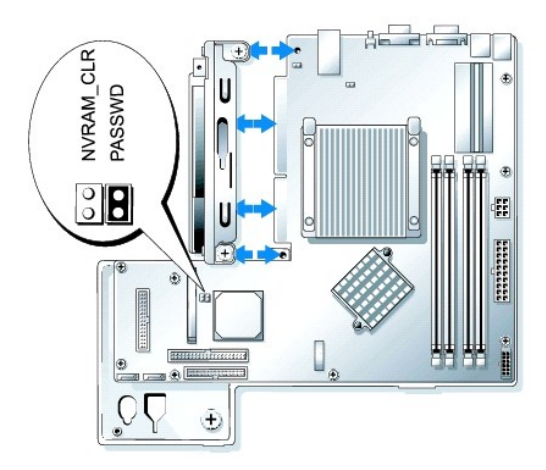

#### <span id="page-2-1"></span>**Tableau A-1. Paramètres des cavaliers de la carte système**

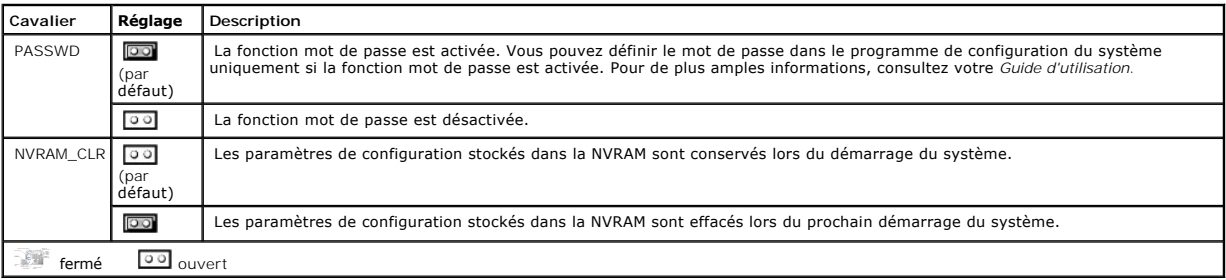

# <span id="page-2-0"></span>**Connecteurs de la carte système**

Reportez-vous à la [Figure A](#page-2-3)-3 et au [Tableau A](#page-2-4)-2 pour obtenir l'emplacement et la description des connecteurs de la carte système.

## <span id="page-2-3"></span>**Figure A-3. Connecteurs de la carte système**

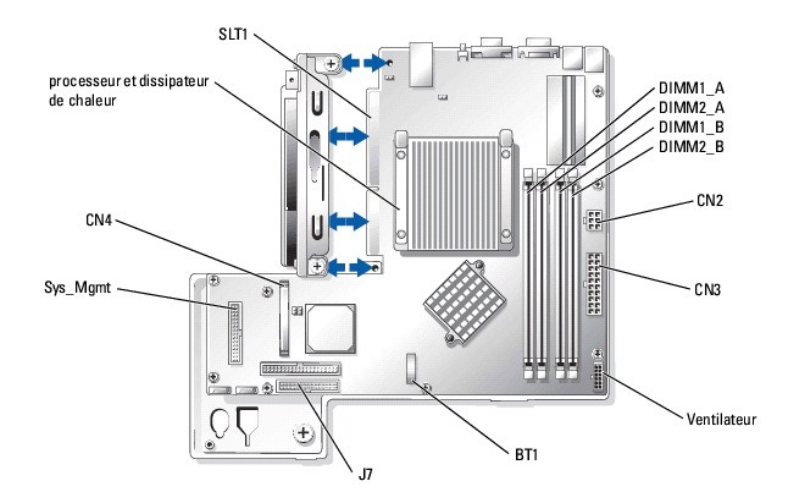

## <span id="page-2-4"></span>**Tableau A-2. Connecteurs de la carte système**

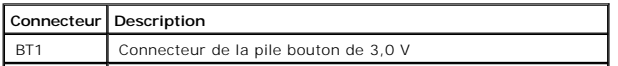

<span id="page-3-4"></span>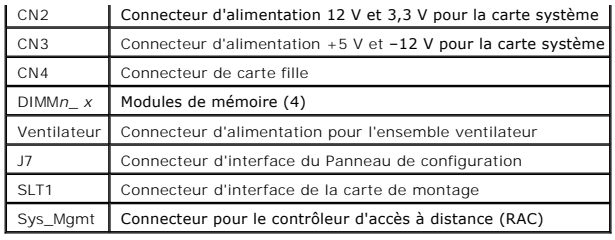

# <span id="page-3-0"></span>**Connecteurs de la carte de montage**

Reportez-vous à la [Figure A](#page-3-2)-4 et au [Tableau A](#page-3-3)-3 pour obtenir l'emplacement et la description des connecteurs de la carte de fond de panier.

**REMARQUE :** Les connecteurs pour les cartes 64 bits sont plus longs que le connecteur PCI 32 bits. Toutefois, tant que la carte est installée correctement, elle fonctionnera toujours.

<span id="page-3-2"></span>**Figure A-4. Connecteurs de la carte de montage** 

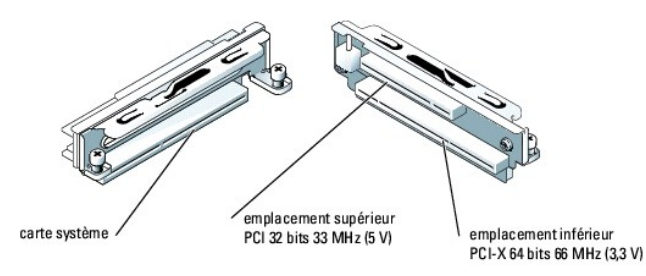

#### <span id="page-3-3"></span>**Tableau A-3. Connecteurs de la carte de montage**

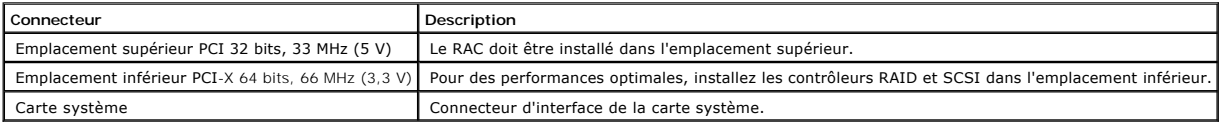

# <span id="page-3-1"></span>**Désactivation d'un mot de passe oublié**

Les fonctions de sécurité du logiciel du système comportent un mot de passe système et un mot de passe de configuration, présentés en détail dans la<br>section «Utilisation du programme de configuration du sytème» du G*uide d* 

PRECAUTION : Pour obtenir des informations complètes sur les précautions de sécurité, les interventions à l'intérieur de l'ordinateur et la<br>protection contre les décharges électrostatiques, reportez-vous au *Guide des Info* 

- 1. Mettez le système hors tension, ainsi que les périphériques qui y sont connectés, puis débranchez-le du secteur.
- 2. Ouvrez le système. Reportez-vous à la section «[Ouverture du système»](file:///C:/data/Stor-sys/spv745N/fr/it/y2499c50.htm#1121987) dans «Dépannage de votre système».
- 3. Retirez la fiche du cavalier de mot de passe.

Reportez-vous à la [Figure A](#page-1-4)-2 pour connaître l'emplacement du cavalier de mot de passe sur la carte système.

- 4. Refermez le système. Reportez-vous à la section [«Fermeture du système](file:///C:/data/Stor-sys/spv745N/fr/it/y2499c50.htm#1105386)» dans «Dépannage de votre système».
- 5. Rebranchez le système à sa prise électrique et allumez-le.

Les mots de passe existants ne sont pas désactivés (effacés) tant que le système ne s'est pas initialisé avec la fiche du cavalier de mot de passe<br>retirée. Cependant, avant d'affecter un nouveau mot de passe de système et/

REMARQUE : Si vous affectez un nouveau mot de passe de système et/ou de configuration alors que la fiche de cavalier est toujours retirée, le<br>système désactive le ou les nouveaux mots de passe à la prochaine initialisation

- 6. Mettez le système hors tension, y compris les périphériques qui y sont connectés, puis débranchez-le du secteur.
- 7. Ouvrez le système.
- 8. Installez la fiche du cavalier de mot de passe.

Reportez-vous à la [Figure A](#page-1-4)-2 pour connaître l'emplacement du cavalier de mot de passe sur la carte système.

- 9. Refermez le système, rebranchez le système à sa prise électrique et allumez-le.
- 10. Attribuez un nouveau mot de passe système et/ou de configuration.

Pour attribuer un nouveau mot de passe système par le biais du programme de configuration du système, reportez-vous à la section «Utilisation du programme de configuration du système» du *Guide d'utilisation*.

# <span id="page-5-0"></span>**Connecteurs d'E/S**

**Systèmes Dell™ PowerVault™ 745N Guide d'installation et de dépannage** 

- [Connecteurs d'E/S](#page-5-1)
- **O** [Connecteur série](#page-5-2)
- [Connecteurs de clavier et de souris compatibles PS/2](#page-6-0)
- **O** [Connecteur vidéo](#page-7-0)
- **O** [Connecteur USB](#page-7-1)
- [Connecteur de l'adaptateur réseau intégré](#page-8-0)
- [Câbles de réseau requis](#page-8-1)

# <span id="page-5-1"></span>**Connecteurs d'E/S**

Les connecteurs d'E/S constituent les passerelles par lesquelles le système communique avec les périphériques externes, tels que le clavier, la souris,<br>l'imprimante ou le moniteur. Cette section décrit les différents conne

<span id="page-5-3"></span>**Figure B-1. Connecteurs d'E/S** 

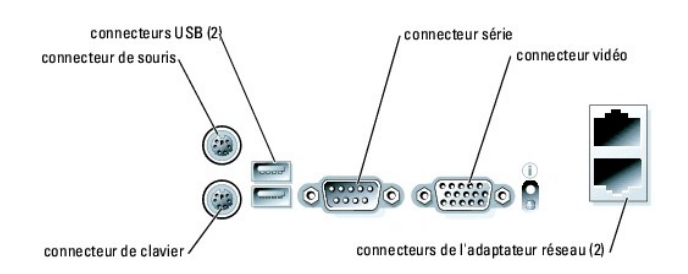

Le [Tableau B](#page-5-4)-1 illustre les icônes utilisées pour identifier les connecteurs du système.

#### <span id="page-5-4"></span>**Tableau B-1. Icônes des connecteurs d'E/S**

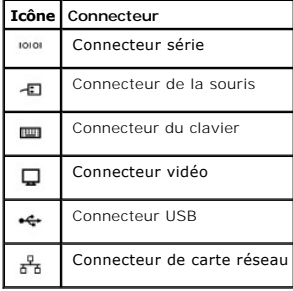

# <span id="page-5-2"></span>**Connecteur série**

Les connecteurs série prennent en charge des périphériques qui nécessitent une transmission de données série, comme les modems externes, les imprimantes et les souris. Ils sont également utilisés pour la redirection de la console. Le connecteur série utilise un mini connecteur Sub-D à 9 broches.

# **Configuration automatique du connecteur série**

<span id="page-6-5"></span>La désignation par défaut du connecteur série intégré est COM1. Lorsque vous ajoutez une carte d'extension contenant un connecteur série ayant la même<br>désignation que le connecteur intégré, la fonction de configuration aut

REMARQUE : Si deux connecteurs COM partagent un paramètre IRQ, vous ne pourrez peut-être pas les utiliser tous les deux simultanément. Par<br>ailleurs, si vous installez une ou plusieurs cartes d'extension avec des connecteur désactivé.

Avant d'ajouter une carte qui entraîne un changement de désignation des connecteurs COM, consultez la documentation livrée avec votre logiciel pour vous assurer que celui-ci peut prendre en charge la nouvelle désignation de connecteur COM.

La [Figure B](#page-6-1)-2 présente les numéros des broches du connecteur série et le [Tableau B](#page-6-2)-2 définit ses affectations de broche.

#### <span id="page-6-1"></span>**Figure B-2. Numéros des broches du connecteur série**

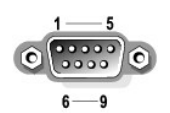

#### <span id="page-6-2"></span>**Tableau B-2. Affectations de broche du connecteur série**

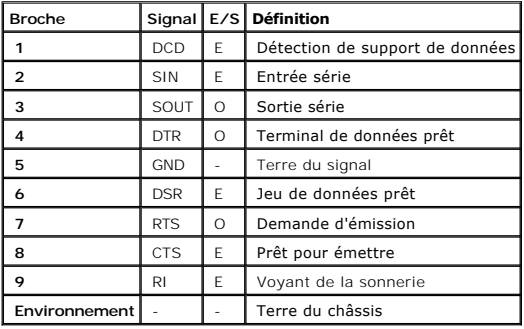

# <span id="page-6-0"></span>**Connecteurs de clavier et de souris compatibles PS/2**

Les câbles de clavier et de souris compatibles PS/2 se connectent sur des mini connecteurs DIN à 6 broches. La <u>[Figure B](#page-6-3)-3</u> présente les numéros des broches<br>de ces connecteurs et le <u>[Tableau B](#page-6-4)-3</u> définit leurs affectations

<span id="page-6-3"></span>**Figure B-3. Numéros des broches des connecteurs de clavier et de souris compatibles PS/2** 

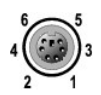

#### <span id="page-6-4"></span>**Tableau B-3. Affectations de broche des connecteurs de clavier et de souris**

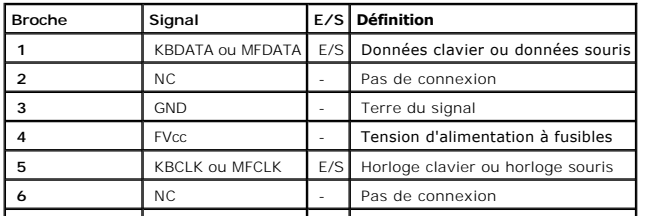

# <span id="page-7-6"></span><span id="page-7-0"></span>**Connecteur vidéo**

Vous pouvez connecter un moniteur compatible VGA sur le contrôleur vidéo intégré du système par le biais d'un mini connecteur sub-D haute densité de 15 broches. La [Figure B](#page-7-2)-4 présente les numéros des broches du connecteur vidéo et le [Tableau B](#page-7-3)-4 définit ses affectations de broche.

**REMARQUE :** L'installation d'une carte vidéo désactive automatiquement le contrôleur vidéo intégré.

<span id="page-7-2"></span>**Figure B-4. Numéros des broches du connecteur vidéo** 

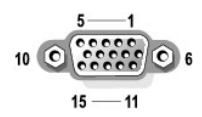

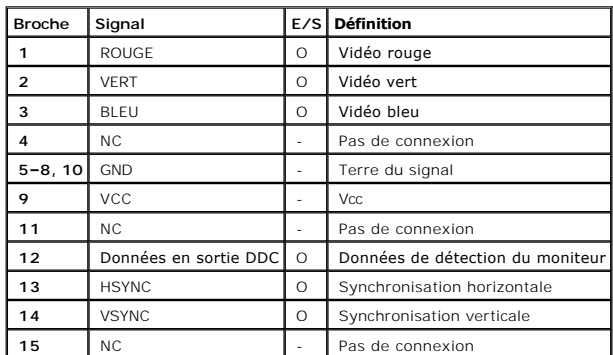

<span id="page-7-3"></span>**Tableau B-4. Affectations de broche du connecteur vidéo** 

# <span id="page-7-1"></span>**Connecteur USB**

Les connecteurs USB du système prennent en charge des périphériques conformes USB, comme les claviers, les souris et les imprimantes, mais également les<br>Iecteurs de disquette et de CD. La <u>Fiqure B-5</u> présente les numéros

AVIS : Ne connectez pas un périphérique USB ni plusieurs périphériques USB si leur consommation de courant dépasse 500 mA par canal ou +5 V. Le<br>fait de connecter des périphériques qui dépassent ce seuil risquerait de provo

<span id="page-7-4"></span>**Figure B-5. Numéros des broches du connecteur USB** 

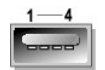

<span id="page-7-5"></span>**Tableau B-5. Affectations de broche du connecteur USB**

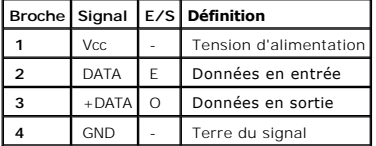

# <span id="page-8-4"></span><span id="page-8-0"></span>**Connecteur de l'adaptateur réseau intégré**

Les adaptateurs réseau intégrés du système fonctionnent comme des cartes d'extension réseau séparées tout en permettant une communication rapide<br>entre les serveurs et les stations de travail. La <u>Fiqure B-6</u> illustre les n

#### <span id="page-8-2"></span>**Figure B-6. Connecteur de l'adaptateur réseau**

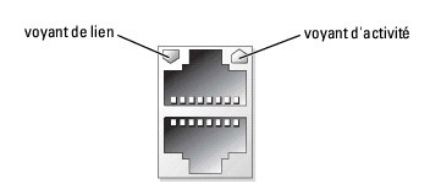

#### <span id="page-8-3"></span>**Tableau B-6. Affectations de broche du connecteur de l'adaptateur réseau**

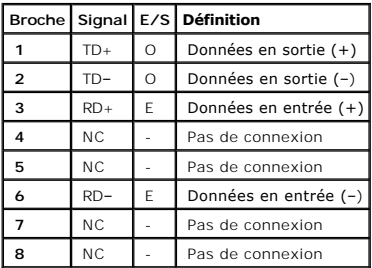

# <span id="page-8-1"></span>**Câbles de réseau requis**

Les adaptateurs réseau prennent en charge un câble Ethernet UTP équipé d'une fiche RJ-45 compatible standard. Respectez les restrictions de câblage suivantes.

**AVIS :** Pour éviter des interférences de ligne, les lignes vocales et de données doivent être dans des gaines séparées.

- l Utilisez un câblage et des connecteurs de catégorie 5 ou supérieure.
- l Ne dépassez pas une longueur de câble (entre une station de travail et un concentrateur) de 100 m.

Pour obtenir des consignes détaillées sur l'utilisation d'un réseau, reportez-vous à la section intitulée «Considérations système pour les réseaux multisegments» de la norme IEEE 802.3.

# <span id="page-9-0"></span>**Abréviations et acronymes**

**Systèmes Dell™ PowerVault™ 745N Guide d'installation et de dépannage** 

## **A**

ampère(s)

## **ANSI**

American National Standards Institute (Institut national des normes américaines)

## **BIOS**

basic input/output system (système d'entrées/sorties de base)

#### **C**

Celsius

### **CA**

courant alternatif

### **CC**

courant continu

#### **CD**

compact Disc (disque compact)

#### **cm**

centimètre

#### **CMOS**

complementary Metal-Oxide Semiconductor (semi-conducteur à oxyde de métal complémentaire)

### **CPU**

central Processing Unit (unité centrale de traitement)

## **DHCP**

Dynamic Host Configuration Protocol (protocole de configuration dynamique de l'hôte)

## **DIMM**

dual In-line memory Module (module de mémoire en ligne double)

## **DMA**

direct memory access (accès direct à la mémoire)

#### **DMI**

desktop management interface (interface de gestion de bureau)

#### **dpi**

points par pouce.

#### **DRAM**

dynamic random-access memory (mémoire vive dynamique)

## **DRAC III/XT**

Dell Remote Access Card III/XT (carte d'accès à distance Dell III/XT)

#### **ECC**

error checking and correction (vérification et correction d'erreurs)

### **EDO**

extended-data out (sortie de données étendues)

#### **EMI**

electromagnetic interference (perturbation électromagnétique)

#### **EEPROM**

electrically erasable programmable read-only memory (mémoire morte programmable effaçable électriquement)

## **E/S**

entrées/sorties

## **ESD**

electrostatic discharge (décharge électrostatique)

## **ESDI**

Enhanced Small-Device Interface (interface de petit périphérique améliorée)

## **ESM**

Embedded Server Management (gestion de serveur intégrée)

#### **F**

Fahrenheit

## **FAT**

File Allocation Table (tableau d'allocation de fichiers)

## **FCC**

Federal Communications Commission (Commission fédérale des communications)

## **ft**

Feet (pieds)

### **g**

gramme(s)

#### **Go**

giga-octet(s)

## **GUI**

graphical user interface (interface utilisateur graphique)

## **Hz**

Hertz

### **ID**

identificateur

## **IDE**

Integrated Drive Electronics (électronique d'unité intégrée)

## **IPX**

Internet Packet Exchange (échange de paquets Internet)

## **IRQ**

interrupt request (requête d'interruption)

### **kg**

kilogramme(s)

## **KO**

kilo-octet(s)

#### **KO/sec**

kilo-octet(s) par seconde

## **kHz**

kilo-hertz

## **L2**

Niveau 2

## **LAN**

Local Area Network (réseau local)

## **lb**

livre

## **LED**

light-emitting diode (diode électroluminescente)

# **LVD**

low voltage differential (différentiel de basse tension)

#### **m**

mètre(s)

## **mA**

milliampère(s)

### **mAh**

milliampère-heure(s)

#### **MHz**

mégahertz

## **mm**

millimètre(s)

#### **Mo**

méga-octet

#### **ms**

milliseconde(s)

## **MS-DOS®**

Microsoft® Disk Operating System (système d'exploitation de disque Microsoft)

#### **mV**

millivolt(s)

### **NAS**

network attached storage (stockage en réseau)

### **NIC**

network interface controller (contrôleur d'interface réseau)

## **NiCad**

nickel cadmium (nickel cadmium)

### **NIS**

network information service (service d'informations réseau)

#### **NMI**

nonMaskable Interrupt (interruption non masquable)

#### **ns**

nanoseconde(s)

## **NTFS**

NT File System (Système de fichiers NT)

## **NVRAM**

nonvolatile random-access memory (mémoire vive rémanente)

## **PCI**

Peripheral Component Interconnect (interconnexion de composants périphériques)

## **PDU**

power distribution unit (unité de distribution de l'alimentation)

#### **PGA**

pin grid array (matrice de broches)

#### **POST**

power-on self-test (auto-test de démarrage)

## **RAC**

remote access controller (contrôleur d'accès à distance)

### **RAID**

redundant array of independent disks (matrice redondante de disques indépendants)

#### **RAM**

random-access memory (mémoire vive)

#### **RAS**

remote access services (services d'accès distant)

#### **ROM**

read-only memory (mémoire ROM)

#### **RTC**

real-time clock (horloge temps réel)

#### **s**

seconde(s)

#### **SATA**

serial ATA (série ATA)

## **SDRAM**

synchronous dynamic random-access memory (mémoire vive dynamique synchrone)

#### **SMBus**

system management bus (bus de gestion du système)

#### **SNMP**

Simple Network Management Protocol (protocole de gestion de réseau simple)

## **TCP/IP**

Transmission Control Protocol/Internet Protocol (Protocole de contrôle de transmission/Protocole Internet)

## **tr/mn**

révolutions par minute

## **UART**

universal asynchronous receiver-transmitter (émetteur-récepteur asynchrone universel)

## **UPS**

uninterruptible power supply (système d'alimentation sans coupure)

## **UTP**

unshielded twisted pair (paire torsadée non blindée)

## **V**

volt(s)

#### **VAC**

volt alterning current (courant alternatif volt)

### **VDC**

volt direct current (courant continu en volt)

## **VGA**

video graphics array (matrice graphique vidéo)

## **VRAM**

video random-access memory (mémoire vive vidéo)

## **W**

watt(s)

## **WH**

wattheure(s)

# **ZIF**

zero insertion force (force d'insertion nulle)

**Systèmes Dell™ PowerVault™ 745N Guide d'installation et de dépannage** 

# **A**

```
adaptateurs réseau 
1
1
1
1
avertissement 
1
```
# **B**

batterie, [1](file:///C:/data/Stor-sys/spv745N/fr/it/y2499c60.htm#wp1195682) retrait ou remplacement,  $1$ batteries dépannage, [1](file:///C:/data/Stor-sys/spv745N/fr/it/y2499c50.htm#wp1104536) bloc d'alimentation dépannage, [1](file:///C:/data/Stor-sys/spv745N/fr/it/y2499c50.htm#wp1051384)

# **C**

```
caractéristiques 
1
1
1
1
retrait, 1carte de montage, 11
installation, 1retrait, 1carte système 
cavaliers, 11
1
1
1
installation, 1retrait, 1cavaliers 
à propos de, 1carte système, 1clavier 
1
```

```
1
```
codes sonores,  $1$ 

composants de la carte système, [1](file:///C:/data/Stor-sys/spv745N/fr/it/y2499c60.htm#wp1181065)

configuration

disque d'amorçage, [1](file:///C:/data/Stor-sys/spv745N/fr/it/y2499c70.htm#wp1210462)

logiciel, [1](file:///C:/data/Stor-sys/spv745N/fr/it/y2499c30.htm#wp1059674)

conflits d'application

logiciel, [1](file:///C:/data/Stor-sys/spv745N/fr/it/y2499c30.htm#wp1059700)

connecteurs

adaptateurs réseau,  $1$ 

carte de montage,  $\frac{1}{1}$  $\frac{1}{1}$  $\frac{1}{1}$ 

carte système, [1](file:///C:/data/Stor-sys/spv745N/fr/it/y2499aa0.htm#wp1058988)

clavier,  $1$ 

série, [1](file:///C:/data/Stor-sys/spv745N/fr/it/y2499ab0.htm#wp1043473)

souris, [1](file:///C:/data/Stor-sys/spv745N/fr/it/y2499ab0.htm#wp1043809)

USB,  $1$ 

vidéo, [1](file:///C:/data/Stor-sys/spv745N/fr/it/y2499ab0.htm#wp1043921)

connecteurs d'E/S

emplacement, [1](file:///C:/data/Stor-sys/spv745N/fr/it/y2499ab0.htm#wp1043326)

consignes d'installation

mémoire, [1](file:///C:/data/Stor-sys/spv745N/fr/it/y2499c60.htm#wp1196338)

## **D**

système endommagé, [1](file:///C:/data/Stor-sys/spv745N/fr/it/y2499c50.htm#wp1104484)

```
1
1
vidéo, 1diagnostic 
messages, 1diagnostics 
1
1
options de test, 11
1
utilisation de Server Administrator, 1diagnostics système
```
## [1](file:///C:/data/Stor-sys/spv745N/fr/it/y2499c40.htm#wp1181697)

disque d'amorçage

```
1
```
disques durs

```
1
```
installation,  $1$ 

```
1
```
## **E**

```
1
installation, 1retrait, 1
```
# **G**

garantie, [1](file:///C:/data/Stor-sys/spv745N/fr/it/y2499c10.htm#wp1110452)

# **I**

installation carénage de refroidissement,  $1$ 

carte de montage,  $1$ 

cartes d'extension, [1](file:///C:/data/Stor-sys/spv745N/fr/it/y2499c60.htm#wp1254888)

disques durs,  $1$ 

ensemble ventilateur, [1](file:///C:/data/Stor-sys/spv745N/fr/it/y2499c60.htm#wp1182701)

logiciel, [1](file:///C:/data/Stor-sys/spv745N/fr/it/y2499c30.htm#wp1059674)

mémoire, [1](file:///C:/data/Stor-sys/spv745N/fr/it/y2499c60.htm#wp1181325)

processeur, [1](file:///C:/data/Stor-sys/spv745N/fr/it/y2499c60.htm#wp1181452)

IRQ

affectations de lignes,  $\frac{1}{1}$  $\frac{1}{1}$  $\frac{1}{1}$ 

prévention des conflits, [1](file:///C:/data/Stor-sys/spv745N/fr/it/y2499c30.htm#wp1059706)

## **L**

logiciel

configuration, [1](file:///C:/data/Stor-sys/spv745N/fr/it/y2499c30.htm#wp1059674)

conflits d'application,  $\frac{1}{1}$  $\frac{1}{1}$  $\frac{1}{1}$ 

erreurs de saisie, [1](file:///C:/data/Stor-sys/spv745N/fr/it/y2499c30.htm#wp1059693)

installation,  $1$ 

problèmes logiciels, [1](file:///C:/data/Stor-sys/spv745N/fr/it/y2499c30.htm#wp1059654)

résolution des erreurs, [1](file:///C:/data/Stor-sys/spv745N/fr/it/y2499c30.htm#wp1059683)

# **M**

mémoire

dépannage, [1](file:///C:/data/Stor-sys/spv745N/fr/it/y2499c50.htm#wp1105686) installation,  $1$ système, [1](file:///C:/data/Stor-sys/spv745N/fr/it/y2499c60.htm#wp1254757) messages avertissement, [1](file:///C:/data/Stor-sys/spv745N/fr/it/y2499c20.htm#wp1131603) codes sonores, [1](file:///C:/data/Stor-sys/spv745N/fr/it/y2499c20.htm#wp1131583) gestion du système, [1](file:///C:/data/Stor-sys/spv745N/fr/it/y2499c50.htm#wp1105471) système, [1](file:///C:/data/Stor-sys/spv745N/fr/it/y2499c20.htm#wp1149007) messages de diagnostic,  $1$ mises à niveau processeur, [1](file:///C:/data/Stor-sys/spv745N/fr/it/y2499c60.htm#wp1181443) modules de mémoire consignes d'installation, [1](file:///C:/data/Stor-sys/spv745N/fr/it/y2499c60.htm#wp1196338) retrait,  $1$ mot de passe désactivation, [1](file:///C:/data/Stor-sys/spv745N/fr/it/y2499aa0.htm#wp1078098)

# **P**

panneau arrière

caractéristiques, [1](file:///C:/data/Stor-sys/spv745N/fr/it/y2499c20.htm#wp1114096) voyants, [1](file:///C:/data/Stor-sys/spv745N/fr/it/y2499c20.htm#wp1114096) panneau avant caractéristiques, [1](file:///C:/data/Stor-sys/spv745N/fr/it/y2499c20.htm#wp1112016) voyants, [1](file:///C:/data/Stor-sys/spv745N/fr/it/y2499c20.htm#wp1112016) périphérique d'E/S série dépannage, [1](file:///C:/data/Stor-sys/spv745N/fr/it/y2499c50.htm#wp1104318) périphérique USB dépannage, [1](file:///C:/data/Stor-sys/spv745N/fr/it/y2499c50.htm#wp1105794) problèmes d'alimentation de base,  $\underline{1}$  $\underline{1}$  $\underline{1}$ procédure de démarrage, [1](file:///C:/data/Stor-sys/spv745N/fr/it/y2499c50.htm#wp1104033) processeur dépannage, [1](file:///C:/data/Stor-sys/spv745N/fr/it/y2499c50.htm#wp1104802) mises à niveau,  $1$ retrait, [1](file:///C:/data/Stor-sys/spv745N/fr/it/y2499c60.htm#wp1181452)

# **R**

# **S**

sécurité, <u>[1](file:///C:/data/Stor-sys/spv745N/fr/it/y2499c50.htm#wp1103965)</u>

série

```
connecteur, 1
```
Server Administrator

utilisation des diagnostics,  $1$ 

souris

connecteur,  $1$ 

dépannage, [1](file:///C:/data/Stor-sys/spv745N/fr/it/y2499c50.htm#wp1104242)

support technique

contacter Dell, [1](file:///C:/data/Stor-sys/spv745N/fr/it/y2499c80.htm#wp1192328)

système

messages, [1](file:///C:/data/Stor-sys/spv745N/fr/it/y2499c20.htm#wp1149007)

système mouillé

dépannage,  $1$ 

systèmes endommagés

dépannage, [1](file:///C:/data/Stor-sys/spv745N/fr/it/y2499c50.htm#wp1104484)

# **U**

USB connecteur, [1](file:///C:/data/Stor-sys/spv745N/fr/it/y2499ab0.htm#wp1044071)

# **V**

ventilateur de refroidissement

dépannage, [1](file:///C:/data/Stor-sys/spv745N/fr/it/y2499c50.htm#wp1104589) vérification du matériel, [1](file:///C:/data/Stor-sys/spv745N/fr/it/y2499c50.htm#wp1104107) vidéo connecteur, [1](file:///C:/data/Stor-sys/spv745N/fr/it/y2499ab0.htm#wp1043921)

dépannage, [1](file:///C:/data/Stor-sys/spv745N/fr/it/y2499c50.htm#wp1104167)

voyants

panneau arrière, [1](file:///C:/data/Stor-sys/spv745N/fr/it/y2499c20.htm#wp1114096)

panneau avant,  $\frac{1}{1}$  $\frac{1}{1}$  $\frac{1}{1}$ 

## **Systèmes Dell™ PowerVault™ 745N Guide d'installation et de dépannage**

#### **Systèmes Dell™ PowerVault™ 745N Guide d'installation et de dépannage**

[Tableau 2-1. Codes des voyants du panneau avant](file:///C:/data/Stor-sys/spv745N/fr/it/y2499c20.htm#wp1148365)

Tableau 2-[2. Codes des DEL du panneau arrière](file:///C:/data/Stor-sys/spv745N/fr/it/y2499c20.htm#wp1148957)

Tableau 2-[3. Messages du système](file:///C:/data/Stor-sys/spv745N/fr/it/y2499c20.htm#wp1165557)

[Tableau 2-4. Codes sonores du module serveur](file:///C:/data/Stor-sys/spv745N/fr/it/y2499c20.htm#wp1124732)

Tableau 3-[1. Affectation par défaut de la ligne IRQ](file:///C:/data/Stor-sys/spv745N/fr/it/y2499c30.htm#wp1058961)

Tableau 4-[1. Options de test des diagnostics système](file:///C:/data/Stor-sys/spv745N/fr/it/y2499c40.htm#wp1182405)

Tableau 5-[1. Indications de la procédure de démarrage](file:///C:/data/Stor-sys/spv745N/fr/it/y2499c50.htm#wp1104041)

Tableau 6-[1. Exemples de configurations de modules de mémoire](file:///C:/data/Stor-sys/spv745N/fr/it/y2499c60.htm#wp1196501)

Tableau A-[1. Paramètres des cavaliers de la carte système](file:///C:/data/Stor-sys/spv745N/fr/it/y2499aa0.htm#wp1046324)

Tableau A-[2. Connecteurs de la carte système](file:///C:/data/Stor-sys/spv745N/fr/it/y2499aa0.htm#wp1095845)

[Tableau A-3. Connecteurs de la carte de montage](file:///C:/data/Stor-sys/spv745N/fr/it/y2499aa0.htm#wp1078920)

Tableau B-[1. Icônes des connecteurs d'E/S](file:///C:/data/Stor-sys/spv745N/fr/it/y2499ab0.htm#wp1043382)

Tableau B-[2. Affectations de broche du connecteur série](file:///C:/data/Stor-sys/spv745N/fr/it/y2499ab0.htm#wp1043499)

[Tableau B-3. Affectations de broche des connecteurs de clavier et de souris](file:///C:/data/Stor-sys/spv745N/fr/it/y2499ab0.htm#wp1043836)

Tableau B-[4. Affectations de broche du connecteur vidéo](file:///C:/data/Stor-sys/spv745N/fr/it/y2499ab0.htm#wp1043943)

[Tableau B-5. Affectations de broche du connecteur USB](file:///C:/data/Stor-sys/spv745N/fr/it/y2499ab0.htm#wp1044093)

Tableau B-[6. Affectations de broche du connecteur de l'adaptateur réseau](file:///C:/data/Stor-sys/spv745N/fr/it/y2499ab0.htm#wp1044180)

# <span id="page-24-0"></span>**Introduction**

**Systèmes Dell™ PowerVault™ 745N Guide d'installation et de dépannage** 

- [Autres documents utiles](#page-24-1)
- [Obtenir une assistance technique](#page-24-2)

Votre système inclut les principales fonctions de maintenance et de mise à niveau suivantes :

l Les diagnostics système, dont les vérifications servent à repérer les problèmes matériels (si le système peut s'initialiser)

Les options de mise à niveau du système disponibles sont les suivantes :

- l Processeur
- l Mémoire
- l Carte d'extension PCI

# <span id="page-24-1"></span>**Autres documents utiles**

- Le Guide des Informations Système fournit d'importantes informations se rapportant à la sécurité et aux réglementations. Des informations concernant les garanties peuvent être incluses dans ce document ou un document distinct.
	- l Le *Guide d'installation en rack* ou les *Instructions d'installation en rack* inclus à votre solution rack décrivent comment installer le système dans un rack.
	- l Le *Guide de mise en route* présente l'installation initiale de votre système.
	- l Le *Guide d'utilisation* fournit des informations sur les fonctionnalités du système et les spécifications techniques.
	- l Le Guide de l*'*Administrateur fournit des informations sur la configuration, le fonctionnement et la gestion du système.
	- l La documentation du logiciel de gestion de systèmes comprend des renseignements sur les fonctionnalités, les spécifications, l'installation et le fonctionnement de base du logiciel.
	- l La documentation du système d'exploitation décrit comment installer (le cas échéant), configurer et utiliser le logiciel du système d'exploitation.
	- l Vous trouverez des informations sur la configuration et l'installation des composants achetés séparément dans la documentation livrée avec ces composants.
	- l Des mises à jour décrivant les modifications apportées au système, au logiciel et/ou à la documentation accompagnent parfois le système.

**REMARQUE :** Assurez-vous de toujours commencer par lire les mises à jour car elles remplacent souvent les informations des autres documents.

l Des notes de version ou des fichiers lisez-moi peuvent être inclus pour fournir des mises à jour de dernière minute apportées au système ou à la<br>documentation ou encore des informations techniques avancées destinées aux

## <span id="page-24-2"></span>**Obtenir une assistance technique**

[Si vous ne comprenez pas une procédure présentée dans ce guide ou si le système ne fonctionne pas comme prévu, reportez](file:///C:/data/Stor-sys/spv745N/fr/it/y2499c80.htm#1194740)-vous à la section «Obtention d'aide».

La formation et la certification Dell Enterprise sont maintenant disponibles. Pour plus d'informations, visitez le site Web **www.dell.com/training**. Ce service n'est pas disponible partout.

## <span id="page-25-0"></span>**Voyants, messages et codes Systèmes Dell™ PowerVault™ 745N Guide d'installation et de dépannage**

- [Voyants et caractéristiques du panneau avant](#page-25-1)
- [Voyants et caractéristiques du panneau arrière](#page-26-0)
- **[Messages du système](#page-27-0)**
- 
- [Codes sonores du système](#page-31-0)
- **O** [Messages d'avertissement](#page-32-0)
- [Messages de diagnostic](#page-32-1)
- [Messages d'alerte](#page-32-2)

Le système, les applications et les systèmes d'exploitation peuvent identifier des problèmes et vous en avertir. Les messages suivants peuvent indiquer que le système ne fonctionne pas correctement :

- l Voyants du système
- l Messages du système
- l Codes sonores
- l Messages d'avertissement
- l Messages de diagnostic
- l Messages d'alerte

Cette section décrit chaque type de message et répertorie les causes possibles et les actions à effectuer pour résoudre les problèmes indiqués par un message. Elle présente également les voyants et les caractéristiques du système.

# <span id="page-25-1"></span>**Voyants et caractéristiques du panneau avant**

La [Figure 2](#page-25-2)-1 illustre les voyants du panneau avant qui indiquent l'état du système et l'activité du disque dur. Le [Tableau 2](#page-26-1)-1 décrit les conditions associées à chaque code de voyant.

#### <span id="page-25-2"></span>**Figure 2-1. Caractéristiques du panneau avant**

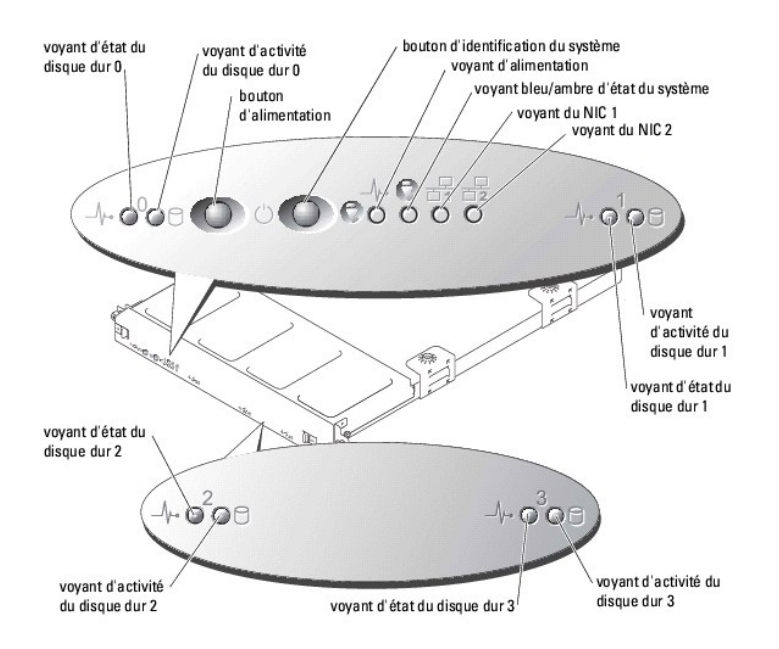

#### <span id="page-26-2"></span><span id="page-26-1"></span>**Tableau 2-1. Codes des voyants du panneau avant**

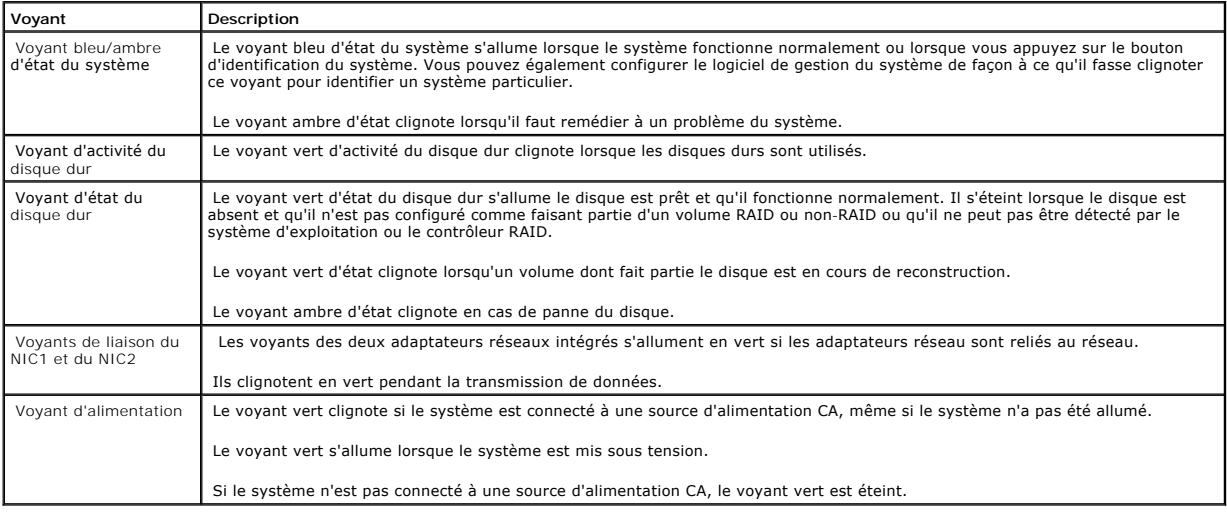

l Le bouton d'alimentation permet de fournir l'alimentation au système.

⊥ Les deux boutons d'identification du système situés sur les panneaux avant et arrière permettent de localiser un système particulier au sein d'une baie.<br>Lorsque l'un de ses boutons est actionné ou que le logiciel de ges

Le panneau avant est également doté d'un connecteur USB qui est accessible lorsque le cadre est retiré. Reportez-vous à la [Figure 2](#page-27-1)-4.

# <span id="page-26-0"></span>**Voyants et caractéristiques du panneau arrière**

La <u>Fiqure 2-2</u> présente les voyants et les caractéristiques du panneau arrière. La <u>Fiqure 2-3</u> présente les voyants des adaptateurs réseau intégrés. Le<br><u>[Tableau 2](#page-27-2)-2</u> décrit les conditions associées à chaque code de voyan

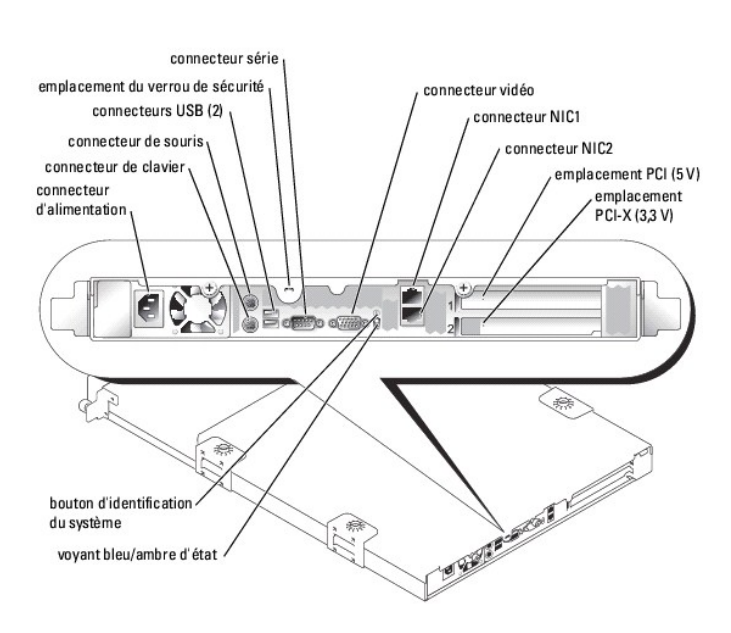

<span id="page-26-3"></span>**Figure 2-2. Caractéristiques du panneau arrière** 

<span id="page-26-4"></span>**Figure 2-3. Voyants des adaptateurs réseau** 

<span id="page-27-3"></span>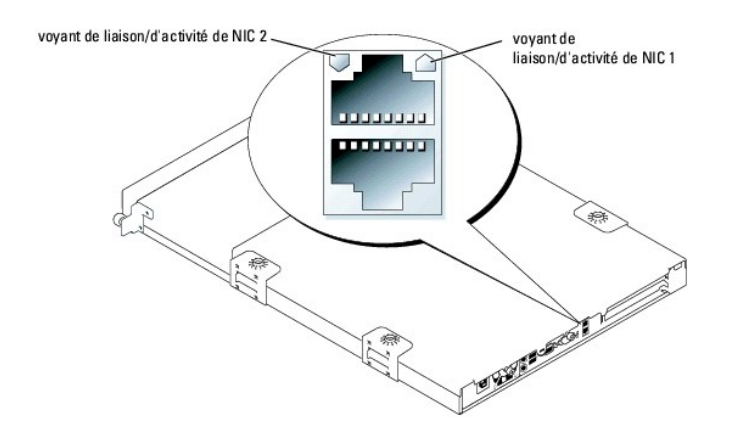

<span id="page-27-1"></span>**Figure 2-4. Connecteur USB du panneau avant** 

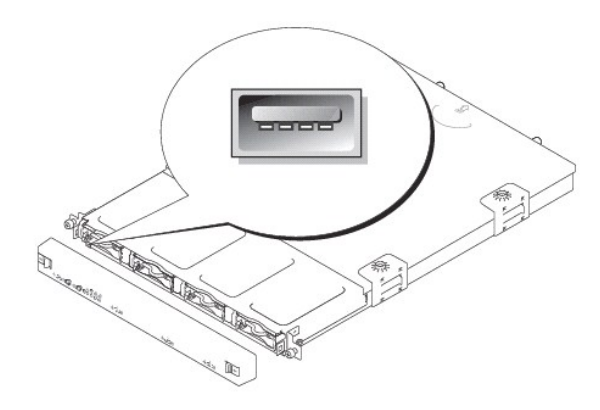

<span id="page-27-2"></span>**Tableau 2-2. Codes des DEL du panneau arrière**

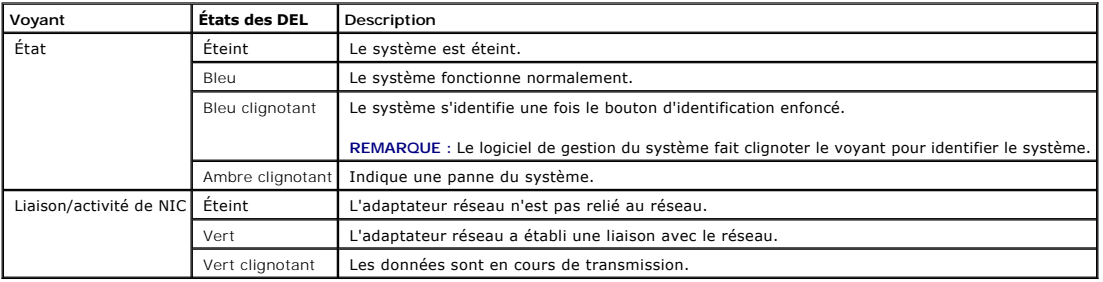

# <span id="page-27-0"></span>**Messages du système**

Les messages du système s'affichent à l'écran pendant l'auto-test de mise sous tension (POST) pour vous informer d'un problème éventuel lié au système. Le<br><u>[Tableau 2](#page-27-4)-3</u> répertorie les messages du système pouvant s'afficher

REMARQUE : Si vous recevez un message du système qui n'est pas répertorié dans le <u>Tableau 2-3</u>, vérifiez la documentation de l'application en cours<br>d'exécution lorsque le message apparaît ou la documentation du système d'

### <span id="page-27-4"></span>**Tableau 2-3. Messages du système**

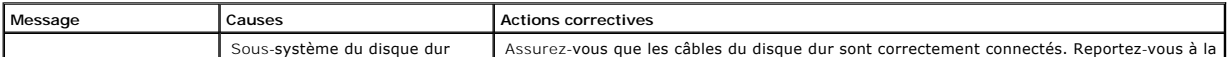

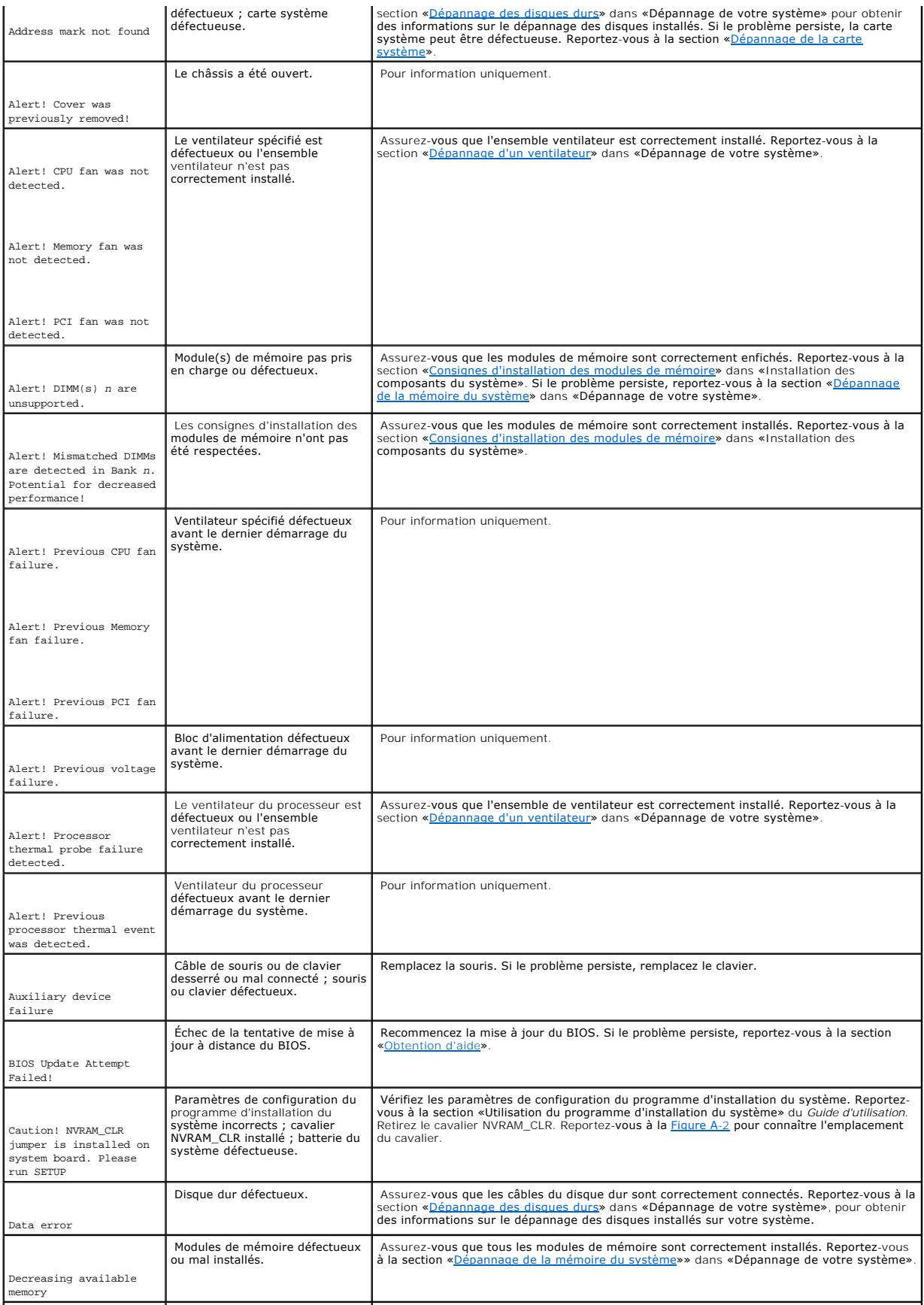

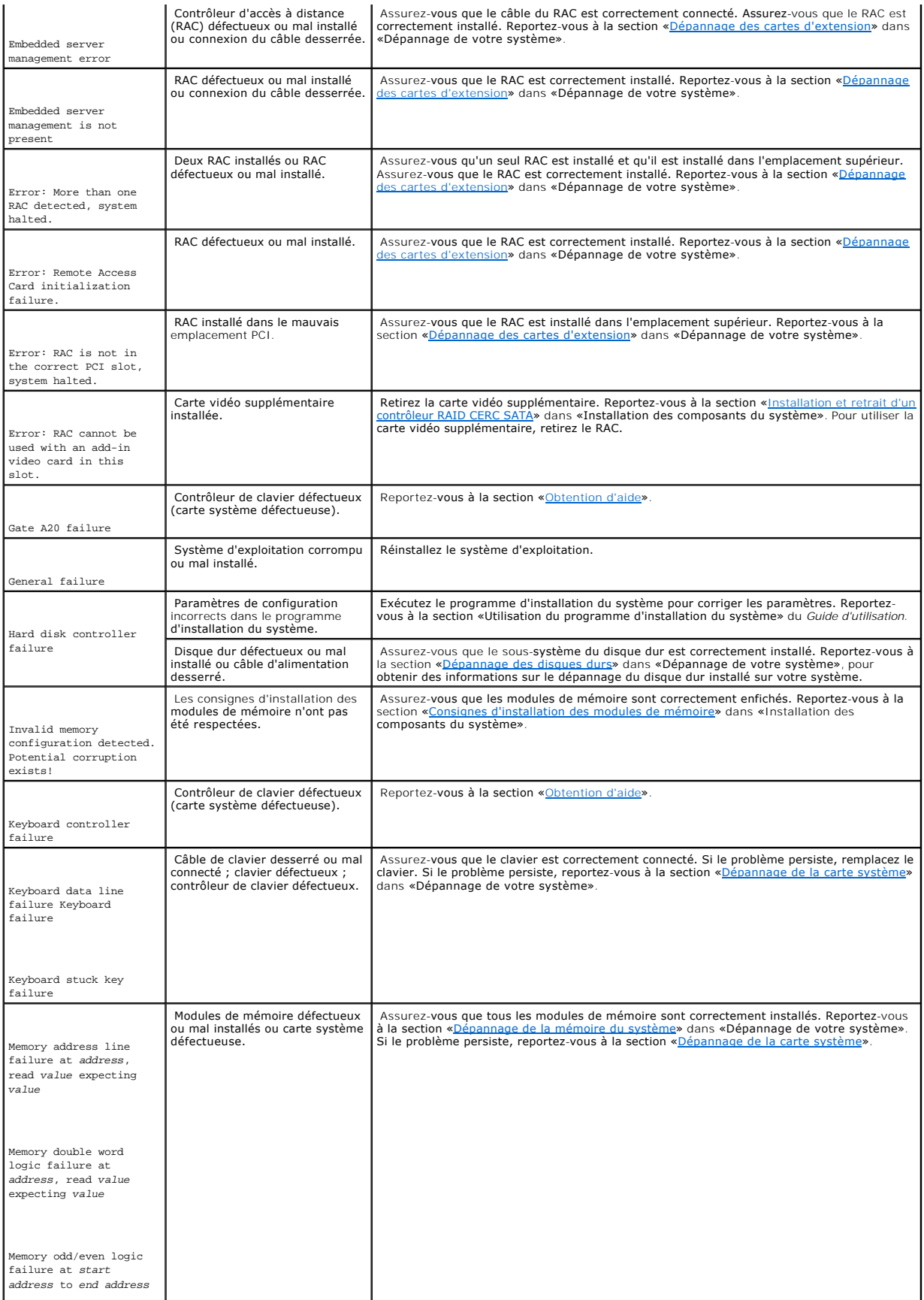

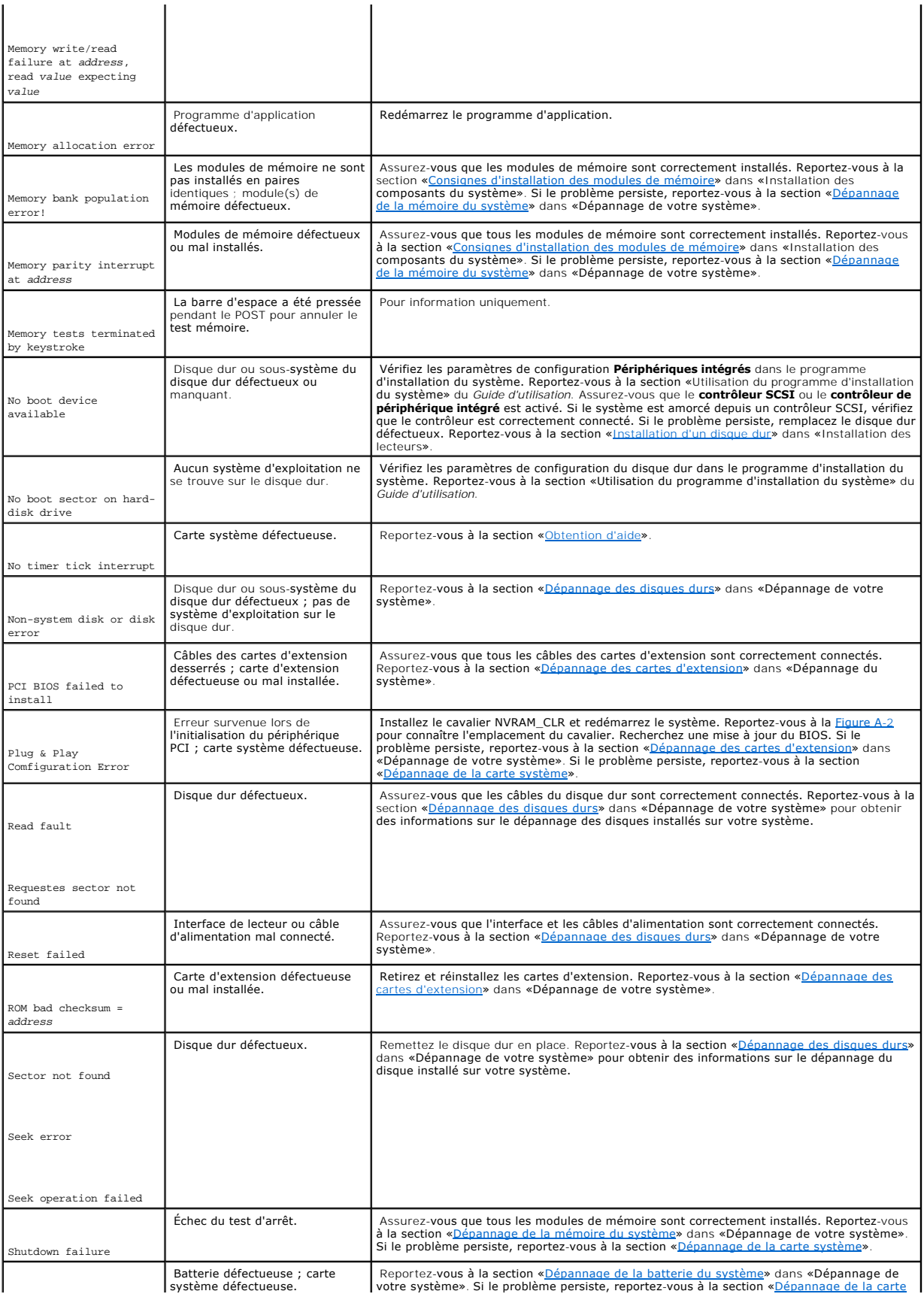

<span id="page-31-2"></span>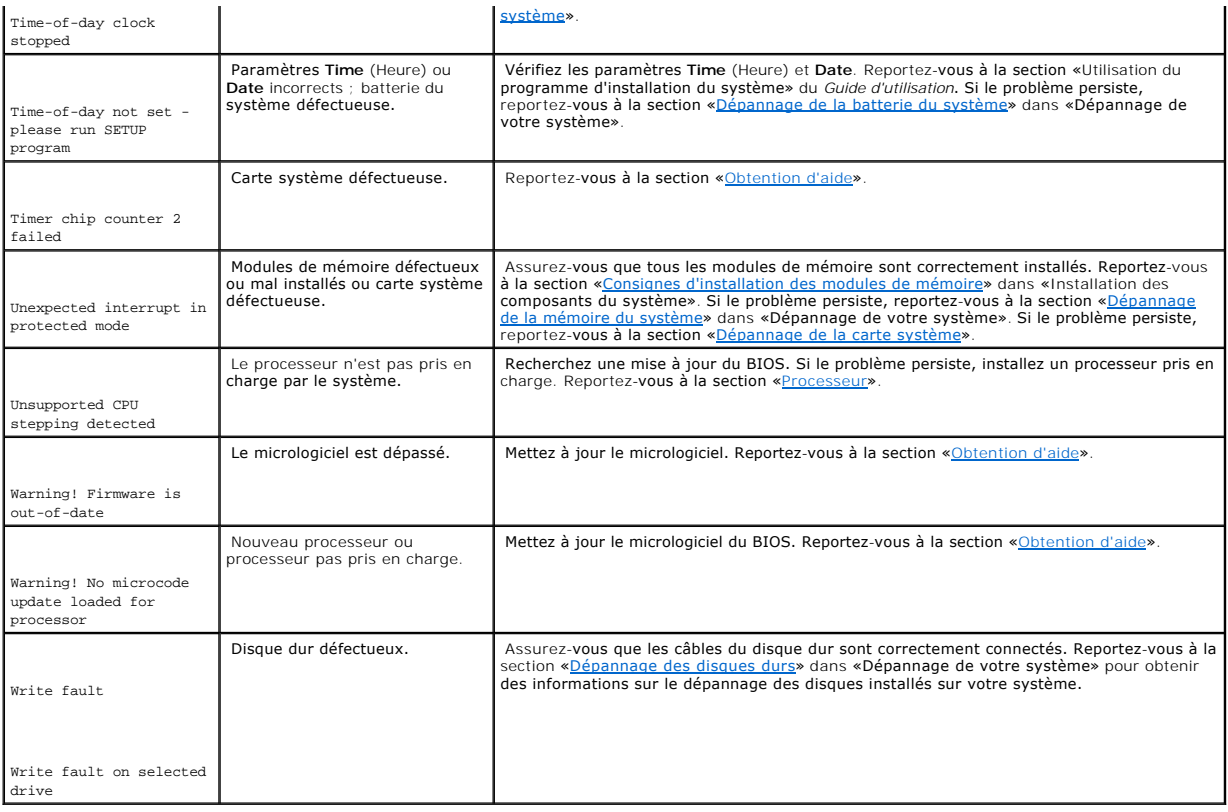

# <span id="page-31-0"></span>**Codes sonores du système**

Si une erreur ne peut pas être affichée à l'écran pendant le POST, le système peut émettre une série de bips qui identifie le problème.

**REMARQUE :** Si le système s'amorce sans clavier, souris ou moniteur connecté, le système n'émet pas de codes sonores associés à ces périphériques.

Si un code sonore est émis, notez la série de bips et recherchez-la dans le <u>[Tableau 2](#page-31-1)-4</u>. Si vous ne pouvez pas résoudre le problème en recherchant la<br>signification du code sonore, utilisez les diagnostics système pour id

#### <span id="page-31-1"></span>**Tableau 2-4. Codes sonores du module serveur**

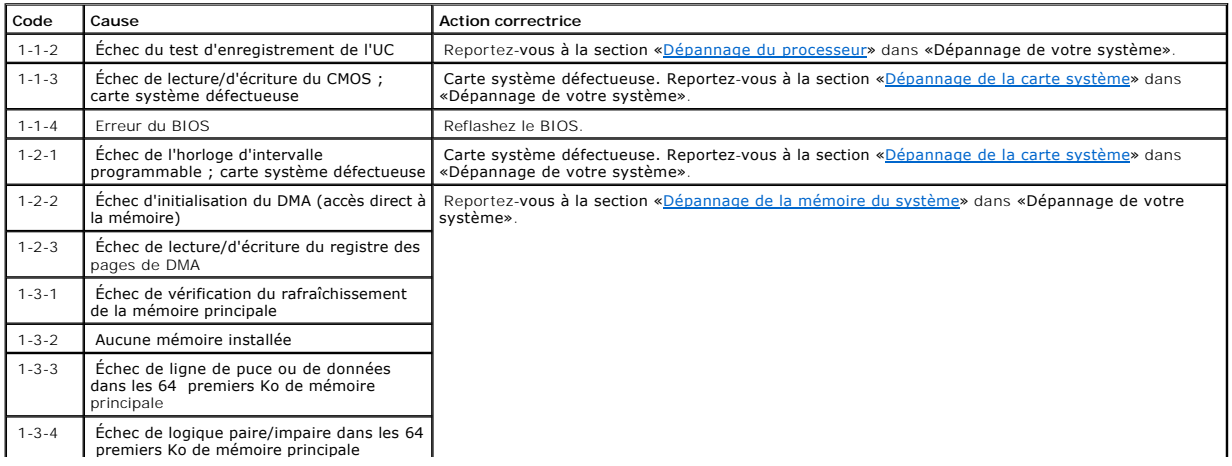

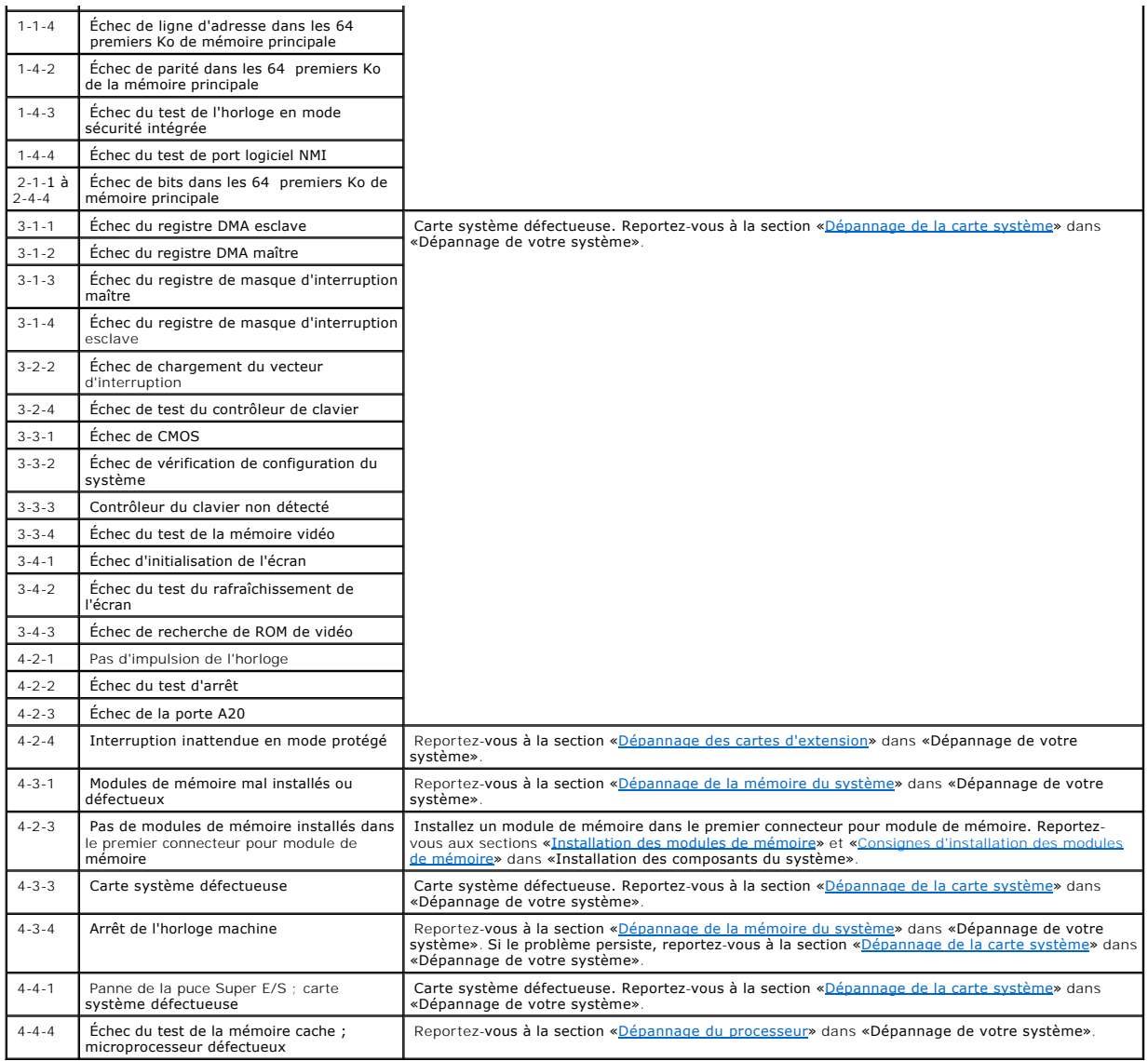

## <span id="page-32-0"></span>**Messages d'avertissement**

Un message d'avertissement vous signale un problème éventuel et vous demande de fournir une réponse avant de laisser le système poursuivre une tâche.<br>Par exemple, avant de formater un disque dur, un message vous informe qu

REMARQUE : Les messages d'avertissement sont générés soit par l'application, soit par le système d'exploitation. Pour en savoir plus, reportez-vous à<br>la section «<u>[Recherche de solutions logicielles](file:///C:/data/Stor-sys/spv745N/fr/it/y2499c30.htm#1042453)</u>» ainsi qu'à la document

# <span id="page-32-1"></span>**Messages de diagnostic**

<span id="page-32-2"></span>Lorsque vous exécutez les diagnostics système, un message d'erreur peut apparaître. Cette section ne traite pas de ces messages d'erreur de diagnostic.<br>Prenez note du message sur une copie de la liste de vérification des d

# **Messages d'alerte**

Le logiciel de gestion du système génère des messages d'alerte pour votre système. Les messages d'alerte sont des messages d'information, d'état,<br>d'avertissement et de défaillance quant aux conditions des lecteurs, de temp

# <span id="page-34-0"></span>**Recherche de solutions logicielles**

**Systèmes Dell™ PowerVault™ 745N Guide d'installation et de dépannage** 

- [Avant de commencer](#page-34-1)
- [Résolution des erreurs et des conflits](#page-34-2)

Des problèmes logiciels peuvent survenir à la suite des circonstances suivantes :

- l Une mauvaise installation ou configuration d'une application
- l Des conflits d'application
- l Des erreurs d'entrée
- l Conflits d'affectations d'interceptions

Assurez-vous que vous installez l'application logicielle conformément aux procédures recommandées par l'éditeur du logiciel. Si un problème survient après<br>l'installation du logiciel, il se peut que vous deviez dépanner vot

Pour obtenir des informations détaillées de dépannage, reportez-vous à la documentation livrée avec le logiciel ou contactez l'éditeur du logiciel.

<span id="page-34-1"></span>**A REMARQUE :** Si tous les tests de diagnostic système sont exécutés avec succès, le problème provient probablement du logiciel et non du matériel.

## **Avant de commencer**

- l Passez le support logiciel à l'antivirus.
- l Lisez la documentation du logiciel avant de lancer l'utilitaire d'installation.
- l Soyez prêt à répondre aux invites de l'utilitaire d'installation.

L'utilitaire d'installation peut vous demander de saisir des informations sur votre système, telles que la configuration du système d'exploitation, et sur le type de périphériques connectés au système. Ayez ces informations à portée de main avant de lancer l'utilitaire d'installation.

# <span id="page-34-2"></span>**Résolution des erreurs et des conflits**

Lors de la configuration et du lancement du logiciel, des problèmes dus à des erreurs de saisie, à des conflits d'application et/ou à des conflits d'affectation<br>d'interruption peuvent survenir. Ces problèmes sont parfois s

Les messages d'erreur sont générés par un matériel ou un logiciel du système. La section «<u>Vovants, messages et codes</u>» fournit des informations sur les<br>messages d'erreur liés au matériel. Si vous recevez un message d'erre

## **Erreurs de saisie**

Le fait d'appuyer sur une touche ou un ensemble de touches spécifiques au mauvais moment peut engendrer des résultats imprévus. Reportez-vous à la<br>documentation livrée avec l'application logicielle pour vérifier que les va

Assurez-vous que votre système d'exploitation est configuré pour permettre le lancement de l'application. Gardez à l'esprit qu'à chaque modification des<br>paramètres du système d'exploitation, le bon fonctionnement d'une app peut-être réinstaller ou reconfigurer une application logicielle afin qu'elle puisse fonctionner correctement dans son nouvel environnement.

# **Conflits d'application**

Des fichiers ou des données non nécessaires peuvent rester sur votre système une fois que certaines applications en ont été supprimées. Les pilotes de<br>périphériques peuvent également créer des erreurs d'application. En cas

# **Conflits d'affectation d'interruption**

La plupart des périphériques PCI peuvent partager une IRQ avec un autre périphérique mais ils ne peuvent pas utiliser une même IRQ simultanément. Pour<br>éviter ce type de conflit, reportez-vous à la documentation de chaque p

## **Tableau 3-1. Affectation par défaut de la ligne IRQ**

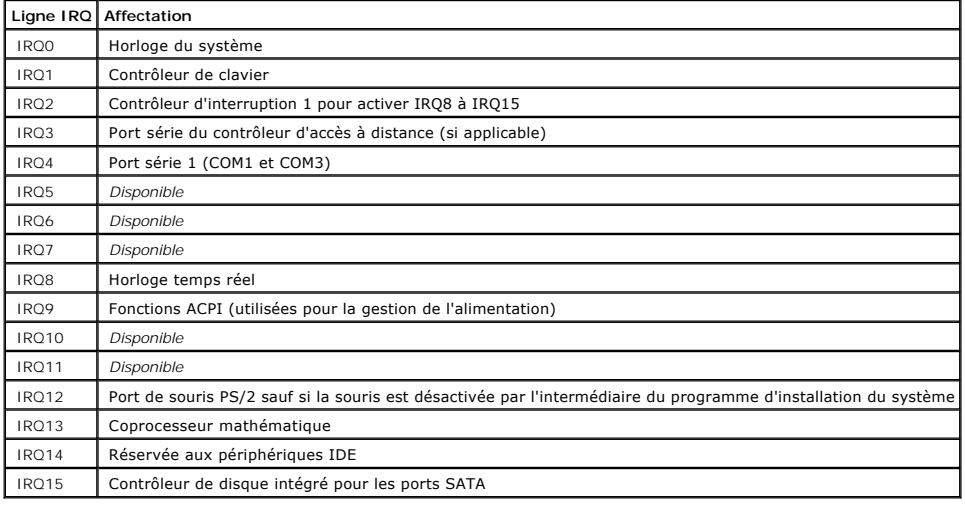
# <span id="page-36-4"></span>**Exécuter les Diagnostics système**

**Systèmes Dell™ PowerVault™ 745N Guide d'installation et de dépannage** 

- **O** Utilisation des
- [Caractéristiques des diagnostics système](#page-36-1)
- [Utilisation des diagnostics système](#page-36-2)
- [Exécution des diagnostics système](#page-36-3)
- [Options de test des diagnostics système](#page-37-0)
- [Utilisation des options de test personnalisé](#page-37-1)

Si vous avez un problème avec votre système, exécutez les diagnostics avant d'appeler l'assistance technique. Les diagnostics vérifient le matériel de votre<br>système sans aucun équipement supplémentaire et sans risque de dé personnel de maintenance et d'assistance peut utiliser les résultats des tests de diagnostic pour vous aider.

## <span id="page-36-0"></span>**Utilisation des diagnostics de Server Administrator**

Pour évaluer un problème système, utilisez dans un premier temps les diagnostics en ligne de Server Administrator. Si vous ne pouvez pas identifier la cause du problème, utilisez alors les diagnostics système.

Pour accéder aux diagnostics en ligne, connectez-vous à la page d'accueil de Server Administrator, puis cliquez sur l'onglet **Diagnostics**. Reportez-vous à l'aide en ligne pour obtenir des informations sur l'utilisation des diagnostics. Pour de plus amples informations, reportez-vous au *Guide d'utilisation de Server*<br>*Administrator* qui figure sur le CD *Resource* **de votre système** 

# <span id="page-36-1"></span>**Caractéristiques des diagnostics système**

Les diagnostics système fournissent une série de menus et d'options pour des groupes de périphériques ou des périphériques particuliers. Les menus et les options disponibles vous permettent :

- l d'exécuter des tests individuellement ou par groupe,
- l de contrôler la séquence des tests,
- l de répéter des tests,
- l d'afficher, d'imprimer ou d'enregistrer les résultats des tests,
- l de suspendre temporairement un test quand une erreur est détectée ou de l'arrêter lorsqu'une limite d'erreur définie par l'utilisateur est atteinte,
- l de visualiser des messages d'aide qui décrivent brièvement chaque test et ses paramètres,
- l de visualiser des messages d'état qui vous indiquent si les tests se sont exécutés correctement,
- l de visualiser des messages d'erreur qui vous informent des problèmes rencontrés pendant l'exécution d'un test.

# <span id="page-36-2"></span>**Utilisation des diagnostics système**

Lorsqu'un composant ou un périphérique important du système ne fonctionne pas correctement, cela peut indiquer une panne de ce composant. Tant que le<br>processeur et les composants d'entrée et de sortie du système (le monite système pour identifier le problème.

# <span id="page-36-3"></span>**Exécution des diagnostics système**

<span id="page-37-3"></span>Pour exécuter les diagnostics système, vous avez besoin du CD *Resource*, d'une clé USB et d'un système doté d'un lecteur de CD.

AVIS : N'utilisez les diagnostics système que pour tester votre système NAS. L'utilisation de ce programme avec d'autres systèmes peut entraîner des<br>résultats invalides ou des messages d'erreur. De plus, utilisez uniquemen programme).

Pour exécuter les diagnostics :

- 1. Sur un système fonctionnant sous Microsoft® Windows® et doté d'un lecteur de CD, insérez le CD *Resource* dans le lecteur de CD et une clé USB de 64 Mo dans le port USB
- 2. Cliquez sur **Utilitaires de réinstallation**, puis cliquez sur **Utilitaire de préparation de la clé USB Dell PowerVault** pour installer l'utilitaire.
- 3. Une fois l'installation terminée, double-cliquez sur l'icône **Utilitaire de préparation de la clé USB Dell PowerVault** sur le bureau de Windows.

**REMARQUE :** Vérifiez que vous disposez des dernières mises à jour des diagnostics disponibles pour votre système NAS à l'adresse **support.dell.com**. Si une version mise à jour est disponible, remplacez le contenu du dossier **diags** présent sur la clé USB par les nouveaux fichiers. Ne modifiez pas la structure de répertoire existante.

- 4. Dans la fenêtre **Utilitaire de préparation de clé USB Dell PowerVault**, cliquez sur une clé dans la liste **Clé USB détectée**, puis sur **Préparer la clé USB**.
- 5. Lorsqu'un message indiquant que la préparation de la clé est terminée s'affiche, cliquez sur **OK**.
- 6. Cliquez sur l'icône **Supprimer le périphérique en toute sécurité** de la barre d'outils Windows, puis sur **Supprimer le périphérique de stockage de masse en toute sécurité**.
- 7. Retirez la clé du système.
- 8. Sur le système NAS, modifiez les paramètres de configuration du système pour que le système NAS s'amorce d'abord depuis le **lecteur flash USB à émulation de disque dur**.

Pour obtenir des informations sur la modification de l'ordre d'amorçage et d'autres paramètres du système, reportez-vous au *Guide d'utilisation* de votre système.

- 9. Insérez la clé USB dans l'un des ports USB du système NAS.
- 10. Redémarrez le système NAS.
- 11. Lorsque le menu **Clé USB** apparaît, appuyez sur <2>, puis sur <Entrée>.

Quand vous lancez les diagnostics système, un message, indiquant que les diagnostics sont en cours d'initialisation, s'affiche. La fenêtre **Menu principal**<br>des diagnostics s'ouvre. Cette fenêtre permet d'exécuter tous les

# <span id="page-37-0"></span>**Options de test des diagnostics système**

Cliquez sur l'option de test dans la fenêtre **Menu principal**. Le [Tableau 4](#page-37-2)-1 donne une brève explication des options de test.

#### <span id="page-37-2"></span>**Tableau 4-1. Options de test des diagnostics système**

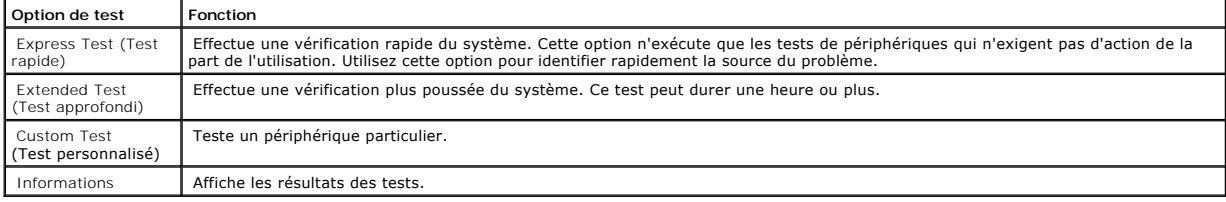

# <span id="page-37-1"></span>**Utilisation des options de test personnalisé**

Lorsque vous sélectionnez **Test personnalisé** dans la fenêtre **Menu principal,** la fenêtre Personnaliser s'ouvre. Elle permet de sélectionner le(s) périphérique<br>(s) à tester, de sélectionner des options de test spécifiques

## **Sélection des périphériques à tester**

La partie gauche de la fenêtre **Personnaliser** répertorie les périphériques pouvant faire l'objet d'un test. Les périphériques sont regroupés par type de périphérique ou par module, selon l'option que vous sélectionnez. Cliquez sur le signe (+) en regard d'un périphérique ou d'un module pour afficher ses<br>composants. Cliquez sur le signe (+) en regard de chaque composant pou

# **Sélection des options de diagnostic**

Utilisez la zone **Options de diagnostic** pour sélectionner le type de test que vous souhaitez appliquer à un périphérique. Vous avez le choix entre les options suivantes

- l **Tests non-interactifs uniquement** Lorsque cette option est cochée, seuls les tests qui ne nécessitent aucune action de la part de l'utilisateur sont exécutés.
- l **Tests rapides uniquement** Lorsque cette option est cochée, seuls tests rapides sont exécutés sur le périphérique. Les tests approfondis ne seront pas exécutés si vous sélectionnez cette option.
- l **Afficher l'horodatage de fin** Lorsque cette option est cochée, l'heure s'inscrit dans le fichier journal des tests.
- l **Fréquence d'itération du test** Permet de sélectionner le nombre d'exécutions du test.
- l **Nom du chemin d'accès au fichier journal de sortie** Lorsque cette option est cochée, vous pouvez indiquer où enregistrer le fichier journal des tests.

## **Affichage des informations et des résultats**

Les onglets de la fenêtre **Personnaliser** fournissent des informations sur le test et ses résultats. Les onglets suivants sont disponibles :

- l **Résultats** Affiche le test exécuté et son résultat.
- l **Erreurs** Affiche toutes les erreurs survenues au cours du test.
- l **Aide** Affiche des informations sur le périphérique, le composant ou le test actuellement sélectionné.
- l **Configuration** Affiche des informations de configuration de base sur le périphérique actuellement sélectionné.
- l **Paramètres** Affiche, le cas échéant, les paramètres définis pour le test.

[Retour à la page Contenu](file:///C:/data/Stor-sys/spv745N/fr/it/index.htm)

## <span id="page-39-4"></span>**Dépannage de votre système**

### **Systèmes Dell™ PowerVault™ 745N Guide d'installation et de dépannage**

- [La sécurité d'abord : pour vous et pour votre système](#page-39-0)
- **O** [Connexions externes](#page-39-1)
- [Vérification des problèmes d'alimentation de base](#page-39-2)
- **Procédure de démarrage**
- [Vérification du matériel](#page-40-0)
- [Dépannage des fonctions d'E/S de base](#page-42-0)
- [Dépannage d'un adaptateur réseau](#page-43-0)
- [Réponse à un message du logiciel de gestion du système](#page-43-1)
- [À l'intérieur du système](#page-43-2)
- **[Retrait et remise en place du cadre](#page-44-0)**
- [Ouverture du système](#page-44-1)
- **O** [Fermeture du système](#page-45-0)
- [Dépannage d'un système mouillé](#page-45-1)
- [Dépannage d'un système endommagé](#page-46-0)
- [Dépannage de la batterie du système](#page-46-1)
- [Dépannage du bloc d'alimentation](#page-47-0)
- [Dépannage des problèmes de refroidissement du système](#page-47-1)
- [Dépannage des disques durs](#page-48-0)
- [Dépannage des cartes d'extension](#page-49-0)
- [Dépannage de la mémoire du système](#page-49-1)
- [Dépannage du processeur](#page-50-0)
- [Dépannage de la carte système](#page-51-0)

## <span id="page-39-0"></span>**La sécurité d'abord : pour vous et pour votre système**

Pour effectuer certaines procédures décrites dans ce document, vous devez retirer le capot et intervenir à l'intérieur du système. Ne tentez pas de dépanner ni de modifier le système, sauf si les procédures à suivre sont expliquées dans ce guide ou ailleurs dans la documentation du système.

- **PRÉCAUTION : Suivez toujours les instructions à la lettre et lisez bien toutes les informations de la section «Consignes de sécurité» du** *Guide des Informations Système***.**
- PRECAUTION : Pour obtenir des informations complètes sur les précautions de sécurité, les interventions à l'intérieur de l'ordinateur et la<br>protection contre les décharges électrostatiques, reportez-vous au *Guide des Info*

## <span id="page-39-1"></span>**Connexions externes**

Des câbles mal connectés ou desserrés sont la source la plus probable des problèmes pour le système, le moniteur et les autres périphériques, (tels qu'un<br>clavier, une souris ou tout autre périphérique externe-vous que sous

## <span id="page-39-2"></span>**Vérification des problèmes d'alimentation de base**

- 1. Si le voyant d'alimentation du cadre indique que le système n'est pas alimenté, vérifiez que le câble d'alimentation est correctement connecté au bloc d'alimentation.
- 2. Si le système est connecté à une PDU ou une UPS, éteignez celle-ci puis rallumez-la.
- 3. Si la PDU ou l'UPS n'est pas alimentée, branchez-la dans une autre prise électrique. Si elle n'est toujours pas alimentée, essayez une autre PDU ou une autre UPS
- 4. Rebranchez le système à sa prise électrique et allumez-le.
- <span id="page-39-3"></span>5. Si le système ne fonctionne toujours pas correctement, reportez-vous aux sections «[Dépannage du bloc d'alimentation»](#page-47-0).

# <span id="page-40-4"></span>**Procédure de démarrage**

Regardez et écoutez le système pendant la procédure de démarrage du système pour essayer de repérer les indications décrites dans le [Tableau 5](#page-40-1)-1.

## <span id="page-40-1"></span>**Tableau 5-1. Indications de la procédure de démarrage**

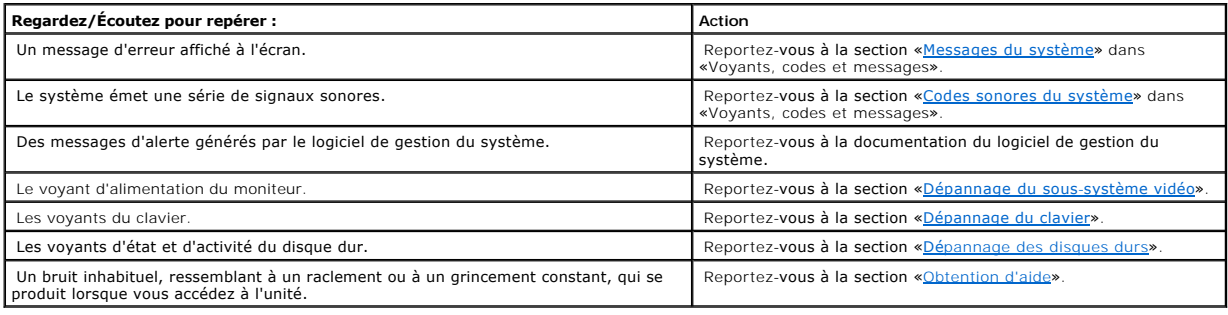

# <span id="page-40-0"></span>**Vérification du matériel**

Cette section décrit les procédures de dépannage pour les périphériques externes connectés au système, tels que le moniteur, le clavier ou la souris. Avant<br>d'exécuter ces procédures, reportez-vous à la section «<u>Connexions</u>

# <span id="page-40-2"></span>**Dépannage du sous-système vidéo**

#### **Problème**

- l Le moniteur ne fonctionne pas correctement.
- l La mémoire vidéo est défectueuse.

### **Action**

- 1. Vérifiez les connexions de l'alimentation et du système au moniteur.
- 2. Exécutez le test de diagnostic en ligne approprié. Reportez-vous à la section «<u>[Utilisation des diagnostics de Server Administrator](file:///C:/data/Stor-sys/spv745N/fr/it/y2499c40.htm#1181693)</u>» dans «Exécution des<br>diagnostics système».

Si les tests réussissent, le problème n'est pas lié au matériel vidéo. Reportez-vous à la section «[Recherche de solutions logicielles](file:///C:/data/Stor-sys/spv745N/fr/it/y2499c30.htm#1042453)».

Si les tests échouent, reportez-vous à la section «[Obtention d'aide](file:///C:/data/Stor-sys/spv745N/fr/it/y2499c80.htm#1194740)».

## <span id="page-40-3"></span>**Dépannage du clavier**

## **Problème**

- l Un message du système indique un problème de clavier.
- l Le clavier ne fonctionne pas correctement.

#### **Action**

<span id="page-41-3"></span>1. Exécutez le test de diagnostic en ligne approprié. Reportez-vous à la section «[Utilisation des diagnostics de Server Administrator](file:///C:/data/Stor-sys/spv745N/fr/it/y2499c40.htm#1181693)» dans «Exécution des diagnostics système».

Si le test échoue, passez à l'étape suivante.

2. Vérifiez que ni le clavier ni son câble ne sont endommagés.

Si le clavier n'est pas endommagé, passez à l'[étape 4](#page-41-0).

Si le clavier est endommagé, passez à l'étape suivante.

3. Remplacez le clavier défectueux par un clavier en bon état de fonctionnement.

Si le problème est résolu, remplacez le clavier défectueux. Reportez-vous à la section «[Obtention d'aide](file:///C:/data/Stor-sys/spv745N/fr/it/y2499c80.htm#1194740)»

<span id="page-41-0"></span>4. Exécutez le test du clavier dans les diagnostics système. Reportez-vous à la section [«Exécuter les Diagnostics système](file:///C:/data/Stor-sys/spv745N/fr/it/y2499c40.htm#1027508)»

Si le test échoue, reportez-vous à la section «[Obtention d'aide](file:///C:/data/Stor-sys/spv745N/fr/it/y2499c80.htm#1194740)».

# **Dépannage de la souris**

### **Problème**

- l Un message du système indique un problème de souris.
- l La souris ne fonctionne pas correctement.

### **Action**

1. Exécutez le test de diagnostic en ligne approprié. Reportez-vous à la section «[Utilisation des diagnostics de Server Administrator](file:///C:/data/Stor-sys/spv745N/fr/it/y2499c40.htm#1181693)» dans «Exécution des diagnostics système».

Si le test échoue, passez à l'étape suivante.

2. Vérifiez que ni la souris ni son câble ne sont endommagés.

Si vous utilisez une souris USB et qu'elle n'est pas endommagée, passez à l'[étape 4](#page-41-1).

Si vous utilisez une souris PS/2 et qu'elle n'est pas endommagée, passez à l'[étape 5](#page-41-2).

Si la souris est endommagée, passez à l'étape suivante.

3. Remplacez la souris défectueuse par une souris en bon état de fonctionnement.

Si le problème est résolu, remplacez la souris défectueuse. Reportez-vous à la section «[Obtention d'aide](file:///C:/data/Stor-sys/spv745N/fr/it/y2499c80.htm#1194740)».

<span id="page-41-1"></span>4. Accédez au programme d'installation du système et vérifiez que les ports USB sont activés. Reportez-vous à la section «Utilisation du programme d'installation du système» du *Guide d'utilisation*.

Si le problème n'est pas résolu, passez à l'étape suivante.

<span id="page-41-2"></span>5. Exécutez le test du périphérique de pointage dans les diagnostics système. Reportez-vous à la section [«Exécuter les Diagnostics système](file:///C:/data/Stor-sys/spv745N/fr/it/y2499c40.htm#1027508)».

Si le test échoue, reportez-vous à la section «[Obtention d'aide](file:///C:/data/Stor-sys/spv745N/fr/it/y2499c80.htm#1194740)».

# <span id="page-42-0"></span>**Dépannage des fonctions d'E/S de base**

### **Problème**

- l Un message du système indique un problème de port série.
- l Un périphérique connecté à un port série ne fonctionne pas correctement.

#### **Action**

- 1. Accédez au programme d'installation du système et vérifiez que le(s) port(s) série sont activés. Reportez-vous à la section «Utilisation du programme d'installation du système» du *Guide d'utilisation*.
- 2. Si le problème est limité à une application en particulier, reportez-vous à la documentation de l'application pour vérifier la configuration requise du port que le programme peut nécessiter.
- 3. Exécutez le test de diagnostic en ligne approprié. Reportez-vous à la section «<u>[Utilisation des diagnostics de Server Administrator](file:///C:/data/Stor-sys/spv745N/fr/it/y2499c40.htm#1181693)</u>» dans «Exécution des<br>diagnostics système».

Si les tests s'exécutent avec succès mais que le problème persiste, reportez-vous à la section «[Dépannage d'un périphérique d'E/S série](#page-42-1)».

## <span id="page-42-1"></span>**Dépannage d'un périphérique d'E/S série**

#### **Problème**

l Un périphérique connecté au port série ne fonctionne pas correctement.

#### **Action**

- 1. Éteignez le système et tous les dispositifs périphériques connectés au port série.
- 2. Remplacez le câble d'interface série par un câble en bon état de fonctionnement et allumez le système et le périphérique série.

Si le problème est résolu, remplacez le câble d'interface. Reportez-vous à la section «[Obtention d'aide](file:///C:/data/Stor-sys/spv745N/fr/it/y2499c80.htm#1194740)»

- 3. Éteignez le système et le périphérique série et remplacez ce dernier par un autre périphérique similaire.
- 4. Allumez le système et le périphérique série.

Si le problème est résolu, remplacez le périphérique série. Reportez-vous à la section «[Obtention d'aide](file:///C:/data/Stor-sys/spv745N/fr/it/y2499c80.htm#1194740)».

Si le problème persiste, reportez-vous à la section «[Obtention d'aide](file:///C:/data/Stor-sys/spv745N/fr/it/y2499c80.htm#1194740)».

# **Dépannage d'un périphérique USB**

#### **Problème**

- l Un message du système indique un problème de périphérique USB.
- l Un périphérique connecté à un port USB ne fonctionne pas correctement.

### **Action**

- 1. Accédez au programme d'installation du système et vérifiez que les ports USB sont activés. Reportez-vous à la section «Utilisation du programme d'installation du système» du *Guide d'utilisation*.
- 2. Éteignez le système et tous les périphériques USB.
- 3. Déconnectez les périphériques USB, puis connectez le périphérique qui marche mal à un autre port USB.
- 4. Allumez le système et le périphérique reconnecté.

Si le problème est résolu, le connecteur USB est peut-être défectueux. Reportez-vous à la section «[Obtention d'aide](file:///C:/data/Stor-sys/spv745N/fr/it/y2499c80.htm#1194740)»

5. Si possible, remplacez le câble d'interface par un câble en bon état de fonctionnement.

Si le problème est résolu, remplacez le câble d'interface. Reportez-vous à la section «[Obtention d'aide](file:///C:/data/Stor-sys/spv745N/fr/it/y2499c80.htm#1194740)»

- 6. Éteignez le système et le périphérique USB et remplacez ce dernier par un autre périphérique.
- 7. Allumez le système et le périphérique USB.

Si le problème est résolu, remplacez le périphérique USB. Reportez-vous à la section «[Obtention d'aide](file:///C:/data/Stor-sys/spv745N/fr/it/y2499c80.htm#1194740)»

Si le problème persiste, reportez-vous à la section «[Obtention d'aide](file:///C:/data/Stor-sys/spv745N/fr/it/y2499c80.htm#1194740)».

# <span id="page-43-0"></span>**Dépannage d'un adaptateur réseau**

#### **Problème**

l L'adaptateur réseau ne peut pas communiquer avec le réseau.

#### **Action**

1. Exécutez le test de diagnostic en ligne approprié. Reportez-vous à la section «[Utilisation des diagnostics de Server Administrator](file:///C:/data/Stor-sys/spv745N/fr/it/y2499c40.htm#1181693)» dans «Exécution des diagnostics système».

Si les tests échouent, passez à l'étape suivante.

- 2. Vérifiez le voyant approprié sur le connecteur NIC. Reportez-vous au [Tableau 2](file:///C:/data/Stor-sys/spv745N/fr/it/y2499c20.htm#1148957)-2 de la section «Voyants, messages et codes».
	- l Si le voyant de liaison est éteint, vérifiez toutes les connexions des câbles.
	- l Si le voyant d'activité ne s'allume pas, les fichiers des pilotes réseau sont peut-être corrompus ou manquants.

Retirez et réinstallez les pilotes, le cas échéant. Reportez-vous à la documentation de l'adaptateur réseau.

- l Modifiez, si possible, le paramètre de négociation automatique.
- l Utilisez un autre connecteur situé sur le commutateur ou le concentrateur.
- 3. Vérifiez que les pilotes appropriés sont installés et que les protocoles sont liés. Reportez-vous à la documentation de l'adaptateur réseau.
- 4. Accédez au programme de configuration du système et confirmez que les adaptateurs réseau sont activés. Reportez-vous à la section «Utilisation du programme d'installation du système» du Guide d'utilisation.
- 5. Assurez-vous que les adaptateurs réseau, les concentrateurs et les commutateurs ont la même vitesse de transmission de données. Reportez-vous à la documentation du matériel réseau.
- 6. Vérifiez que tous les câbles réseau sont du bon type et qu'ils ne dépassent pas la longueur maximale. Reportez-vous à la section «Câblage requis du réseau» du *Guide d'utilisation*.

# <span id="page-43-1"></span>**Réponse à un message du logiciel de gestion du système**

Le logiciel de gestion du système surveille les tensions et températures critiques du système ainsi que le fonctionnement des ventilateurs et des disques durs<br>du système. Les messages d'alerte apparaissent dans la fenêtre

# <span id="page-43-2"></span>**À l'intérieur du système**

<span id="page-44-4"></span>À la [Figure 5](#page-44-2)-1, le cadre et le capot du système sont retirés pour offrir une vue intérieure du système.

<span id="page-44-2"></span>**Figure 5-1. À l'intérieur du système** 

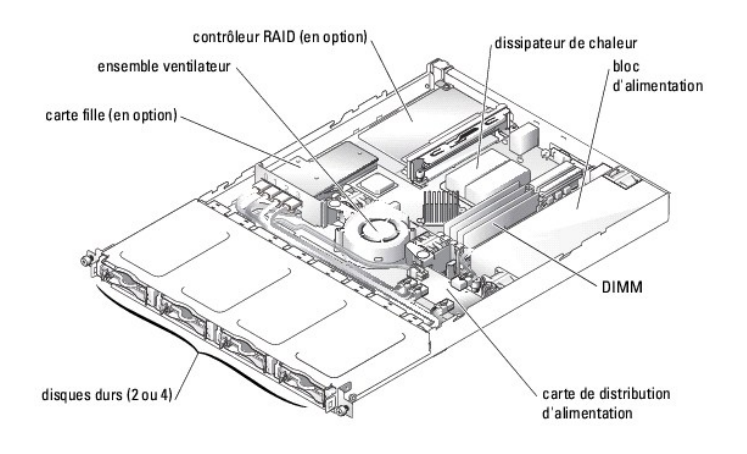

La carte système contient les circuits de commande de l'ordinateur et d'autres composants électroniques. Plusieurs options matérielles, telles que les<br>processeurs et la mémoire, sont installées directement sur la carte sys

**REMARQUE :** Les connecteurs des cartes 64 bits sont plus longs que le connecteur PCI 32 bits qui équipe le système. Toutefois, tant que la carte est installée correctement, elle fonctionnera toujours.

Les baies de disque dur fournissent de l'espace pour quatre disques durs SATA maximum. L'alimentation est fournie à la carte système, aux disques durs et<br>aux périphériques internes via un seul bloc d'alimentation non redon

## <span id="page-44-0"></span>**Retrait et remise en place du cadre**

Pour accéder aux disques durs ou au connecteur USB avant, vous devez tout d'abord retirer le cadre du système. Pour retirer le cadre, poussez les loquets de verrouillage vers l'intérieur et sortez le cadre du système en le tirant. Reportez-vous à la [Figure 5](#page-44-3)-2.

<span id="page-44-3"></span>**Figure 5-2. Installation et retrait du cadre** 

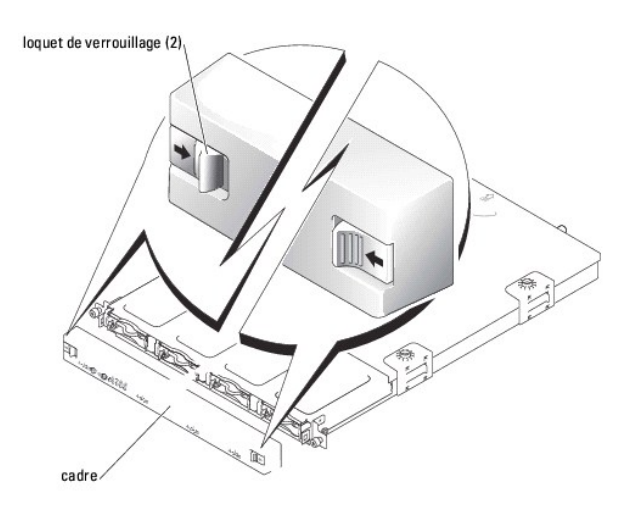

<span id="page-44-1"></span>Pour remettre le cadre en place, poussez les loquets de verrouillage vers l'intérieur, placez le cadre à l'avant du système et déverrouillez les loquets.

# <span id="page-45-3"></span>**Ouverture du système**

- 1. Observez les précautions indiquées dans la section [«La sécurité d'abord : pour vous et pour votre système](#page-39-0)»
- 2. Mettez le système hors tension, ainsi que les périphériques qui y sont connectés, puis débranchez-le de sa prise électrique.
- 3. Pour retirer le capot du système, desserrez les deux vis imperdables situées à l'arrière du système. Reportez-vous à la [Figure 5](#page-45-2)-3.
- 4. Tout en appuyant sur le renfoncement du capot, faites glisser le capot vers l'arrière d'environ 2,5 centimètres (1 pouce) et saisissez-le par ses côtés.
- 5. Soulevez soigneusement le capot du système.

#### <span id="page-45-2"></span>**Figure 5-3. Installation et retrait du capot du système**

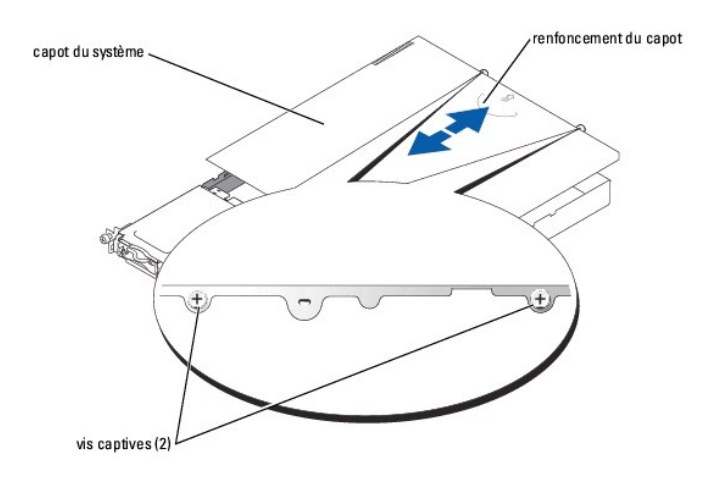

# <span id="page-45-0"></span>**Fermeture du système**

- 1. Vérifiez qu'aucun outil ou pièce ne reste à l'intérieur du système.
- 2. Placez le capot à cheval sur le châssis et faites-le glisser vers l'avant. Reportez-vous à la [Figure 5](#page-45-2)-3.
- 3. Serrez les deux vis imperdables situées à l'arrière du système, pour fixer le capot.
- 4. Remettez le cadre en place. Reportez-vous à la section «[Retrait et remise en place du cadre](#page-44-0)».
- 5. Rebranchez le système à sa prise électrique et allumez-le.

# <span id="page-45-1"></span>**Dépannage d'un système mouillé**

#### **Problème**

- l Liquide renversé sur le système.
- l Humidité excessive.

### **Action**

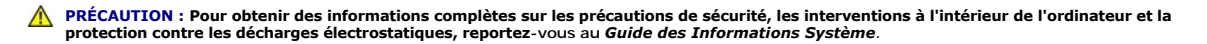

- 1. Mettez le système hors tension, ainsi que les périphériques qui y sont connectés, puis débranchez-le de sa prise électrique.
- 2. Ouvrez le système. Reportez-vous à la section «[Ouverture du système»](#page-44-1)
- 3. Retirez toutes les cartes d'extension installées dans le système. Reportez-vous à la section «<u>Installation et retrait d'un contrôleur RAID CERC SATA</u>»<br>dans «Installation des options du système».
- <span id="page-46-2"></span>4. Laissez complètement sécher le système pendant au moins 24 heures.
- 5. Refermez le système. Reportez-vous à la section [«Fermeture du système](#page-45-0)».
- 6. Rebranchez le système à sa prise électrique et allumez-le, ainsi que tous les périphériques qui y sont connectés.

Si le système ne démarre pas correctement, reportez-vous à la section «[Obtention d'aide](file:///C:/data/Stor-sys/spv745N/fr/it/y2499c80.htm#1194740)»

- 7. Si le système démarre correctement, arrêtez-[le et réinstallez toutes les cartes d'expansion retirées. Reportez](file:///C:/data/Stor-sys/spv745N/fr/it/y2499c60.htm#1254888)-vous à la section «Installation d'une carte d'extension» dans «Installation des options du système».
- 8. Exécutez les tests de la carte système des diagnostics système pour confirmer que le système fonctionne correctement. Reportez-vous à la section «Exécuter

Si les tests échouent, reportez-vous à la section «[Obtention d'aide](file:///C:/data/Stor-sys/spv745N/fr/it/y2499c80.htm#1194740)».

# <span id="page-46-0"></span>**Dépannage d'un système endommagé**

#### **Problème**

l Système en panne ou endommagé.

#### **Action**

- PRÉCAUTION : Pour obtenir des informations complètes sur les précautions de sécurité, les interventions à l'intérieur de l'ordinateur et la<br>protection contre les décharges électrostatiques, reportez-vous au *Guide des Info*
- 1. Ouvrez le système. Reportez-vous à la section «[Ouverture du système»](#page-44-1)
- 2. Vérifiez que les composants suivants sont correctement installés :
	- l Cartes d'extension
	- l Bloc d'alimentation
	- l Ventilateurs
	- l Connexions des disques durs
- 3. Assurez-vous que tous les câbles sont correctement connectés.
- 4. Refermez le système. Reportez-vous à la section [«Fermeture du système](#page-45-0)»
- 5. Exécutez les tests de la carte système dans les diagnostics système. Reportez-vous à la section «[Exécuter les Diagnostics système](file:///C:/data/Stor-sys/spv745N/fr/it/y2499c40.htm#1027508)»

Si le test échoue, reportez-vous à la section [«Dépannage de la carte système](#page-51-0)».

# <span id="page-46-1"></span>**Dépannage de la batterie du système**

#### **Problème**

- l Un message du système indique un problème de batterie.
- l Le programme de configuration du système perd les informations sur la configuration du système.
- l La date et l'heure du système ne restent pas justes.

**REMARQUE :** Si le système reste éteint longtemps (pendant des semaines ou des mois), la NVRAM peut perdre ses informations de configuration du système. Cette situation est causée par une batterie défectueuse.

#### **Action**

1. Entrez à nouveau l'heure et la date via le programme d'installation du système. Reportez-vous à la section «Utilisation du programme d'installation du système» du *Guide d'utilisation*.

- <span id="page-47-2"></span>2. Éteignez le système et débranchez-le de sa prise électrique pendant au moins une heure.
- 3. Rebranchez le système à sa prise électrique et allumez-le.
- 4. Accédez au programme de configuration du système.

[Si l'heure et la date ne sont pas exactes dans le programme d'installation du système, remplacez la batterie. Reportez](file:///C:/data/Stor-sys/spv745N/fr/it/y2499c60.htm#1195682)-vous à la section «<u>Batterie du</u><br><u>système</u>» dans «Installation des composants du système».

Si le remplacement de la batterie ne résout pas le problème, reportez-vous à la section «[Obtention d'aide](file:///C:/data/Stor-sys/spv745N/fr/it/y2499c80.htm#1194740)».

REMARQUE : Certains logiciels peuvent provoquer une accélération ou un ralentissement de l'heure du système. Si le système semble fonctionner<br>normalement à l'exception de l'heure qui est conservée dans le programme d'insta que par une batterie défectueuse.

# <span id="page-47-0"></span>**Dépannage du bloc d'alimentation**

#### **Problème**

l Le voyant d'alimentation située à l'avant du système n'est pas allumé.

### **Action**

- 1. Vérifiez la connexion du câble d'alimentation au bloc d'alimentation et à la prise électrique.
- 2. Retirez le cadre. Reportez-vous à la section «[Retrait et remise en place du cadre](#page-44-0)».
- 3. Allumez le système.

Si le problème n'est pas résolu, passez à l'étape suivante.

- 4. Ouvrez le système. Reportez-vous à la section «[Ouverture du système»](#page-44-1).
- 5. Vérifiez que le câble du bloc d'alimentation est correctement connecté à la carte de fond de panier.
- 6. Refermez le système. Reportez-vous à la section [«Fermeture du système](#page-45-0)».

Si le problème n'est toujours pas résolu, remplacez le bloc d'alimentation. Reportez-vous à la section «[Alimentation électrique»](file:///C:/data/Stor-sys/spv745N/fr/it/y2499c60.htm#1226074) dans «Installation des composants du système».

# <span id="page-47-1"></span>**Dépannage des problèmes de refroidissement du système**

### **Problème**

l Le logiciel de gestion du système émet un message d'erreur concernant les ventilateurs.

#### **Action**

Vérifiez qu'aucune des conditions suivantes ne s'applique :

- l La température ambiante est trop élevée.
- l La ventilation externe est obstruée.
- l Les câbles à l'intérieur du système obstruent la ventilation.
- l Un ventilateur de refroidissement est en panne. Reportez-vous à la section [«Dépannage d'un ventilateur»](#page-47-3).

## <span id="page-47-3"></span>**Dépannage d'un ventilateur**

#### <span id="page-48-1"></span>**Problème**

- l Le voyant d'état du système est ambre.
- l Le logiciel de gestion du système émet un message d'erreur concernant les ventilateurs.

### **Action**

- 1. Exécutez le test de diagnostic approprié. Reportez-vous à la section «Utilisation des diagnostics de Server Administrator» dans «Exécution des diagnostics système».
- PRECAUTION : Pour obtenir des informations complètes sur les précautions de sécurité, les interventions à l'intérieur de l'ordinateur et la<br>protection contre les décharges électrostatiques, reportez-vous au *Guide des Info*
- 2. Ouvrez le système. Reportez-vous à la section «[Ouverture du système»](#page-44-1).
- 3. Vérifiez que le câble d'alimentation de l'ensemble ventilateur est correctement connecté au connecteur d'alimentation prévu pour le ventilateur et situé<br>sur la carte système. Reportez- vous à la section «<u>Ensemble venti</u>

**REMARQUE :** Patientez 30 secondes pendant que le système reconnaît les ventilateurs et détermine s'ils fonctionnent correctement ou non.

4. Si le problème n'est pas résolu, installez un nouvel ensemble ventilateur. Reportez-vous à la section «<u>[Ensemble ventilateur](file:///C:/data/Stor-sys/spv745N/fr/it/y2499c60.htm#1195593)</u>» dans «Installation des<br>composants du système».

Si l'ensemble ventilateur de remplacement fonctionne correctement, refermez le système. Reportez-vous à la section «[Fermeture du système»](#page-45-0).

Si l'ensemble ventilateur de remplacement ne fonctionne pas, reportez-vous à la section «[Obtention d'aide](file:///C:/data/Stor-sys/spv745N/fr/it/y2499c80.htm#1194740)»

# <span id="page-48-0"></span>**Dépannage des disques durs**

#### **Problème**

- l Disque dur défectueux.
- l Câbles des disques durs endommagés ou mal connectés.

#### **Action**

**A PRÉCAUTION : Pour obtenir des informations complètes sur les précautions de sécurité, les interventions à l'intérieur de l'ordinateur et la protection contre les décharges électrostatiques, reportez-vous au** *Guide des Informations Système***.**

AVIS : Cette procédure de dépannage peut détruire les données stockées sur le disque dur. Avant de commencer, sauvegardez tous les fichiers présents sur le disque dur.

1. Exécutez le test de diagnostic en ligne approprié. Reportez-vous à la section «<u>[Utilisation des diagnostics de Server Administrator](file:///C:/data/Stor-sys/spv745N/fr/it/y2499c40.htm#1181693)</u>» dans «Exécution des<br>diagnostics système».

Si le test échoue, passez à l'étape suivante.

- 2. Accédez au programme de configuration du système et vérifiez que la configuration du système est correcte. Reportez-vous à la section «Utilisation du programme d'installation du système» du *Guide d'utilisation*.
- 3. Exécutez les tests du disque dur dans les diagnostics système. Reportez-vous à la section [«Exécuter les Diagnostics système](file:///C:/data/Stor-sys/spv745N/fr/it/y2499c40.htm#1027508)».

Si les tests échouent, passez à l'étape suivante.

- 4. Ouvrez le système. Reportez-vous à la section «[Ouverture du système»](#page-44-1).
- 5. Vérifiez que le câble d'interface du disque dur est correctement connecté entre le disque et la carte fille et/ou le contrôleur RAID.

<span id="page-49-3"></span>Reportez-vous à la [Figure A](file:///C:/data/Stor-sys/spv745N/fr/it/y2499aa0.htm#1059656)-3 pour identifier les connecteurs de la carte système.

- 6. [Si le disque dur est le disque d'amorçage, vérifiez qu'il est correctement configuré et connecté. Reportez](file:///C:/data/Stor-sys/spv745N/fr/it/y2499c70.htm#1210462)-vous à la section «<u>Configuration du disque</u><br><u>d'amorcage</u>» dans «Installation des lecteurs».
- 7. Assurez-vous que le câble d'alimentation est correctement connecté à l'ordinateur.
- 8. Refermez le système. Reportez-vous à la section [«Fermeture du système](#page-45-0)».

# <span id="page-49-0"></span>**Dépannage des cartes d'extension**

**REMARQUE :** Lors du dépannage d'une carte d'extension, reportez-vous à la documentation de votre système d'exploitation et de la carte d'extension.

### **Problème**

- l Un message du système indique un problème de carte d'extension.
- l La carte d'extension fonctionne mal ou ne fonctionne pas du tout.

#### **Action**

- 1. Exécutez le test de diagnostic en ligne approprié. Reportez-vous à la section «Utilisation des diagnostics de Server Administrator» dans «Exécution des diagnostics système».
- PRECAUTION : Pour obtenir des informations complètes sur les précautions de sécurité, les interventions à l'intérieur de l'ordinateur et la<br>protection contre les décharges électrostatiques, reportez-vous au *Guide des Info*
- 2. Ouvrez le système. Reportez-vous à la section «[Ouverture du système»](#page-44-1).
- 3. Assurez-vous que chaque carte d'extension est solidement logée dans son connecteur. Reportez-vous à la section «[Cartes d'extension](file:///C:/data/Stor-sys/spv745N/fr/it/y2499c60.htm#1181203)» dans «Installation des composants du système».
- 4. Refermez le système. Reportez-vous à la section [«Fermeture du système](#page-45-0)».
- 5. Exécutez les tests appropriés dans les diagnostics système. Reportez-vous à la section [«Exécuter les Diagnostics système](file:///C:/data/Stor-sys/spv745N/fr/it/y2499c40.htm#1027508)».

Si le problème persiste, passez à l'étape suivante.

- 6. Ouvrez le système. Reportez-vous à la section «[Ouverture du système»](#page-44-1).
- <span id="page-49-2"></span>7. Retirez toutes les cartes d'extension installées dans le système. Reportez-vous à la section [«Installation et retrait d'un contrôleur RAID CERC SATA](file:///C:/data/Stor-sys/spv745N/fr/it/y2499c60.htm#1254959)» dans «Installation des composants du système».
- 8. Refermez le système. Reportez-vous à la section [«Fermeture du système](#page-45-0)».
- 9. Exécutez les **tests rapides** dans les diagnostics système.

Si les tests échouent, reportez-vous à la section «[Obtention d'aide](file:///C:/data/Stor-sys/spv745N/fr/it/y2499c80.htm#1194740)».

- 10. Procédez de la façon suivante pour chaque carte d'extension retirée à l'[étape 7](#page-49-2) :
	- a. Ouvrez le système. Reportez-vous à la section [«Ouverture du système»](#page-44-1).
	- b. Réinstallez l'une des cartes d'extension.
	- c. Refermez le système. Reportez-vous à la section «[Fermeture du système»](#page-45-0)
	- d. Exécutez les tests appropriés dans les diagnostics système.

Si les tests échouent, reportez-vous à la section «[Obtention d'aide](file:///C:/data/Stor-sys/spv745N/fr/it/y2499c80.htm#1194740)».

Si vous réinstallez toutes les cartes d'extension et que les tests échouent, reportez-vous à la section «[Obtention d'aide](file:///C:/data/Stor-sys/spv745N/fr/it/y2499c80.htm#1194740)».

# <span id="page-49-1"></span>**Dépannage de la mémoire du système**

#### <span id="page-50-5"></span>**Problème**

- l Module de mémoire défectueux.
- l Carte système défectueuse.

#### **Action**

- PRECAUTION : Pour obtenir des informations complètes sur les précautions de sécurité, les interventions à l'intérieur de l'ordinateur et la<br>protection contre les décharges électrostatiques, reportez-vous au *Guide des Info*
- 1. Assurez-vous que les modules de mémoire sont correctement installés. Reportez-vous à la section «<u>Consignes d'installation des modules de mémoire</u>»<br>dans «Installation des composants du système».
- 2. Exécutez le test de diagnostic en ligne approprié. Reportez-vous à la section «[Utilisation des diagnostics de Server Administrator](file:///C:/data/Stor-sys/spv745N/fr/it/y2499c40.htm#1181693)» dans «Exécution des diagnostics système

Si le test échoue, passez à l'étape suivante.

3. Redémarrez le système.

Si aucun message d'erreur n'apparaît, passez à l'étape suivante.

Si un message d'erreur apparaît, passez à l'[étape 5](#page-50-1).

4. Accédez au programme d'installation du système et vérifiez le paramètre de la mémoire du système. Reportez-vous à la section «Utilisation du programme d'installation du système» du *Guide d'utilisation*.

Si l'espace mémoire installé correspond au paramètre de la mémoire système, passez à l'[étape 12](#page-50-2).

- <span id="page-50-1"></span>5. Ouvrez le système. Reportez-vous à la section «[Ouverture du système»](#page-44-1).
- 6. Remettez les modules de mémoire dans leurs supports. Reportez-vous à la section [«Installation des modules de mémoire»](file:///C:/data/Stor-sys/spv745N/fr/it/y2499c60.htm#1181325) dans «Installation des options du système».
- 7. Refermez le système. Reportez-vous à la section [«Fermeture du système](#page-45-0)».
- <span id="page-50-3"></span>8. Accédez au programme d'installation du système et vérifiez le paramètre de la mémoire du système. Reportez-vous à la section «Utilisation du programme d'installation du système» du *Guide d'utilisation*.

Si l'espace mémoire installé ne correspond pas au paramètre de la mémoire système, procédez de la façon suivante :

- a. Mettez le système hors tension, ainsi que les périphériques qui y sont connectés, puis débranchez-le de sa prise électrique.
- b. Ouvrez le système. Reportez-vous à la section [«Ouverture du système»](#page-44-1).
- REMARQUE : [Il existe plusieurs configurations pour les modules de mémoire ; reportez](file:///C:/data/Stor-sys/spv745N/fr/it/y2499c60.htm#1196338)-vous à la section «<u>Consignes d'installation des modules de</u><br><u>mémoire</u>» dans «Installation des options du système».
- c. [Remplacez le module de mémoire du logement DIMM1\\_A par un autre de même capacité. Reportez](file:///C:/data/Stor-sys/spv745N/fr/it/y2499c60.htm#1181325)-vous à la section «<u>Installation des modules de</u><br><u>mémoire</u>» dans «Installation des options du système».
- d. Refermez le système. Reportez-vous à la section «[Fermeture du système»](#page-45-0)
- 9. Rebranchez le système à sa prise électrique et allumez-le, ainsi que tous les périphériques qui y sont connectés.
- <span id="page-50-4"></span>10. Pendant l'amorçage du système, observez l'écran du moniteur et les voyants du clavier.
- 11. Répétez les étapes ([étape 8](#page-50-3) à [étape 10](#page-50-4)) pour chaque module de mémoire installé.

Si le problème persiste, reportez-vous à la section «[Obtention d'aide](file:///C:/data/Stor-sys/spv745N/fr/it/y2499c80.htm#1194740)».

<span id="page-50-2"></span>12. Exécutez le test de la mémoire du système dans les diagnostics système. Reportez-vous à la section «[Exécuter les Diagnostics système»](file:///C:/data/Stor-sys/spv745N/fr/it/y2499c40.htm#1027508).

<span id="page-50-0"></span>Si le test échoue, reportez-vous à la section «[Obtention d'aide](file:///C:/data/Stor-sys/spv745N/fr/it/y2499c80.htm#1194740)».

# <span id="page-51-1"></span>**Dépannage du processeur**

#### **Problème**

- l Un message d'erreur indique un problème de processeur.
- l Aucun dissipateur de chaleur n'est installé sur le processeur.

### **Action**

- PRECAUTION : Pour obtenir des informations complètes sur les précautions de sécurité, les interventions à l'intérieur de l'ordinateur et la<br>protection contre les décharges électrostatiques, reportez-vous au *Guide des Info*
- 1. Exécutez le test de diagnostic en ligne approprié. Reportez-vous à la section «[Utilisation des diagnostics de Server Administrator](file:///C:/data/Stor-sys/spv745N/fr/it/y2499c40.htm#1181693)» dans «Exécution des diagnostics système».
- 2. Ouvrez le système. Reportez-vous à la section «[Ouverture du système»](#page-44-1)
- 3. Assurez-vous que le processeur et le dissipateur de chaleur sont correctement installés. Reportez-vous à la section «[Remplacement du processeur](file:///C:/data/Stor-sys/spv745N/fr/it/y2499c60.htm#1181452)»<br>dans «Installation des options du système».
- 4. Refermez le système. Reportez-vous à la section [«Fermeture du système](#page-45-0)».
- 5. Exécutez les **tests rapides** dans les diagnostics système. Reportez-vous à la section «[Exécuter les Diagnostics système»](file:///C:/data/Stor-sys/spv745N/fr/it/y2499c40.htm#1027508).

Si le test échoue, passez à l'étape suivante.

- 6. Ouvrez le système. Reportez-vous à la section «[Ouverture du système»](#page-44-1)
- 7. Remplacez le processeur. Reportez-vous à la section «[Remplacement du processeur](file:///C:/data/Stor-sys/spv745N/fr/it/y2499c60.htm#1181452)»
- 8. Refermez le système. Reportez-vous à la section [«Fermeture du système](#page-45-0)».
- 9. Exécutez les **tests rapides** dans les diagnostics système. Reportez-vous à la section «[Exécuter les Diagnostics système»](file:///C:/data/Stor-sys/spv745N/fr/it/y2499c40.htm#1027508).

Si les tests échouent ou que le problème persiste, reportez-vous à la section «[Obtention d'aide](file:///C:/data/Stor-sys/spv745N/fr/it/y2499c80.htm#1194740)».

# <span id="page-51-0"></span>**Dépannage de la carte système**

#### **Problème**

l Un message d'erreur indiquant un problème de carte système.

#### **Action**

- 1. Ouvrez le système. Reportez-vous à la section «[Ouverture du système»](#page-44-1)
- <span id="page-51-2"></span>2. Retirez les cartes d'extension installées. Reportez-vous à la section «<u>Installation et retrait d'un contrôleur RAID CERC SATA</u>» dans «Installation des<br>composants du système».
- 3. Refermez le système. Reportez-vous à la section [«Fermeture du système](#page-45-0)».
- 4. Exécutez les tests de la carte système dans les diagnostics système. Reportez-vous à la section «[Exécuter les Diagnostics système](file:///C:/data/Stor-sys/spv745N/fr/it/y2499c40.htm#1027508)»

Si les tests ne s'exécutent pas avec succès, reportez-vous à la section «[Obtention d'aide](file:///C:/data/Stor-sys/spv745N/fr/it/y2499c80.htm#1194740)».

- <span id="page-51-3"></span>5. Ouvrez le système. Reportez-vous à la section «[Ouverture du système»](#page-44-1)
- 6. Réinstallez l'une des cartes d'extension retirées à l'<u>[étape 2](#page-51-2)</u>. Reportez-vous à la section «<u>[Installation d'une carte d'extension](file:///C:/data/Stor-sys/spv745N/fr/it/y2499c60.htm#1254888)</u>» dans «Installation des<br>composants du système».
- 7. Refermez le système. Reportez-vous à la section [«Fermeture du système](#page-45-0)».
- <span id="page-51-4"></span>8. Exécutez les tests de carte système de nouveau.

Si les tests ne s'exécutent pas avec succès, la carte d'extension peut être défectueuse. Reportez-vous à la section «[Obtention d'aide](file:///C:/data/Stor-sys/spv745N/fr/it/y2499c80.htm#1194740)».

Si les tests réussissent, répétez les étapes ([étape 5](#page-51-3) à [étape 8\)](#page-51-4) pour la carte d'extension restante, le cas échéant.

[Retour à la page Contenu](file:///C:/data/Stor-sys/spv745N/fr/it/index.htm)

# **Installation des composants du système**

**Systèmes Dell™ PowerVault™ 745N Guide d'installation et de dépannage** 

- [Composants de la carte système](#page-53-0)
- [Carénage de refroidissement](#page-53-1)
- **[Batterie du système](#page-54-1)**
- **O** [Ensemble ventilateur](#page-55-1)
- [Carte de distribution d'alimentation](#page-56-0)
- **[Alimentation électrique](#page-57-1)**
- [Cartes d'extension](#page-58-1)
- [Carte de montage](#page-60-0)
- **[Carte fille](#page-61-0)**
- [Mémoire du système](#page-62-1)
- **[Processeur](#page-63-1)**

Cette section décrit l'installation des composants suivants du système :

- l Carénage de refroidissement
- l Batterie système
- l Ensemble ventilateur
- l Bloc d'alimentation
- l Cartes d'extension :
- l Carte de montage vertical
- l Mémoire du système
- l Processeur

# <span id="page-53-0"></span>**Composants de la carte système**

Lors de l'installation et du remplacement des composants de la carte système, reportez-vous à la [Figure 6](#page-53-2)-1 pour connaître l'emplacement des composants.

<span id="page-53-2"></span>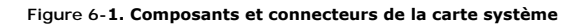

<span id="page-53-1"></span>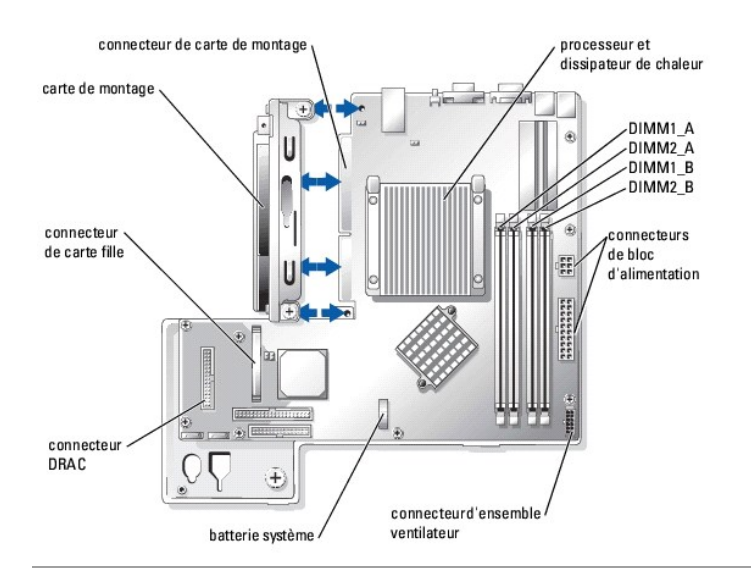

# <span id="page-54-0"></span>**Carénage de refroidissement**

Le carénage de refroidissement recouvre le processeur et la batterie du système. Il dirige également le flux d'air vers les cartes d'extension et la mémoire du système.

# <span id="page-54-3"></span>**Retrait du carénage de refroidissement**

- **A PRÉCAUTION : Pour obtenir des informations complètes sur les précautions de sécurité, les interventions à l'intérieur de l'ordinateur et la protection contre les décharges électrostatiques, reportez-vous au** *Guide des Informations Système***.**
- 1. Ouvrez le système. Reportez-vous à la section «[Ouverture du système»](file:///C:/data/Stor-sys/spv745N/fr/it/y2499c50.htm#1121987) dans «Dépannage de votre système».
- 2. Tout en saisissant le carénage de refroidissement, appuyez sur le loquet de verrouillage, puis faites pivoter le carénage pour l'éloigner de l'ensemble ventilateur. Reportez-vous à la [Figure 6](#page-54-2)-2.
- 3. Retirez le carénage de refroidissement.

### <span id="page-54-2"></span>**Figure 6-2. Installation et retrait du carénage de refroidissement**

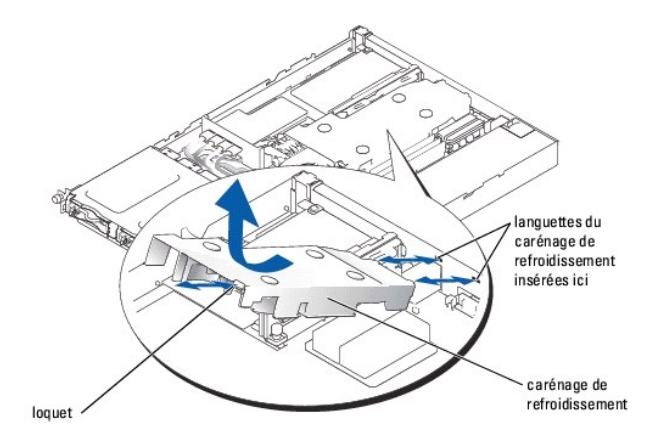

## <span id="page-54-4"></span>**Installation du carénage de refroidissement**

- 1. Insérez les deux languettes du carénage de refroidissement dans le panneau arrière. Reportez- vous à la [Figure 6](#page-54-2)-2.
- 2. Faites pivoter le carénage de refroidissement vers le bas jusqu'à ce que le loquet de verrouillage s'enclenche en place, fixant le carénage sur l'ensemble ventilateur.
- 3. Refermez le système. Reportez-vous à la section [«Fermeture du système](file:///C:/data/Stor-sys/spv745N/fr/it/y2499c50.htm#1105386)» dans «Dépannage de votre système».

# <span id="page-54-1"></span>**Batterie du système**

## **Remplacement de la batterie système**

- **A** PRÉCAUTION : Pour obtenir des informations complètes sur les précautions de sécurité, les interventions à l'intérieur de l'ordinateur et la **protection contre les décharges électrostatiques, reportez-vous au** *Guide des Informations Système***.**
- 1. Accédez au programme de configuration du système et, si possible, faites une copie imprimée des écrans de configuration du système.

Reportez-vous à la section «Utilisation du programme d'installation du système» du *Guide d'utilisation*.

- 2. Ouvrez le système. Reportez-vous à la section «[Ouverture du système»](file:///C:/data/Stor-sys/spv745N/fr/it/y2499c50.htm#1121987) dans «Dépannage de votre système».
- 3. Retirez le carénage de refroidissement. Reportez-vous à la section «[Retrait du carénage de refroidissement](#page-54-3)».
- 4. Localisez l'emplacement de la batterie sur la carte système. Reportez-vous à la [Figure A](file:///C:/data/Stor-sys/spv745N/fr/it/y2499aa0.htm#1059656)-3 pour connaître l'emplacement de la batterie.
- 5. Saisissez la languette de retenue du support de pile avec vos doigts et tirez doucement la pile pour la retirer de son support. Reportez-vous à la [Figure 6](#page-55-2)-3.

<span id="page-55-0"></span>6. Placez la nouvelle batterie dans le support comme illustré à la [Figure 6](#page-55-2)-3.

**REMARQUE :** Le côté de la batterie identifié par un signe «+» doit faire face au côté d'ouverture du support de batterie.

### <span id="page-55-2"></span>**Figure 6-3. Remplacement de la batterie**

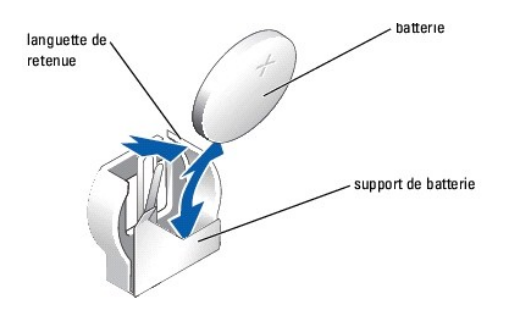

- 7. Insérez la batterie dans le support jusqu'à ce qu'elle s'enclenche en place.
- 8. Installez le carénage de refroidissement. Reportez-vous à la section «[Installation du carénage de refroidissement»](#page-54-4).
- 9. Refermez le système. Reportez-vous à la section [«Fermeture du système](file:///C:/data/Stor-sys/spv745N/fr/it/y2499c50.htm#1105386)» dans «Dépannage de votre système».
- 10. Accédez au programme de configuration du système et vérifiez que la batterie fonctionne correctement.
- 11. Dans le menu principal, sélectionnez **Heure du système** pour entrer l'heure et la date correctes.

Entrez aussi à nouveau toutes les informations de configuration du système qui ne sont plus affichées sur les écrans de configuration du système, puis quittez le programme d'installation du système.

12. Reportez-vous à la section «[Dépannage de la batterie du système](file:///C:/data/Stor-sys/spv745N/fr/it/y2499c50.htm#1104536)» dans «Dépannage de votre système» pour tester la batterie qui vient d'être installée.

# <span id="page-55-1"></span>**Ensemble ventilateur**

L'ensemble ventilateur se compose de trois ventilateurs et permet de refroidir le processeur, les modules de mémoire et les cartes d'extension.

## **Retrait de l'ensemble ventilateur**

**A** PRÉCAUTION : Pour obtenir des informations complètes sur les précautions de sécurité, les interventions à l'intérieur de l'ordinateur et la **protection contre les décharges électrostatiques, reportez-vous au** *Guide des Informations Système***.**

- 1. Ouvrez le système. Reportez-vous à la section «[Ouverture du système»](file:///C:/data/Stor-sys/spv745N/fr/it/y2499c50.htm#1121987) dans «Dépannage de votre système».
- 2. Retirez le carénage de refroidissement. Reportez-vous à la section «[Retrait du carénage de refroidissement](#page-54-3)».
- 3. Déconnectez le câble d'alimentation de l'ensemble ventilateur de la carte système. Reportez- vous à la [Figure 6](#page-55-3)-4.
- 4. Retirez la carte de distribution d'alimentation. Reportez-vous à la section «[Retrait de la carte de distribution d'alimentation](#page-56-1)».
- 5. Désenclenchez les trois fixations orientées vers l'avant sur l'ensemble ventilateur.
- 6. Tout en appuyant sur les leviers de dégagement à chaque extrémité de l'ensemble ventilateur, dégagez l'ensemble ventilateur des deux colonnettes<br>de fixation et du châssis. Reportez-vous à la <u>[Figure 6](#page-55-3)-4.</u>

#### <span id="page-55-3"></span>**Figure 6-4. Installation et retrait de l'ensemble ventilateur**

<span id="page-56-2"></span>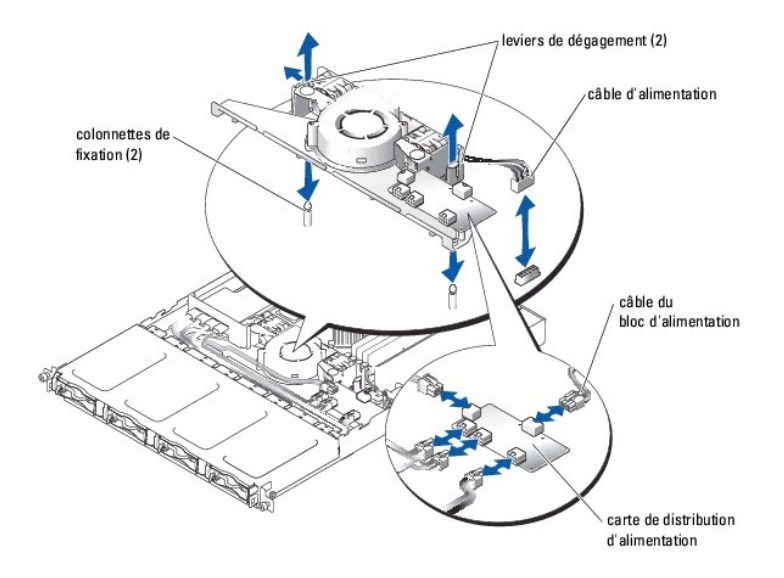

### **Installation de l'ensemble ventilateur**

- 1. Alignez les trous de l'ensemble ventilateur sur les trois colonnettes de fixation de l'ensemble ventilateur.
- 2. Abaissez l'ensemble ventilateur jusqu'à ce que les leviers de dégagement s'enclenchent dans les colonnettes de fixation.
- 3. Ré-enclenchez les trois fixations rapides orientées vers l'avant.
- 4. Installez la carte de distribution d'alimentation. Reportez-vous à la section «Installation de la carte de distribution d'alime
- 5. Reconnectez le câble du connecteur d'alimentation et de données aux disques durs.
- Reconnectez le câble d'alimentation de l'ensemble ventilateur au connecteur situé sur la carte système. Reportez-vous à la [Figure 6](#page-55-3)-4.
- 7. Installez le carénage de refroidissement. Reportez-vous à la section «[Installation du carénage de refroidissement»](#page-54-4)
- 8. Refermez le système. Reportez-vous à la section [«Fermeture du système](file:///C:/data/Stor-sys/spv745N/fr/it/y2499c50.htm#1105386)» dans «Dépannage de votre système».

# <span id="page-56-0"></span>**Carte de distribution d'alimentation**

<span id="page-56-1"></span>Le système prend en charge une carte de distribution d'alimentation qui distribue l'alimentation du bloc d'alimentation aux disques durs.

## **Retrait de la carte de distribution d'alimentation**

PRECAUTION : Pour obtenir des informations complètes sur les précautions de sécurité, les interventions à l'intérieur de l'ordinateur et la<br>protection contre les décharges électrostatiques, reportez-vous au *Guide des Info* 

- 1. Ouvrez le système. Reportez-vous à la section «[Ouverture du système»](file:///C:/data/Stor-sys/spv745N/fr/it/y2499c50.htm#1121987) dans «Dépannage de votre système»
- 2. Déconnectez les connecteurs de disque dur et de bloc d'alimentation de la carte de distribution d'alimentation. Reportez-vous à la [Figure 6](#page-56-4)-5.
- 3. À l'aide d'un tournevis cruciforme n° 2, dévissez les quatre vis qui maintiennent la carte de distribution d'alimentation en place.
- 4. Dégagez la carte de distribution d'alimentation du système en la soulevant.

### <span id="page-56-3"></span>**Installation de la carte de distribution d'alimentation**

- 1. Alignez les quatre trous de la carte de distribution d'alimentation sur les quatre colonnettes de fixation situées à proximité du ventilateur de refroidissement.
- 2. À l'aide d'un tournevis cruciforme n° 2, revissez les quatre vis qui maintiennent la carte de distribution d'alimentation en place.
- 3. Reconnectez les connecteurs de disque dur et de bloc d'alimentation à la carte de distribution d'alimentation.
- 4. Refermez le système. Reportez-vous à la section [«Fermeture du système](file:///C:/data/Stor-sys/spv745N/fr/it/y2499c50.htm#1105386)» dans «Dépannage de votre système».

<span id="page-56-4"></span>**Figure 6-5. Retrait de la carte de distribution d'alimentation** 

<span id="page-57-0"></span>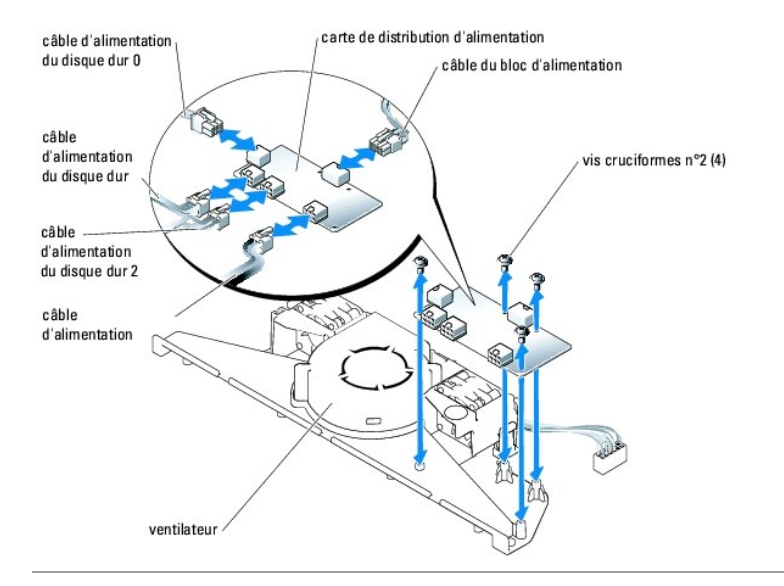

# <span id="page-57-1"></span>**Alimentation électrique**

Le système prend en charge un seul bloc d'alimentation non redondant.

# **Retrait du bloc d'alimentation**

**A** PRÉCAUTION : Pour obtenir des informations complètes sur les précautions de sécurité, les interventions à l'intérieur de l'ordinateur et la **protection contre les décharges électrostatiques, reportez-vous au** *Guide des Informations Système***.**

- 1. Ouvrez le système. Reportez-vous à la section «[Ouverture du système»](file:///C:/data/Stor-sys/spv745N/fr/it/y2499c50.htm#1121987) dans «Dépannage de votre système».
- 2. Déconnectez les câbles suivants du bloc d'alimentation :
	- a. P3 de la carte de distribution d'alimentation
	- b. P2 du connecteur CN2 de la carte système
	- c. P1 du connecteur CN1 de la carte système
- 3. Desserrez la vis imperdable, située à l'avant du bloc d'alimentation, qui fixe le bloc d'alimentation sur le châssis. Reportez-vous à la [Figure 6](#page-57-2)-6.
- 4. Faites glisser le bloc d'alimentation vers l'avant et dégagez-le du châssis en le soulevant vers le haut.

<span id="page-57-2"></span>**Figure 6-6. Installation et retrait du bloc d'alimentation** 

<span id="page-58-0"></span>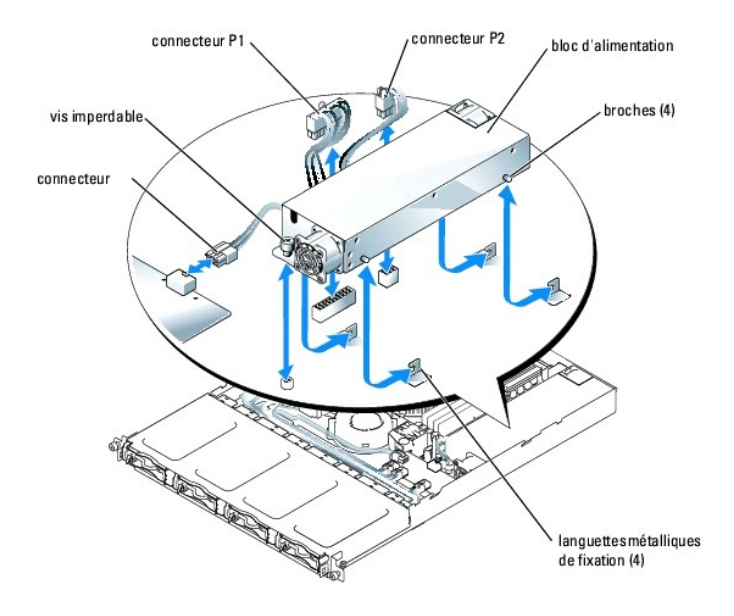

### **Installation du bloc d'alimentation**

- 1. Abaissez le bloc d'alimentation dans le châssis et faites-le glisser vers l'arrière jusqu'à ce que les quatre broches du bloc d'alimentation s'enclenchent dans les languettes métalliques de fixation.
- 2. Resserrez la vis imperdable, située à l'avant du bloc d'alimentation, qui fixe le bloc d'alimentation sur le châssis.
- 3. Connectez les câbles de bloc d'alimentation suivants :
	- a. P3 à la carte de distribution d'alimentation
	- b. P2 au connecteur CN2 de la carte système
	- c. P1 au connecteur CN3 de la carte système
- 4. Fermez le système. Reportez-vous à la section «[Fermeture du système](file:///C:/data/Stor-sys/spv745N/fr/it/y2499c50.htm#1105386)» dans «Dépannage de votre système»

# <span id="page-58-1"></span>**Cartes d'extension**

Le système prend en charge jusqu'à deux cartes d'extension PCI, installées dans les connecteurs d'une carte de montage. L'emplacement supérieur prend en charge les cartes d'extension PCI 32 bits, 33 MHz (5,0 V) ; l'emplacement inférieur prend en charge les cartes d'extension PCI-X 64 bits, 66 MHz (3,3 V).<br>Reportez-vous à la <u>Fiqure A-4</u>. Si vous installez une carte contrôl montage. La plupart des cartes contrôleur RAID et SCSI s'installent dans l'emplacement inférieur.

<span id="page-58-2"></span>**REMARQUE :** Les connecteurs des cartes 64 bits sont plus longs que le connecteur PCI 32 bits qui équipe le système. Toutefois, tant que la carte est installée correctement, elle fonctionnera toujours.

## **Installation d'une carte d'extension**

PRECAUTION : Pour obtenir des informations complètes sur les précautions de sécurité, les interventions à l'intérieur de l'ordinateur et la<br>protection contre les décharges électrostatiques, reportez-vous au *Guide des Info* 

- 1. Ouvrez le système. Reportez-vous à la section «[Ouverture du système»](file:///C:/data/Stor-sys/spv745N/fr/it/y2499c50.htm#1121987) dans «Dépannage de votre système».
- 2. [Si vous installez une carte contrôleur d'accès à distance et qu'une carte fille est installée, retirez celle](#page-61-1)-ci. Reportez-vous à la section «Retrait d'une carte fille».
- 3. Retirez la patte de fixation de la carte d'extension adjacente aux emplacements PCI. Reportez-vous à la [Figure 6](#page-59-0)-7.
- 4. Retirez la languette métallique de l'emplacement que vous souhaitez utiliser.
	- **REMARQUE :** Conservez cette languette si jamais vous devez retirer la carte d'extension. Les languettes métalliques doivent être installées sur les emplacements vides de carte d'extension pour conserver la certification du système par la Federal Communications Commission (FCC). Les<br>languettes protègent le système de la poussière et de la saleté et aident à mainten système.
- 5. Si vous installez un contrôleur RAID CERC SATA ou un contrôleur d'accès à distance, procédez de l'une des façons suivantes selon le cas :
- 1 Connectez le câble de DEL au bas du contrôleur RAID. Reportez-vous à la [Figure 6](#page-59-1)-8.
- 1 Connectez le câble du contrôleur d'accès à distance au bas du contrôleur d'accès à distance. Reportez-vous à la [Figure 6](#page-59-2)-9.
- 6. Insérez fermement la carte d'extension dans le connecteur de carte d'extension de la carte de montage jusqu'à ce qu'elle soit entièrement en place en<br>faisant attention de ne pas retirer la carte de montage de la carte s

**REMARQUE :** Vérifiez que la languette métallique de la carte d'extension est également insérée dans l'emplacement de fixation situé sur le panneau arrière du châssis.

- 7. Remettez en place la patte de fixation de la carte d'extension. Reportez-vous à la [Figure 6](#page-59-0)-7.
- 8. Connectez tous les câbles internes ou externes restants à la carte d'extension.
- 9. Si vous installez un contrôleur d'accès à distance, connectez le câble au connecteur de contrôleur d'accès à distance situé sur la carte système.<br>Reportez-vous à la <u>Figure 6-9.</u>
- 10. Remettez en place la carte fille si vous l'avez retirée. Reportez-vous à la section «[Installation d'une carte fille](#page-61-3)».
- 11. Fermez le système. Reportez-vous à la section «[Fermeture du système](file:///C:/data/Stor-sys/spv745N/fr/it/y2499c50.htm#1105386)» dans «Dépannage de votre système».

<span id="page-59-0"></span>**Figure 6-7. Installation et retrait des cartes d'extension** 

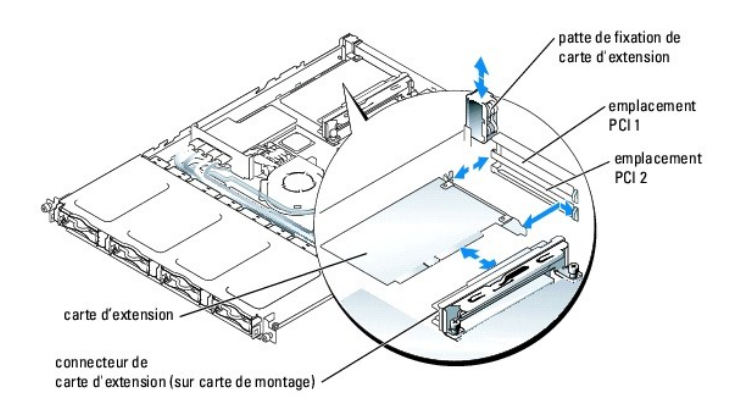

### <span id="page-59-1"></span>**Figure 6-8. Installation et retrait d'un contrôleur RAID CERC SATA**

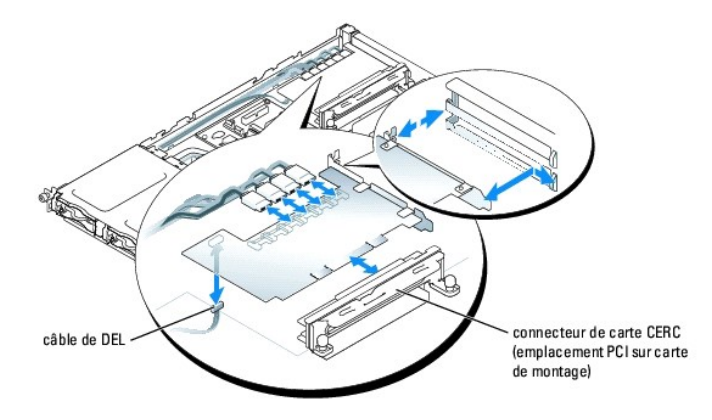

<span id="page-59-2"></span>**Figure 6-9. Installation et retrait d'un contrôleur d'accès à distance** 

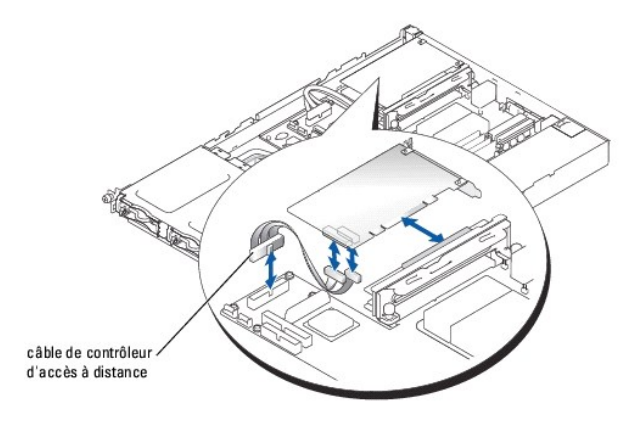

## **Retrait d'une carte d'extension**

PRECAUTION : Pour obtenir des informations complètes sur les précautions de sécurité, les interventions à l'intérieur de l'ordinateur et la<br>protection contre les décharges électrostatiques, reportez-vous au *Guide des Info* 

- 1. Ouvrez le système. Reportez-vous à la section «[Ouverture du système»](file:///C:/data/Stor-sys/spv745N/fr/it/y2499c50.htm#1121987) dans «Dépannage de votre système».
- 2. Si vous retirez une carte contrôleur d'accès à distance, retirez la carte fille. Reportez-vous à la section «[Retrait d'une carte fille](#page-61-1)».
- 3. Déconnectez tous les câbles internes ou externes connectés à la carte d'extension.
- 4. Retirez la patte de fixation de la carte d'extension adjacente aux emplacements PCI. Reportez-vous à la [Figure 6](#page-59-0)-7.
- 5. Saisissez la carte d'extension et retirez-la délicatement du connecteur de la carte de montage.
- 6. Si vous retirez la carte définitivement, remettez en place la languette métallique sur l'ouverture du connecteur de carte vide.
	- **REMARQUE :** Les languettes métalliques doivent être installées sur les emplacements vides de carte d'extension pour conserver la certification du système par la FCC. Les languettes protègent le système de la poussière et de la saleté et aident à maintenir un refroidissement et un flux d'air adéquats à l'intérieur du système.
- 7. Remettez en place la patte de fixation de la carte d'extension.
- 8. Remettez en place la carte fille si vous l'avez retirée. Reportez-vous à la section «[Installation d'une carte fille](#page-61-3)».
- 9. Fermez le système. Reportez-vous à la section «[Fermeture du système](file:///C:/data/Stor-sys/spv745N/fr/it/y2499c50.htm#1105386)» dans «Dépannage de votre système».

# <span id="page-60-0"></span>**Carte de montage**

La carte de montage fournit deux emplacements pour carte d'extension.

### **Retrait de la carte de montage**

PRÉCAUTION : Pour obtenir des informations complètes sur les précautions de sécurité, les interventions à l'intérieur de l'ordinateur et la<br>protection contre les décharges électrostatiques, reportez-vous au *Guide des Info* 

- 1. Ouvrez le système. Reportez-vous à la section «[Ouverture du système»](file:///C:/data/Stor-sys/spv745N/fr/it/y2499c50.htm#1121987) dans «Dépannage de votre système».
- 2. Retirez les cartes d'extension. Reportez-vous à la section «[Installation et retrait d'un contrôleur RAID CERC SATA»](#page-59-1).
- 3. Desserrez les deux vis imperdables qui fixent la carte de montage sur la carte système. Reportez-vous à la [Figure 6](#page-60-1)-10.
- 4. Depuis l'arrière du système, faites glisser la carte de montage vers la droite pour la déconnecter de la carte système et dégagez-la du châssis en la soulevant.

### <span id="page-60-1"></span>**Figure 6-10. Installation et retrait de la carte de montage**

<span id="page-61-2"></span>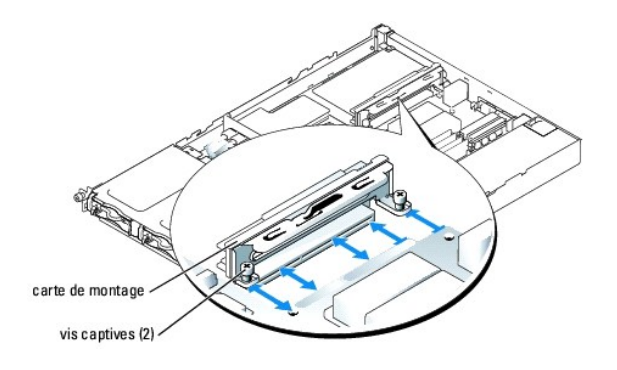

## **Installation de la carte de montage**

PRECAUTION : Pour obtenir des informations complètes sur les précautions de sécurité, les interventions à l'intérieur de l'ordinateur et la<br>protection contre les décharges électrostatiques, reportez-vous au *Guide des Info* 

- 1. Faites glisser la carte de montage sur la carte de montage. Reportez-vous à la [Figure 6](#page-60-1)-10.
- 2. Resserrez les deux vis imperdables qui fixent la carte de montage sur la carte système. Reportez-vous à la [Figure 6](#page-60-1)-10.
- 3. Installez les cartes d'extension. Reportez-vous à la section «[Installation d'une carte d'extension](#page-58-2)».
- 4. Fermez le système. Reportez-vous à la section «[Fermeture du système](file:///C:/data/Stor-sys/spv745N/fr/it/y2499c50.htm#1105386)» dans «Dépannage de votre système».

# <span id="page-61-0"></span>**Carte fille**

<span id="page-61-1"></span>Le système utilise une carte fille pour prendre en charge le RAID logiciel. Les systèmes RAID matériel n'utilisent pas de carte fille.

## **Retrait d'une carte fille**

- 1. Ouvrez le système. Reportez-vous à la section «[Ouverture du système»](file:///C:/data/Stor-sys/spv745N/fr/it/y2499c50.htm#1121987) dans «Dépannage de votre système».
- 2. Déconnectez les câbles de disque dur de la carte fille. Reportez-vous à la [Figure 6](#page-61-4)-11.

<span id="page-61-4"></span>**Figure 6-11. Installation et retrait d'une carte fille** 

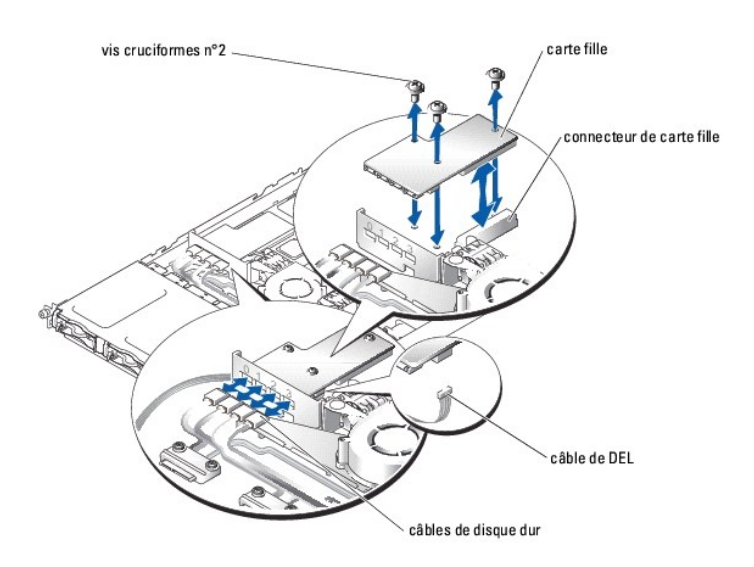

- 3. Saisissez la carte fille et retirez-la doucement du connecteur de la carte système.
- <span id="page-61-3"></span>4. Déconnectez le câble de DEL de la carte fille. Reportez-vous à la [Figure 6](#page-61-4)-11.

### <span id="page-62-0"></span>**Installation d'une carte fille**

- 1. Ouvrez le système. Reportez-vous à la section «[Ouverture du système»](file:///C:/data/Stor-sys/spv745N/fr/it/y2499c50.htm#1121987) dans «Dépannage de votre système».
- 2. Connectez le câble de DEL au connecteur en bas de la carte fille. Reportez-vous à la [Figure 6](#page-61-4)-11.
- 3. Fixez la carte fille sur la carte système à l'aide des vis cruciformes n° 2.
- 4. Poussez la carte fille fermement dans le connecteur sur la carte système jusqu'à ce qu'elle soit bien insérée.
- 5. Connectez les câbles de disque dur aux connecteurs sur la carte fille.

Vérifiez que le port 0 de la carte fille est connecté au câble du disque dur 0, que le port 1 est connecté au câble du disque dur 1, etc.

6. Refermez le système. Reportez-vous à la section [«Fermeture du système](file:///C:/data/Stor-sys/spv745N/fr/it/y2499c50.htm#1105386)» dans «Dépannage de votre système».

## <span id="page-62-1"></span>**Mémoire du système**

Les quatre supports de module de mémoire sont situés sur la carte système, à côté du bloc d'alimentation, et peuvent prendre en charge entre 512 Mo et 4<br>Go de mémoire sans tampon ECC PC-3200 (DDR400). Reportez-vous à la <u>F</u>

Vous pouvez augmenter la mémoire du système en installant des combinaisons de modules de mémoire sans tampon de 256, 512 Mo et 1 Go. Si vous recevez<br>un message d'erreur mentionnant que la capacité maximale de mémoire a été savoir plus. Vous pouvez acheter des kits d'extension de mémoire auprès de Dell.

*K* REMARQUE : Les modules de mémoire doivent être compatibles avec PC-3200.

## **Consignes d'installation des modules de mémoire**

Les supports de module de mémoire sont organisés en banques (1 et 2) sur deux canaux (A et B). Reportez-vous à la <u>Fiqure A-3</u> pour connaître l'emplacement<br>des connecteurs de module de mémoire. Les banques de modules de mé

Les banques de modules de mémoire sont identifiées comme suit :

- l Banque 1 : DIMM1\_A et DIMM1\_B
- l Banque 2 : DIMM2\_A et DIMM2\_B

Par exemple, si le connecteur DIMM1\_A contient un module de mémoire de 256 Mo, le connecteur DIMM1\_B doit alors contenir un module de mémoire de 256 Mo.

Le [Tableau 6](#page-62-2)-1 montre différents exemples de configurations de mémoire.

- l Si vous n'installez qu'un seul module de mémoire, celui-ci doit être installé dans le connecteur DIMM1\_A.
- l Une banque doit contenir des modules de mémoire identiques.
- l Installez les modules de mémoire dans la banque 1 (DIMM1\_*x*) avant d'en installer dans la banque 2 (DIMM2\_*x*).
- l L'installation de trois modules de mémoire n'est pas prise en charge.

### <span id="page-62-2"></span>**Tableau 6-1. Exemples de configurations de modules de mémoire**

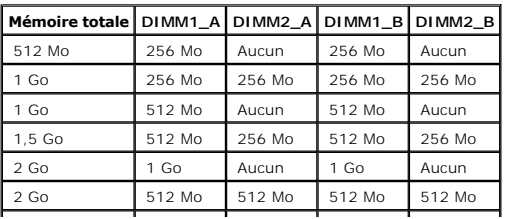

<span id="page-63-0"></span>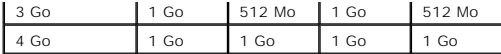

## **Installation des modules de mémoire**

- <span id="page-63-5"></span>1. Ouvrez le système. Reportez-vous à la section «[Ouverture du système»](file:///C:/data/Stor-sys/spv745N/fr/it/y2499c50.htm#1121987) dans «Dépannage de votre système».
- <span id="page-63-3"></span>2. Localisez les supports de module de mémoire. Reportez-vous à la [Figure 6](#page-53-2)-1.
- 3. Poussez les éjecteurs du support de module de mémoire vers le bas et vers l'extérieur, comme illustré à la <u>[Figure 6](#page-63-2)-12,</u> pour pouvoir insérer le module<br>de mémoire dans le support.
- 4. Alignez le connecteur d'embout du module de mémoire sur les détrompeurs du support de module de mémoire et insérez le module de mémoire dans le support.

**REMARQUE :** Le support de module de mémoire a deux détrompeurs de sorte que le module de mémoire ne puisse être installé que d'une seule manière.

<span id="page-63-4"></span>5. Avec vos pouces, appuyez sur le module de mémoire tout en tirant sur les éjecteurs avec vos index pour verrouiller le module de mémoire dans le support.

Lorsque le module de mémoire est bien engagé dans le support, les éjecteurs du connecteur de module de mémoire doivent être alignés sur les éjecteurs des autres connecteurs dotés de modules de mémoire.

- 6. Répétez les étapes (<u>étape 2</u> à <u>étape 5</u>) de cette procédure pour installer les modules de mémoire restants. Pour installer la quantité de mémoire totale<br>souhaitée, reportez-vous au <u>[Tableau 6](#page-62-2)-1</u>.
- 7. Fermez le système. Reportez-vous à la section «[Fermeture du système](file:///C:/data/Stor-sys/spv745N/fr/it/y2499c50.htm#1105386)» dans «Dépannage de votre système».
- <span id="page-63-6"></span>8. (Facultatif) Appuyez sur <F2> pour accéder au programme d'installation du système et vérifiez le paramètre **Mémoire du système** dans l'écran principal de **configuration du système**.

Le système devrait déjà avoir changé la valeur pour qu'elle prenne en compte la mémoire qui vient d'être installée.

- 9. Si la valeur n'est pas correcte, il est possible qu'un ou plusieurs modules de mémoire ne soient pas correctement installés. Répétez les étapes [\(étape 1](#page-63-5) à [étape 8\)](#page-63-6) de cette procédure, en vous assurant que les modules de mémoire sont fermement insérés dans leurs supports.
- 10. Exécutez le test de la mémoire du système dans les diagnostics système. Reportez-vous à la section «[Exécuter les Diagnostics système»](file:///C:/data/Stor-sys/spv745N/fr/it/y2499c40.htm#1027508).

#### <span id="page-63-2"></span>**Figure 6-12. Installation et retrait d'un module de mémoire**

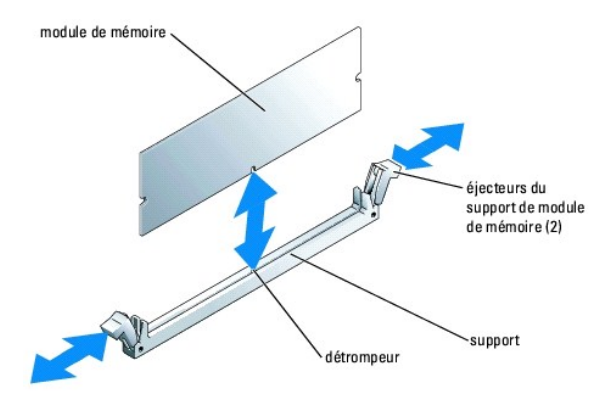

# **Retrait de modules de mémoire**

- **A** PRÉCAUTION : Pour obtenir des informations complètes sur les précautions de sécurité, les interventions à l'intérieur de l'ordinateur et la **protection contre les décharges électrostatiques, reportez-vous au** *Guide des Informations Système***.**
- 1. Ouvrez le système. Reportez-vous à la section «[Ouverture du système»](file:///C:/data/Stor-sys/spv745N/fr/it/y2499c50.htm#1121987) dans «Dépannage de votre système».
- 2. Localisez les supports de module de mémoire. Reportez-vous à la [Figure 6](#page-53-2)-1.
- 3. Poussez les éjecteurs situés aux extrémités du support vers le bas et vers l'extérieur jusqu'à ce que le module de mémoire se dégage du support. Reportez-vous à la [Figure 6](#page-63-2)-12.
- <span id="page-63-1"></span>4. Fermez le système. Reportez-vous à la section «[Fermeture du système](file:///C:/data/Stor-sys/spv745N/fr/it/y2499c50.htm#1105386)» dans «Dépannage de votre système»

## <span id="page-64-0"></span>**Processeur**

Vous pouvez mettre à niveau votre processeur pour tirer parti des nouvelles options de vitesses et de fonctionnalités. Chaque processeur et sa mémoire<br>cache interne associée sont contenus dans un boîtier PGA (Pin Grid Arra

Le kit de mise à niveau du processeur contient les éléments suivants :

- l Processeur
- l Dissipateur de chaleur

## **Remplacement du processeur**

- **A** PRÉCAUTION : Pour obtenir des informations complètes sur les précautions de sécurité, les interventions à l'intérieur de l'ordinateur et la **protection contre les décharges électrostatiques, reportez-vous au** *Guide des Informations Système***.**
- 1. Ouvrez le système. Reportez-vous à la section «[Ouverture du système»](file:///C:/data/Stor-sys/spv745N/fr/it/y2499c50.htm#1121987) dans «Dépannage de votre système».
- AVIS : Le processeur et le dissipateur de chaleur peuvent devenir brûlants. Assurez-vous que le processeur a eu le temps de refroidir avant de le manipuler.
- 2. Retirez le carénage de refroidissement. Reportez-vous à la section «[Retrait du carénage de refroidissement](#page-54-3)».
- <span id="page-64-2"></span>3. Appuyez d'une main sur la languette en caoutchouc de la pince de fixation ; de l'autre, éloignez le loquet de la pince de fixation de la colonnette du dissipateur de chaleur en le faisant glisser pour dégager la pince de fixation. Reportez-vous à la [Figure 6](#page-64-1)-13.
- <span id="page-64-3"></span>4. Retirez la pince de fixation.
- AVIS : Ne retirez jamais le dissipateur de chaleur d'un processeur, sauf si vous voulez retirer le processeur. Le dissipateur de chaleur est nécessaire pour maintenir des conditions thermiques correctes.
- 5. Répétez les étapes ([étape 3](#page-64-2) et [étape 4](#page-64-3)) pour retirer l'autre pince de fixation.

REMARQUE : Lors du retrait du dissipateur de chaleur, il se peut que le processeur adhère au dissipateur de chaleur et soit retiré du support. Il<br>vous est recommandé de retirer le dissipateur de chaleur pendant que le proc

- <span id="page-64-4"></span>6. Retirez le dissipateur de chaleur.
	- a. Faites délicatement pivoter le dissipateur de chaleur latéralement avant de le dégager du processeur en le soulevant.
	- b. Si le processeur est retiré du support en même temps que le dissipateur de chaleur, dégagez-le du dissipateur de chaleur en y appliquant une<br>torsion ou en le faisant glisser. Ne retirez pas le processeur du dissipateur
	- c. Retournez le dissipateur de chaleur afin de ne pas contaminer la graisse thermique.
- 7. Tirez le levier de dégagement du support vers le haut jusqu'à ce que le processeur soit dégagé du support. Reportez-vous à la [Figure 6](#page-65-0)-14.
- 8. Retirez le processeur du support en le soulevant et laissez le levier de dégagement en position haute afin que le support soit prêt à accueillir le nouveau processeur.

AVIS : Prenez soin de ne pas tordre les broches lorsque vous retirez le processeur. Si les broches sont pliées, le processeur risque d'être endommagé<br>de manière définitive.

9. Déballez le nouveau processeur.

Si l'une des broches du processeur est pliée, reportez-vous à la section «[Obtention d'aide](file:///C:/data/Stor-sys/spv745N/fr/it/y2499c80.htm#1194740)».

<span id="page-64-1"></span>**Figure 6-13. Installation et retrait de la pince de fixation** 

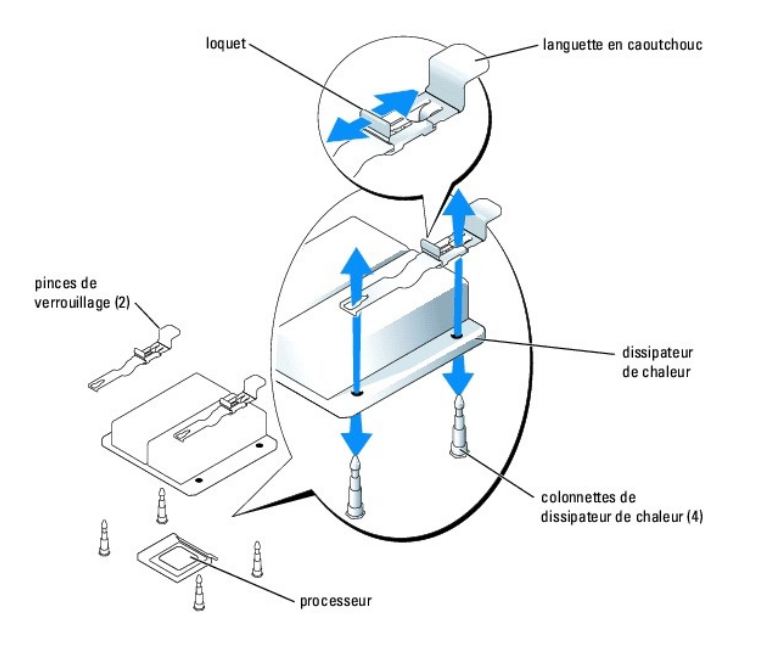

10. Alignez le coin qui correspond à la broche 1 du processeur sur le coin correspondant du support ZIF. Reportez-vous à la [Figure 6](#page-65-0)-14.

**REMARQUE :** L'identification des coins de la broche 1 est critique pour placer le processeur correctement.

Identifiez le coin de la broche 1 du processeur en repérant le petit triangle doré situé sur un coin du processeur. Placez ce coin dans le coin du support ZIF identifié par un triangle correspondant.

11. Installez le processeur dans le support.

<span id="page-65-0"></span>**Figure 6-14. Installation du processeur dans le support et retrait du processeur du support** 

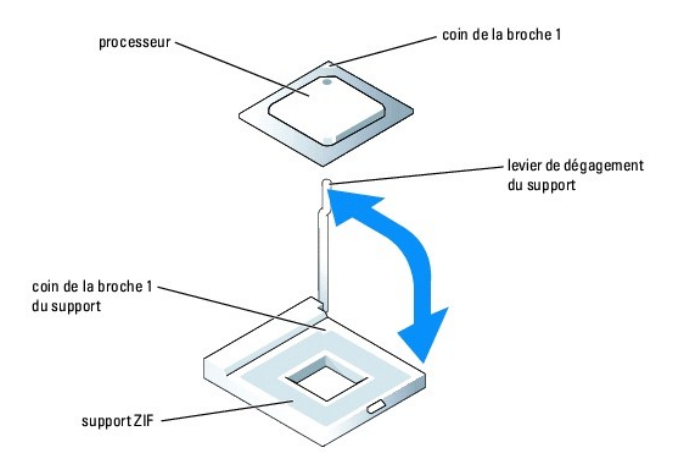

**AVIS** : Un mauvais placement du processeur peut endommager irréversiblement le processeur et le système lorsque vous allumez celui-ci. Lorsque vous<br>placez le processeur dans le support, assurez-vous que toutes les broches

Si le levier de dégagement sur le support du processeur n'est pas complètement relevé, relevez-le.

Avec les coins de la broche 1 du processeur et du support alignés, placez le processeur avec soin dans le support en vous assurant que toutes les<br>broches sont bien en face des bons trous dans le support. Le système utilisa

Lorsque le processeur est complètement installé dans le support, faites de nouveau pivoter le levier de dégagement du support vers le bas jusqu'à ce qu'il s'enclenche en place, fixant le processeur.

- <span id="page-66-2"></span>12. Installez le dissipateur de chaleur.
	- a. À l'aide d'un chiffon non pelucheux propre, retirez la graisse thermique du dissipateur de chaleur.

**REMARQUE :** Utilisez le dissipateur de chaleur retiré à l'[étape 6](#page-64-4).

- b. Appliquez la graisse thermique uniformément sur le haut du processeur.
- c. Alignez les trous de chaque côté du dissipateur de chaleur sur les colonnettes du dissipateur de chaleur situées sur le châssis du système. Reportez-vous à la **Figure 6-13.**
- 13. Orientez les clips de fixation de façon à ce que les languettes en caoutchouc soient dirigées vers l'arrière du châssis.

**REMARQUE :** Si les pinces de fixation sont installées de façon à ce que les languettes en caoutchouc soient dirigées vers l'avant du système, le carénage de refroidissement ne peut pas être correctement installé.

- <span id="page-66-0"></span>14. Abaissez l'extrémité opposée de la languette en caoutchouc de chaque pince de fixation au- dessus de la colonnette du dissipateur de chaleur, puis faites glisser la pince de fixation vers la colonnette du dissipateur de chaleur. Reportez-vous à la [Figure 6](#page-64-1)-13.
- <span id="page-66-1"></span>15. Tout en maintenant la languette en caoutchouc d'une main, poussez le loquet de la pince de fixation vers la colonnette du dissipateur de chaleur jusqu'à ce que la pince s'enclenche dans la colonnette.
- 16. Répétez les étapes ([étape 14](#page-66-0) et [étape 15](#page-66-1)) pour l'autre pince de fixation.
- 17. Installez le carénage de refroidissement. Reportez-vous à la section «[Installation du carénage de refroidissement»](#page-54-4).
- 18. Fermez le système. Reportez-vous à la section «[Fermeture du système](file:///C:/data/Stor-sys/spv745N/fr/it/y2499c50.htm#1105386)» dans «Dépannage de votre système».

Lorsque le système démarre, il détecte la présence du nouveau processeur et change automatiquement les informations de configuration du système dans le programme d'installation du système.

19. Appuyez sur <F2> pour accéder au programme d'installation du système et vérifiez que les informations sur le processeur correspondent bien à la nouvelle configuration du système.

Pour obtenir des instructions sur l'utilisation du programme de configuration du système, reportez-vous au Guide d'utilisation.

20. Exécutez les diagnostics système pour vérifier que le nouveau processeur fonctionne correctement.

[Pour obtenir des informations sur l'exécution des diagnostics et le dépannage des problèmes de processeur, reportez](file:///C:/data/Stor-sys/spv745N/fr/it/y2499c40.htm#1027508)-vous à la section «Exécuter les Diagnostics système».

[Retour à la page Contenu](file:///C:/data/Stor-sys/spv745N/fr/it/index.htm)

## <span id="page-67-0"></span>**Installation des lecteurs Systèmes Dell™ PowerVault™ 745N Guide d'installation et de dépannage**

- [Configuration du disque d'amorçage](#page-67-1)
- [Retrait d'un disque dur](#page-67-2)
- **[Installation d'un disque dur](#page-68-0)**
- [Connexions des disques durs pour RAID](#page-68-1)

Les baies de disque dur fournissent de l'espace pour quatre disques durs SATA maximum. Les disques durs doivent être connectés à une carte contrôleur RAID CERC SATA ou à une carte fille SATA.

# <span id="page-67-1"></span>**Configuration du disque d'amorçage**

Le lecteur ou le périphérique depuis lequel démarre le système est déterminé par l'ordre d'amorçage spécifié dans le programme d'installation du système.<br>Reportez-vous à la section «Utilisation du programme d'installation» lecteurs, les lecteurs doivent être connectés au contrôleur correspondant.

# <span id="page-67-2"></span>**Retrait d'un disque dur**

- PRECAUTION : Pour obtenir des informations complètes sur les précautions de sécurité, les interventions à l'intérieur de l'ordinateur et la<br>protection contre les décharges électrostatiques, reportez-vous au *Guide des Info*
- 1. Retirez le cadre. Reportez-vous à la section «[Retrait et remise en place du cadre](file:///C:/data/Stor-sys/spv745N/fr/it/y2499c50.htm#1105312)» dans «Dépannage de votre système»
- 2. Tirez le levier de dégagement vers la droite et la barre horizontale située à l'avant du support vers le bas. Reportez-vous à la [Figure 7](#page-67-3)-1.

<span id="page-67-3"></span>**Figure 7-1. Retrait du support de disque dur** 

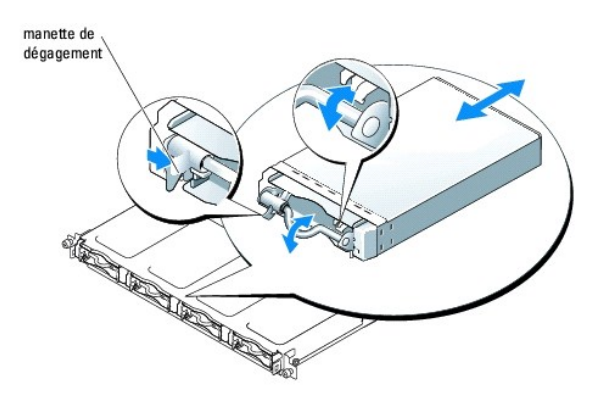

- 3. Retirez le support de disque du châssis en le faisant glisser.
- 4. À l'aide d'un tournevis cruciforme n°2, dévissez les quatre vis en bas du support qui fixent le disque dur et retirez le lecteur de son support. Reportez-vous à la [Figure 7](#page-67-4)-

<span id="page-67-4"></span>**Figure 7-2. Retrait du disque dur de son support** 

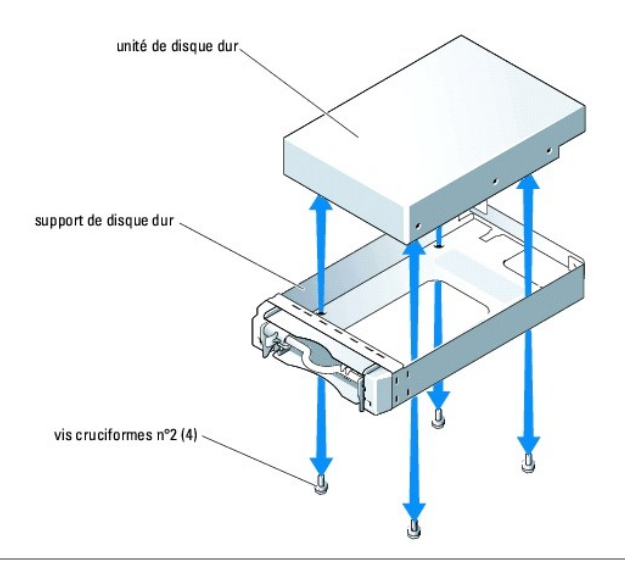

## <span id="page-68-0"></span>**Installation d'un disque dur**

- 1. Alignez les orifices de montage du disque dur sur les orifices du support de disque dur.
- 2. À l'aide d'un tournevis cruciforme nº 2, revissez les quatre vis qui fixent le disque dur sur le support. Reportez-vous à la [Figure 7](#page-67-4)-2.
- 3. Alignez le support de disque dur dans la baie de disque dur du châssis et faites glisser le support vers l'avant jusqu'à ce qu'il se bloque.
- 4. Mettez la barre horizontale située à l'avant du support en position verticale.
- 5. Remettez le cadre en place. Reportez-vous à la section «[Retrait et remise en place du cadre](file:///C:/data/Stor-sys/spv745N/fr/it/y2499c50.htm#1105312)» dans «Dépannage de votre système».

# <span id="page-68-1"></span>**Connexions des disques durs pour RAID**

Votre système prend en charge les trois types de configurations RAID suivants :

- l RAID logiciel sur disques internes Cette configuration requiert une carte fille.
- l RAID matériel sur disques internes Cette configuration requiert le contrôleur RAID CERC SATA.
- l RAID matériel sur disques SCSI et RAID logiciel sur disques internes Cette configuration requiert une carte fille et une carte contrôleur RAID PERC 4/SC ou 4/DC.

**REMARQUE :** Les configurations RAID (logiciel, matériel/interne, matériel/externe) sont préinstallées par Dell et ne peuvent pas être modifiées.

# **RAID logiciel**

Le RAID logiciel nécessite l'installation d'une carte fille sur le système. Reportez-vous à la section «[Installation d'une carte fille](file:///C:/data/Stor-sys/spv745N/fr/it/y2499c60.htm#1226222)»

# **RAID matériel (disques internes)**

Le RAID matériel sur disques internes nécessite l'installation d'un contrôleur CERC SATA. Reportez-vous à la section «<u>[Installation d'une carte d'extension](file:///C:/data/Stor-sys/spv745N/fr/it/y2499c60.htm#1254888)</u>».<br>Cette configuration ne requiert pas de carte fille.

## **RAID matériel (disques externes) et RAID logiciel (disques internes)**

[Le RAID matériel sur disques externes nécessite l'installation d'un contrôleur RAID PERC 4/SC ou 4/DC. Reportez](file:///C:/data/Stor-sys/spv745N/fr/it/y2499c60.htm#1254888)-vous à la section «Installation d'une carte

d'extension». [En configuration RAID matériel sur disques externes, vous ne pouvez exécuter que le RAID logiciel sur les disques internes, lequel requiert un](file:///C:/data/Stor-sys/spv745N/fr/it/y2499c60.htm#1254888)e<br>carte fille. Reportez-vous à la section «<u>Installation d'une car</u>

REMARQUE : En configuration RAID matériel sur disques externes, les seuls disques internes que vous pouvez utiliser sont les disques 0 et 1. Ces<br>disques contiennent respectivement le système d'exploitation et un miroir du

[Retour à la page Contenu](file:///C:/data/Stor-sys/spv745N/fr/it/index.htm)

<span id="page-70-0"></span>[Retour à la page Contenu](file:///C:/data/Stor-sys/spv745N/fr/it/index.htm)

# **Obtention d'aide**

### **Systèmes Dell™ PowerVault™ 745N Guide d'installation et de dépannage**

- **O** Assistance te
- $\bullet$  [Formation et certification Dell Enterprise](#page-72-0)
- **[Problèmes liés à votre commande](#page-72-1)**
- **[Informations concernant le produit](#page-72-2)**
- [Renvoi d'articles pour une réparation sous garantie ou une mise en crédit](#page-72-3)
- [Avant d'appeler](#page-73-0)
- **O** [Contacter Dell](#page-73-1)

## <span id="page-70-1"></span>**Assistance technique**

Si vous avez besoin d'assistance pour un problème technique, effectuez les étapes suivantes :

- 1. Effectuez les procédures décrites dans «Dépannage de votre système».
- 2. Exécutez les diagnostics système et notez les informations fournies.
- 3. Utilisez la gamme complète de services en ligne de Dell disponibles sur le site Web de support technique à l'adresse **support.dell.com** pour obtenir de l'aide sur les procédures d'installation et de dépannage.

Pour en savoir plus, reportez-vous à la section «Services en ligne».

4. Si les étapes précédentes n'ont pas résolu le problème, appelez Dell pour obtenir une assistance technique.

**REMARQUE :** Contactez le support technique à l'aide d'un téléphone situé à proximité du système afin que le technicien vous guide à travers la procédure de dépannage.

**REMARQUE :** Il se peut que le système «Code de service express» de Dell ne soit pas disponible dans votre pays.

Lorsque le système téléphonique automatisé de Dell vous le demande, entrez votre code de service express pour que votre appel soit directement acheminé vers l'équipe de support technique appropriée. Si vous ne disposez pas de code de service express, ouvrez le dossier Dell Accessories<br>(Accessoires Dell), double-cliquez sur l'icône **Code de service express** et sui

[Pour obtenir des instructions sur l'utilisation du service de support technique, reportez-vous aux sections](#page-73-0) «[Service de support technique](#page-72-4)» et «Avant d'appeler».

**REMARQUE :** Certains des services suivants ne sont pas toujours disponibles en dehors des États-Unis. Veuillez contacter votre représentant Dell local pour obtenir des informations sur leur disponibilité.

# **Services en ligne**

Vous pouvez accéder au site de support technique de Dell à l'adresse s**uppor**t.dell.com. Sélectionnez votre région sur la page WELCOME TO DELL SUPPORT<br>(Bienvenue sur le site de support technique de Dell) et fournissez les

Vous pouvez contacter Dell par voie électronique aux adresses suivantes :

l World Wide Web

**www.dell.com/** 

**www.dell.com/ap/** (pays d'Asie et du Pacifique uniquement)

**www.dell.com/jp** (Japon uniquement)

```
www.euro.dell.com (Europe uniquement)
```
**www.dell.com/la** (pays d'Amérique Latine)

**www.dell.ca** (Canada uniquement)

l FTP (File Transfer Protocol —protocole de transfert de fichiers) anonyme

**ftp.dell.com/**

Connectez-vous en tant que user:anonymous (utilisateur anonyme) et utilisez votre adresse électronique comme mot de passe.

l Service de support électronique

support@us.dell.com

apsupport@dell.com (pays d'Asie et du Pacifique uniquement)

**support.jp.dell.com** (Japon uniquement)

**support.euro.dell.com** (Europe uniquement)

l Service de devis électronique

sales@dell.com

apmarketing@dell.com (pays d'Asie et du Pacifique uniquement)

sales\_canada@dell.com (Canada uniquement)

l Service d'informations électronique

info@dell.com

# **Service AutoTech**

Le service de support technique automatisé de Dell, «AutoTech», fournit des réponses préenregistrées aux questions les plus fréquentes que les clients de Dell ont au sujet de leurs systèmes informatiques portables ou de bureau.

Lorsque vous appelez AutoTech, vous utilisez votre téléphone à touches pour sélectionner les sujets correspondant à vos questions.

Le service AutoTech est accessible 24 heures sur 24, 7 jours sur 7. Vous pouvez aussi accéder à ce service par l'intermédiaire du service de support technique.<br>Reportez-vous à la liste des numéros d'appel de votre région.

# **Service d'état des commandes automatisé**
Pour vérifier l'état de vos commandes de produits Dell™, vous pouvez visiter le site Web **support.dell.com**, ou appeler le service d'état des commandes automatisé. Un enregistrement vous demande les informations nécessaires pour repérer votre commande et en faire un rapport. Reportez-vous à la liste des numéros d'appel de votre région.

#### **Service de support technique**

Le service de support technique de Dell est disponible 24 heures sur 24, 7 jours sur 7, pour répondre à vos questions concernant le matériel Dell. Nos<br>employés de support technique utilisent des diagnostics sur ordinateur

Pour contacter le service de support technique de Dell, reportez-vous à la section «[Avant d'appeler](#page-73-0)» et reportez-vous à la liste des numéros d'appel de votre région.

#### **Formation et certification Dell Enterprise**

La formation et la certification Dell Enterprise sont maintenant disponibles. Pour plus d'informations, visitez le site Web **www.dell.com/training**. Ce service n'est pas disponible partout.

# **Problèmes liés à votre commande**

Si vous avez un problème avec votre commande, comme des pièces manquantes ou non adaptées, ou une facturation erronée, contactez le Service clientèle<br>de Dell. Gardez votre facture ou votre fiche d'expédition à portée de ma

### **Informations concernant le produit**

Si vous avez besoin d'informations sur les autres produits disponibles auprès de Dell, ou si vous voulez passer une commande, visitez le site Web de Dell à l'adresse **www.dell.com**. Pour connaître le numéro à composer afin de consulter un spécialiste des ventes, reportez-vous à la liste des numéros d'appel de votre région.

## **Renvoi d'articles pour une réparation sous garantie ou une mise en crédit**

Préparez tous les articles à retourner, pour réparation ou mise en crédit, comme indiqué ci-après :

1. Contactez Dell pour obtenir un numéro d'autorisation de retour de matériel et écrivez-le clairement et bien visiblement sur l'extérieur de la boîte.

Pour obtenir le numéro de téléphone à composer, reportez-vous à la liste des numéros d'appel de votre région.

- 2. Joignez une copie de la facture et une lettre décrivant la raison du renvoi.
- 3. Fournissez une copie des informations de diagnostic indiquant les tests que vous avez exécutés et les messages d'erreur indiqués par les diagnostics système.
- 4. Joignez tous les accessoires qui font partie du matériel renvoyé (comme les câbles d'alimentation, les supports, tels que les CD et les disquettes, et les guides) s'il s'agit d'un retour pour mise en crédit.
- 5. Empaquetez l'équipement à renvoyer dans son emballage d'origine (ou équivalent).

Les frais d'envoi sont à votre charge. L'assurance des articles retournés vous incombe également et vous acceptez le risque de leur perte au cours de leur acheminement vers Dell. Les envois port dû ne sont pas acceptés.

Les retours ne comportant pas les éléments décrits ci-dessus seront refusés à notre quai de réception et vous seront retournés.

## <span id="page-73-1"></span><span id="page-73-0"></span>**Avant d'appeler**

**REMARQUE :** Ayez votre code de service express à portée de main quand vous appelez. Ce code facilite l'acheminement de votre appel par le système d'assistance téléphonique informatisé de Dell.

Si possible, allumez votre système avant d'appeler Dell pour obtenir une assistance technique et utilisez un téléphone qui se trouve à proximité de votre ordinateur. On vous demandera peut-être de taper certaines commandes sur le clavier, de transmettre des informations détaillées pendant les opérations, ou<br>d'effectuer certaines manuvres de dépannage sur le système informat

**PRÉCAUTION : Avant de réparer les composants à l'intérieur de votre ordinateur, reportez-vous au** *Guide des Informations Système* **pour prendre connaissance des consignes de sécurité.**

## **Contacter Dell**

Vous pouvez contacter Dell par des moyens électroniques via les sites Web suivants :

- l **www.dell.com**
- l **support.dell.com** (support technique)
- l **premiersupport.dell.com** (support technique pour les établissements d'éducation et gouvernementaux, le domaine de la santé et les grands comptes comprenant les clients Premier, Platinum et Gold)

Pour les adresses Internet de votre pays, recherchez la section appropriée du pays dans le tableau ci-dessous.

**REMARQUE :** Les numéros verts sont valables dans le pays pour lequel ils sont renseignés.

Si vous devez contacter Dell, utilisez les adresses électroniques, les numéros de téléphone et les indicatifs fournis dans le tableau ci-dessous. Si vous avez besoin d'assistance pour connaître les indicatifs à utiliser, contactez un opérateur local ou international.

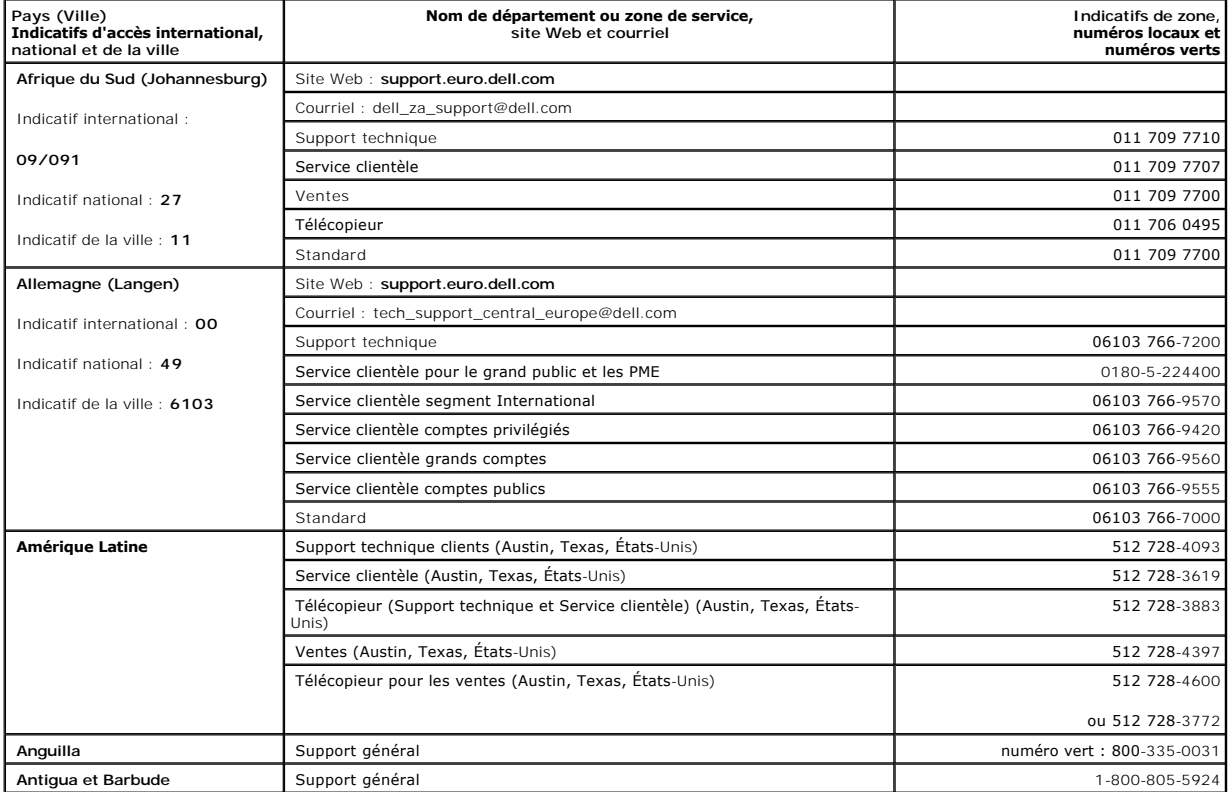

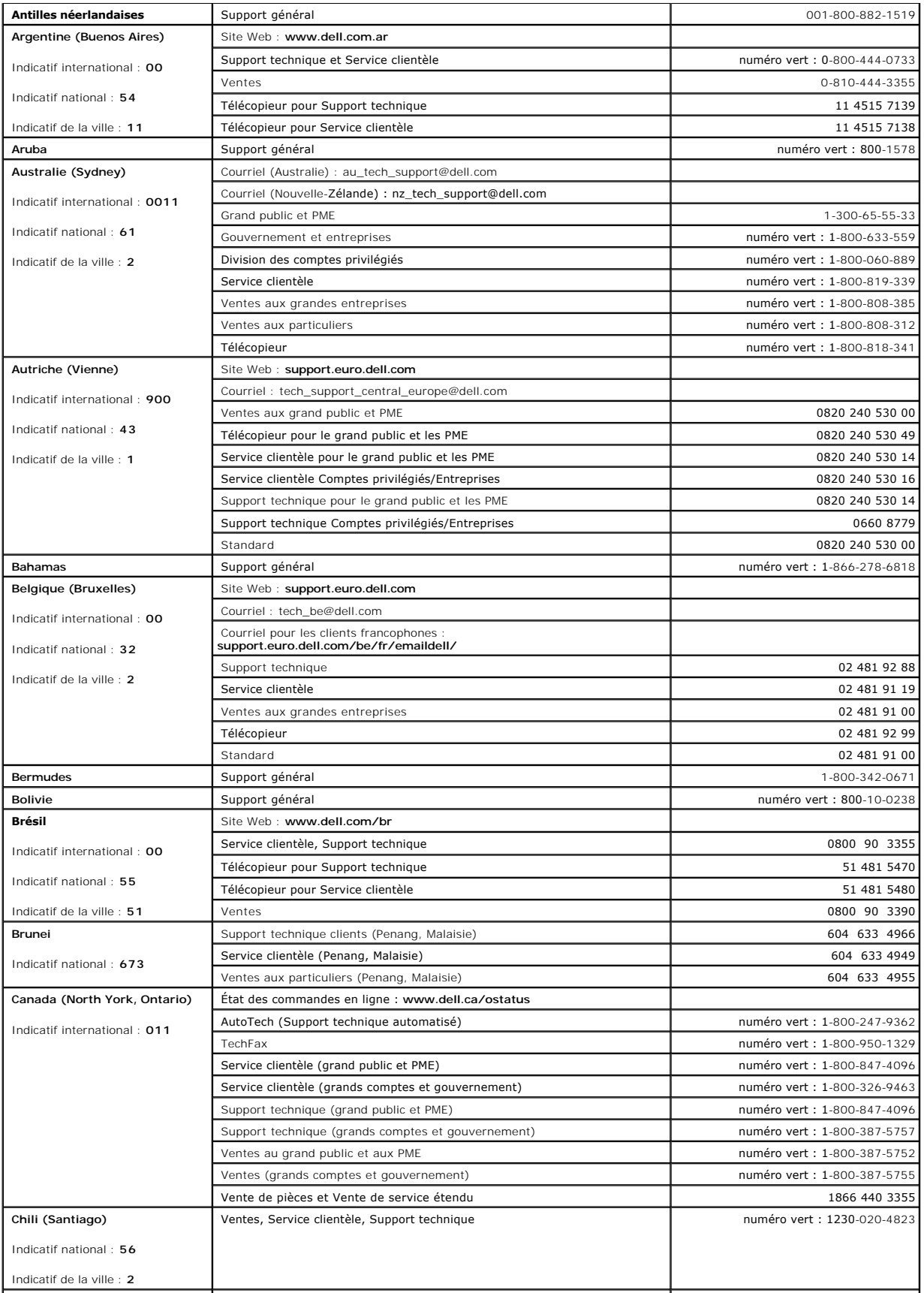

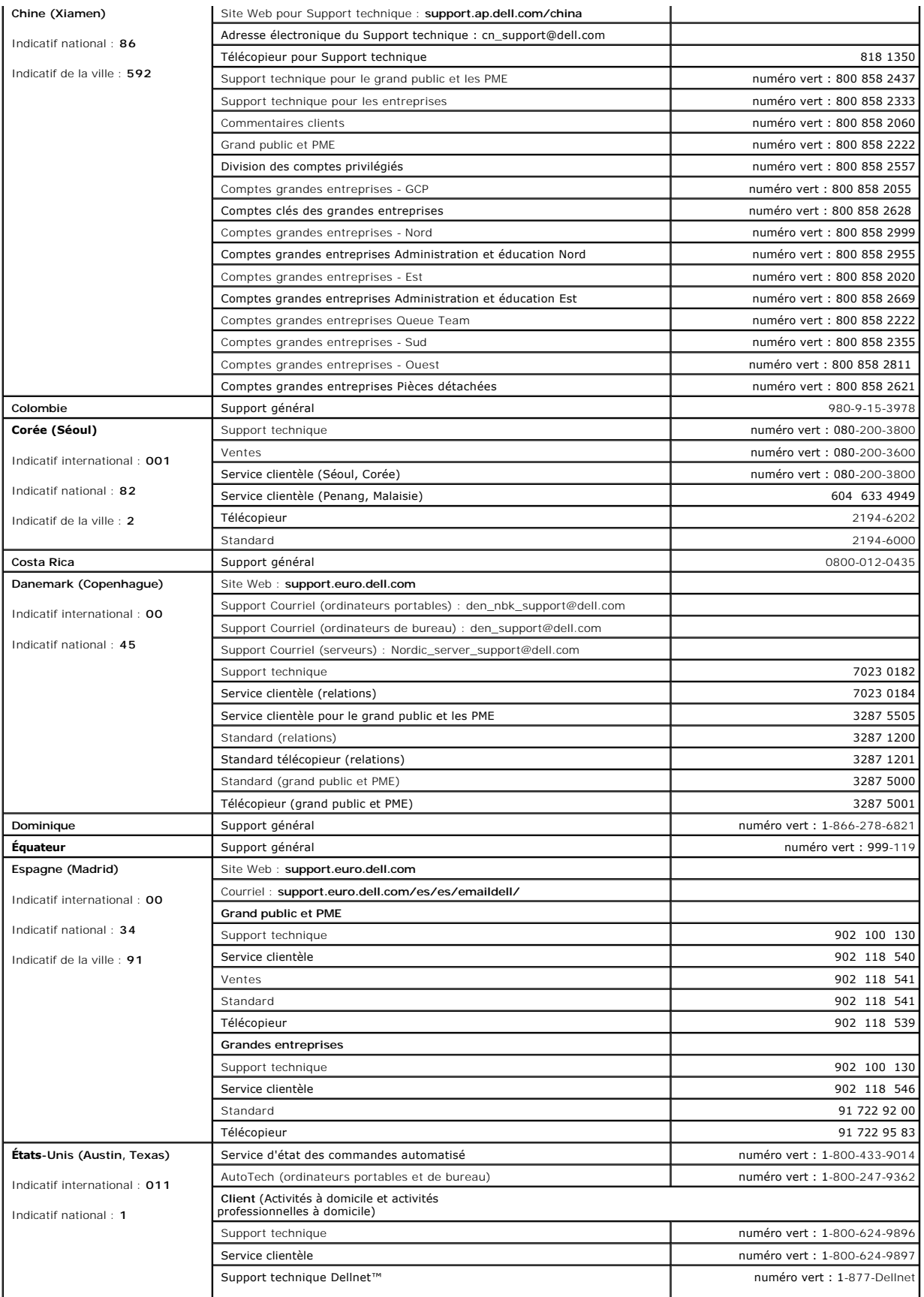

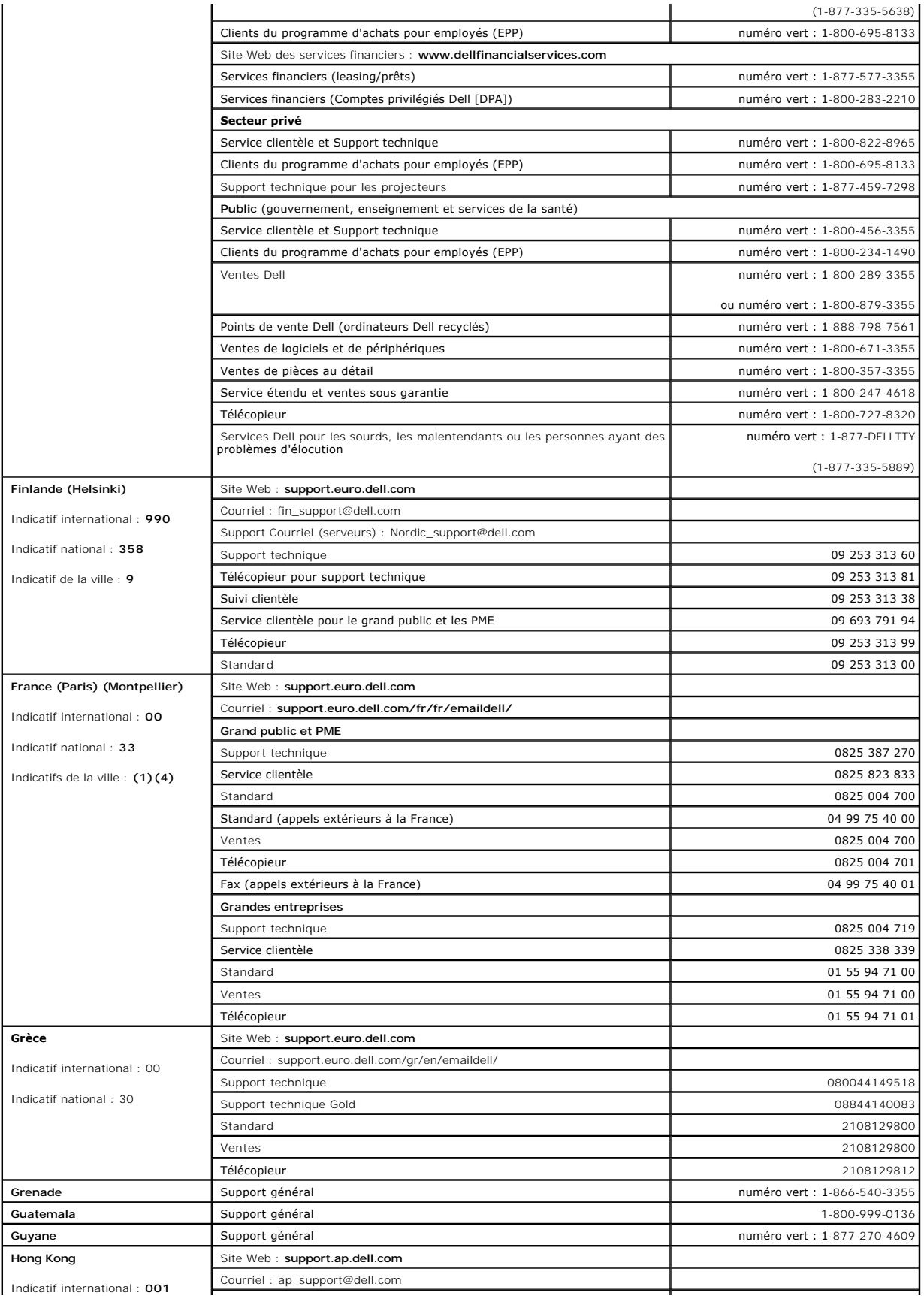

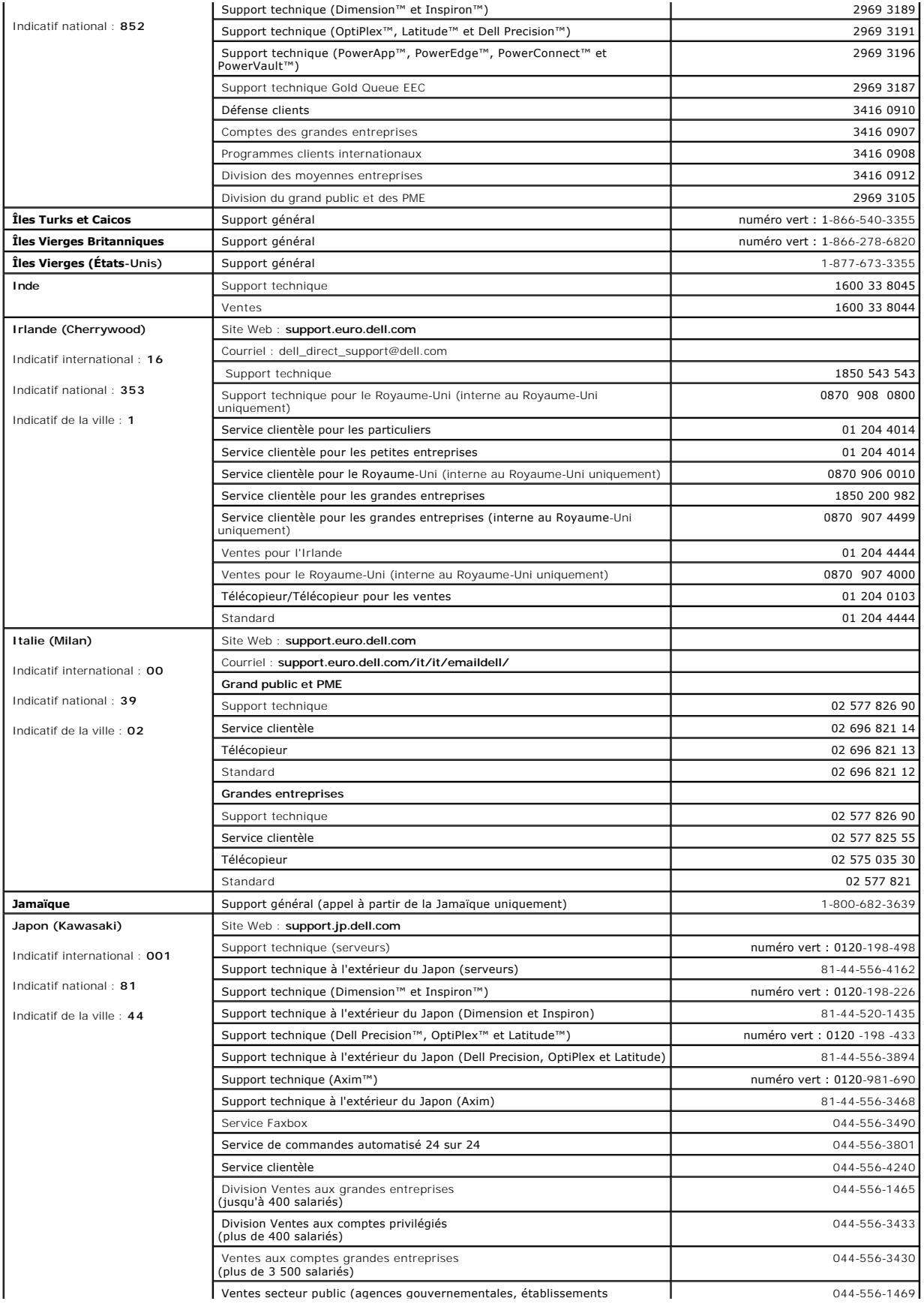

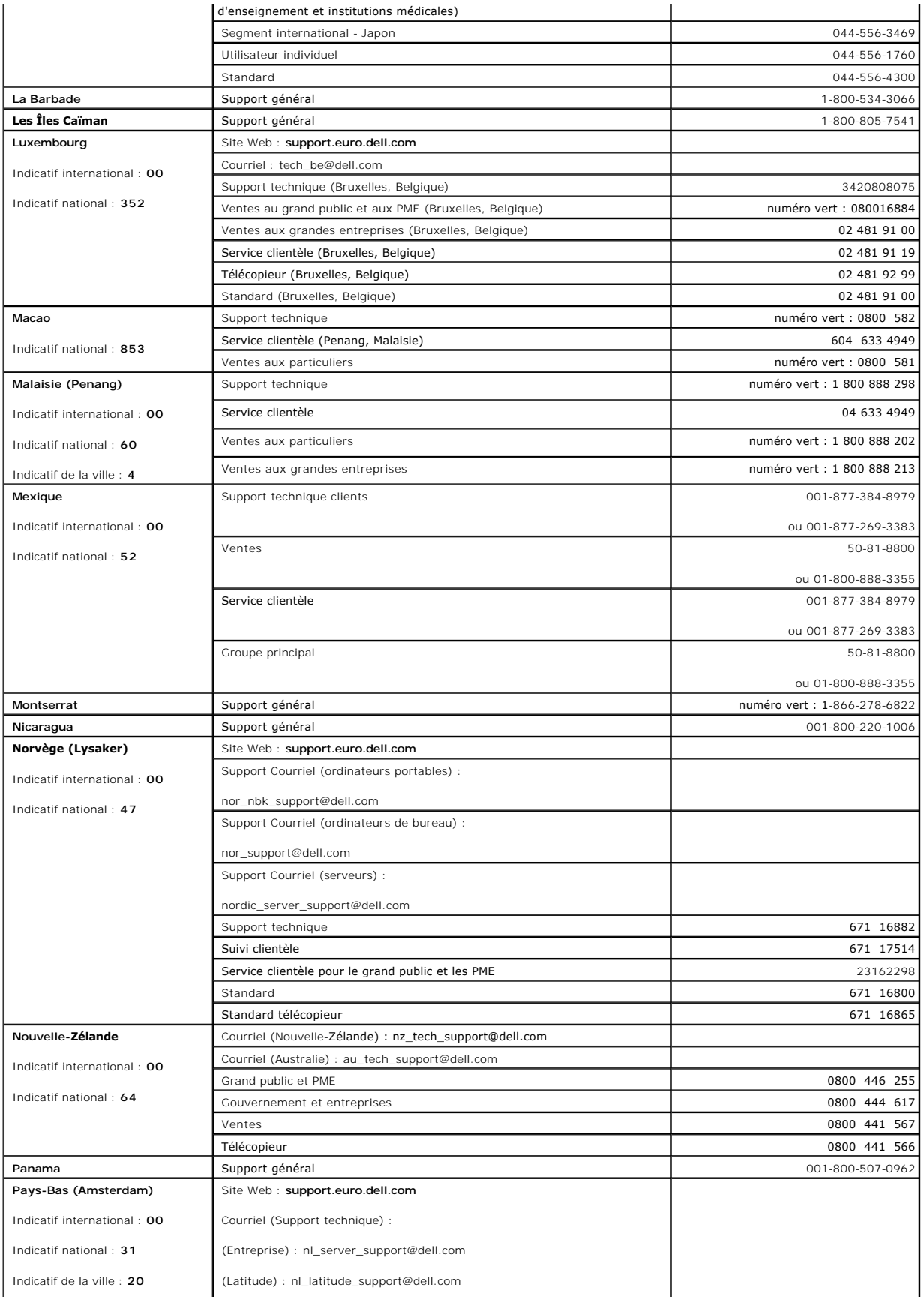

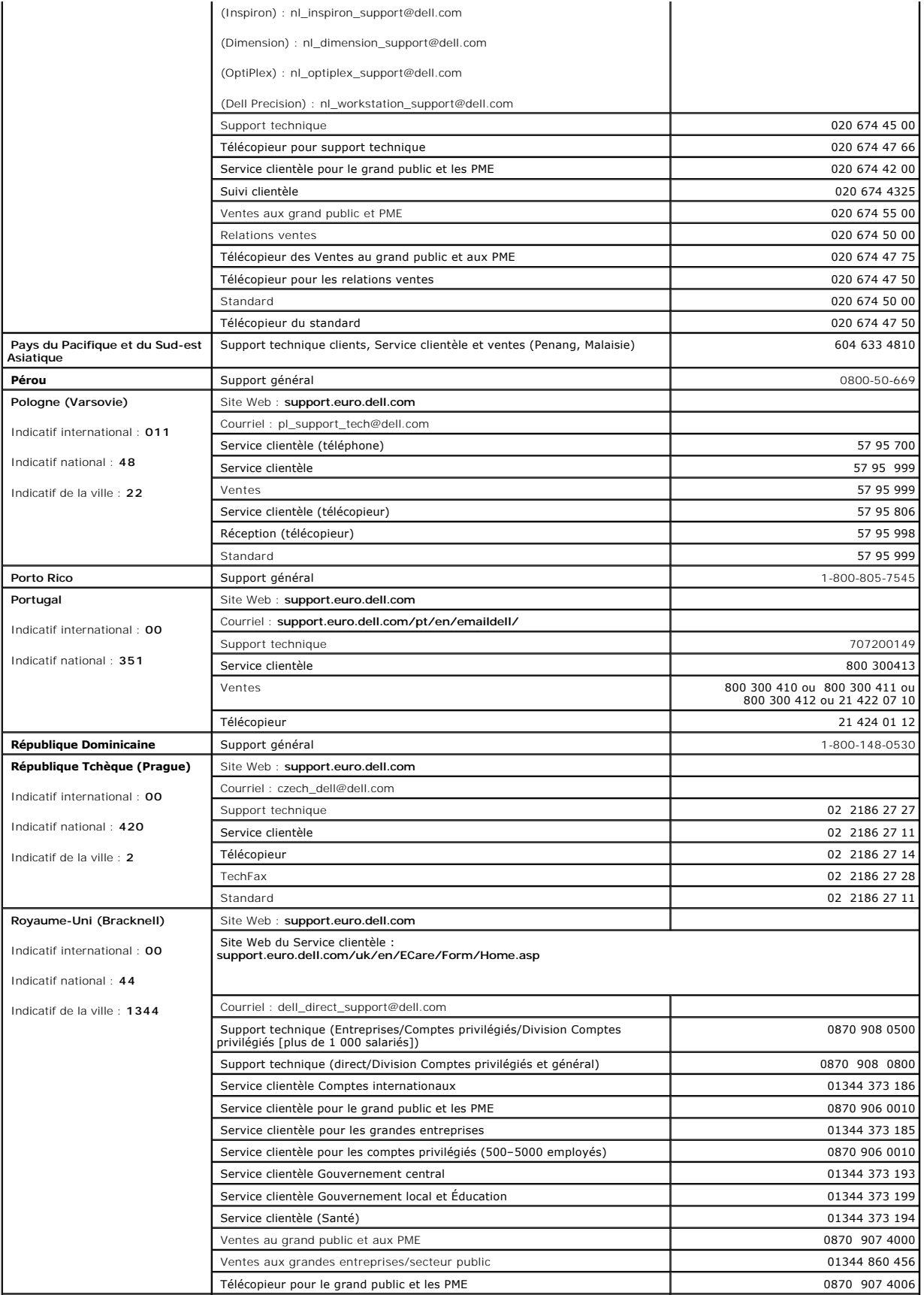

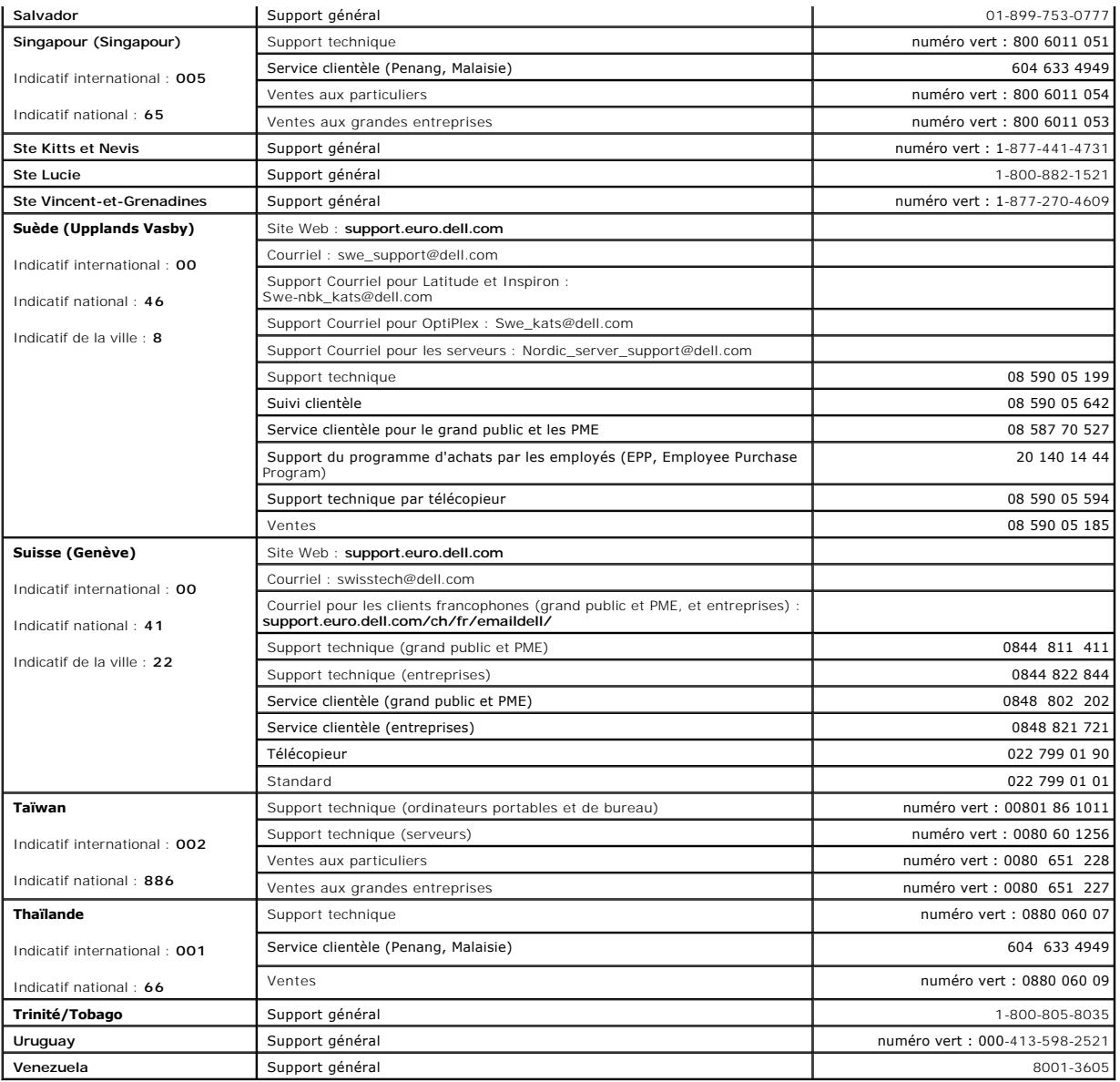

[Retour à la page Contenu](file:///C:/data/Stor-sys/spv745N/fr/it/index.htm)

#### [Retour à la page Contenu](file:///C:/data/Stor-sys/spv745N/fr/it/index.htm)

**Systèmes Dell™ PowerVault™ 745N Guide d'installation et de dépannage** 

- **[Remarques, avis et précautions](#page-81-0)**
- [Abréviations et acronymes](#page-81-1)

# <span id="page-81-0"></span>**Remarques, avis et précautions**

**REMARQUE :** Une REMARQUE indique une information importante qui peut vous aider à mieux utiliser votre ordinateur.

**AVIS :** Un AVIS vous avertit d'un risque de dommage matériel ou de perte de données et vous indique comment éviter le problème.

**A** PRÉCAUTION : Une PRÉCAUTION indique un risque potentiel d'endommagement du matériel, de blessure corporelle ou de mort.

## <span id="page-81-1"></span>**Abréviations et acronymes**

Pour obtenir une liste complète des abréviations et des acronymes, reportez-vous à la section «Abréviations et acronymes».

### **Les informations contenues dans ce document sont sujettes à modification sans préavis. © 2003 Dell Inc. Tous droits réservés.**

La reproduction de ce document, de quelque manière que ce soit, sans l'autorisation écrite de Dell Inc. est strictement interdite.

Marques utilisées dans ce document : Dell, le logo DELL, PowerGge, PowerApp, PowerVault, PowerConnect, Dell OpenManage, DellNet, Axim, Dell Precision, Dimension, Inspiron, OptiPlex et *Latitude* sont des marques commerciales de Dell Inc. ; *Microsoft*, *Windows* et *MS-DOS* sont des marques déposées de Microsoft Corporation.

D'autres marques et noms commerciaux peuvent être utilisés dans ce document pour faire référence aux entités se réclamant de ces marques et de ces noms ou à leurs produits.<br>Dell Inc. rejette tout intérêt propriétaire dans

[Retour à la page Contenu](file:///C:/data/Stor-sys/spv745N/fr/it/index.htm)